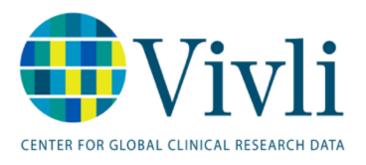

Vivli Data Contributor Guide For Vivli Platform Version 3.7 24 May 2025

# Contents

| 1. | . Vivli Accounts for Members                              | 5  |
|----|-----------------------------------------------------------|----|
|    | 1.1 Onboarding                                            | 5  |
|    | 1.2 Creating your Vivli account                           | 5  |
|    | 1.3 Vivli Dashboard for Organizational Administrators     | 5  |
|    | 1.3.1 My Organizations tab                                | 7  |
|    | 1.3.2 Team Members                                        | 9  |
|    | 1.3.3 Organizational Roles                                | 11 |
|    | 1.3.4 User Tab                                            | 12 |
|    | 1.3.5 Active Platform Accounts                            | 15 |
|    | 1.3.6 Accessing the Vivli Data Contributor Guide          | 16 |
| 2. | Listing Studies – Process and Options                     | 17 |
|    | 2.1 Listing Studies- Process                              | 17 |
|    | 2.2 Listing Studies - Options                             | 17 |
|    | 2.3 Removing Studies from the Vivli Search                | 17 |
|    | 2.4 Studies Dashboard                                     | 18 |
|    | 2.5 Individual Studies Format                             | 20 |
|    | 2.6 Study Usage and Public Disclosure Metrics             | 23 |
|    | 2.7 Study Search – Download                               | 26 |
| 3. | Study Process                                             | 28 |
|    | 3.1 Navigation and Enquiry Dashboard                      | 28 |
|    | 3.2 Enquiry Format                                        | 31 |
|    | 3.3 Recording Enquiry Decision                            | 37 |
|    | 3.3.1 Eligible for Request                                | 38 |
|    | 3.3.2 Not Available for Request                           | 41 |
|    | 3.3.3 Enquiry Feedback to Researcher via Discussion field | 42 |
|    | 3.3.4 Enquiry Study Status for Individual Studies         | 44 |
|    | 3.4 Enquiries Report                                      | 46 |
| 4. | . Reviewing Data Requests                                 | 48 |
|    | 4.1 Overview                                              | 48 |
|    | 4.2 Data Reguest Review                                   | 48 |

|    | 4.2.1 Navigating to Data Requests                                | 49    |
|----|------------------------------------------------------------------|-------|
|    | 4.2.2 Data Request Dashboard – Search Feature                    | 51    |
|    | 4.2.3 Data Request Form                                          | 53    |
|    | 4.2.4 Vivli Policies in Brief                                    | 59    |
|    | 4.3 Study Settings at Data Contributor Review                    | 60    |
|    | 4.4 Recording a Decision about a Data Request                    | 62    |
|    | 4.4.1 Cannot Fulfill                                             | 63    |
|    | 4.4.2 Request Revision                                           | 66    |
|    | 4.4.3 Process Request                                            | 69    |
|    | 4.4.4 Major Versus Minor Revisions to Data Requests              | 70    |
|    | 4.4.5 Withdrawal                                                 | 72    |
|    | 4.4.5 Target Timeline for the Review Process                     | 72    |
|    | 4.4.6 Summary-level and Document-only Data Request               | 73    |
|    | 4.5 Reports                                                      | 74    |
|    | 4.5.1. Features of the Report                                    | 75    |
|    | 4.5.2. Fields Included in the Report                             | 76    |
|    | 4.5.3. Status Update                                             | 80    |
|    | 4.6 Data Use Agreement (DUA)                                     | 83    |
| 5. | Data package upload                                              | 86    |
|    | 5.1 Vivli Dashboard for Data Contributors                        | 87    |
|    | 5.2 Data Upload Notification                                     | 87    |
|    | 5.3 General Upload Guidelines                                    | 88    |
|    | 5.3.1 Zip Archive Process                                        | 89    |
|    | 5.4 Upload Data Package to an Approved Data Request              | 91    |
|    | 5.5 Upload Data Package Directly into the Study                  | 95    |
|    | 5.6 Steps to Upload Data Package                                 | 97    |
|    | 5.7 Stored Data Package and Subsequent Data Request              | . 103 |
|    | 5.8 Replace Data Package New Version                             | . 105 |
|    | 5.9 Upload Additional Data or Documents After the Initial Upload | . 106 |
|    | 5.10 Uploading Data to Only One Data Request                     | . 107 |
|    | 5 11 Unloading Large Files And Data Packages                     | 109   |

|    | 5.12 Supporting Documents for Researchers Searching For Studies          | 115 |
|----|--------------------------------------------------------------------------|-----|
|    | 5.12.1 Loading Supporting Documents at the Time of Data Upload           | 115 |
|    | 5.12.2 Loading Supporting Documents for Previously Uploaded Data Package | 119 |
|    | 5.12.3 Loading Supporting Documents that are not part of Data Package    | 122 |
|    | 5.12.4 Providing Links to External Supporting Documents                  | 125 |
| 6. | Research Environment Monitoring                                          | 128 |
|    | 6.1 Software in the Research Environment                                 | 129 |
|    | 6.2 Downloadable Data                                                    | 129 |
| 7. | Public Disclosures & Publications & Summary of Results                   | 130 |
|    | 7.1 Review(s) by Vivli Members                                           | 130 |
|    | 7.2 Publication Notification by Data Requestor                           | 130 |
| 8. | Data Progress Report                                                     | 132 |
| 9. | Research Environment Closure & Request Archival                          | 132 |
| 10 | . Safety Reporting                                                       | 133 |
| 11 | . Communications                                                         | 133 |
|    | 11.1 Chat                                                                | 133 |
|    | 11.1.1 Open Chat                                                         | 133 |
|    | 11.1.2 Contributors Chat                                                 | 141 |
|    | 11.1.3 Private Chat                                                      | 142 |
|    | 11.2 Setting up an Inbox Rule on Outlook to Filter Emails                | 142 |
|    | 11.3 Automated Emails from Vivli Platform                                | 149 |
|    | 11.4 Vivli Summary to Organization Administrators                        | 150 |
| 12 | . Support and Additional Information                                     | 150 |
|    | 12.1 Vivli Contact Information                                           | 150 |
|    | 12.2 Data Use Agreement                                                  | 150 |
|    | 12.3 Browser and System Requirements                                     | 150 |
|    | 12.4 Standard Process for Vivli-Member Engagement                        | 151 |
| 13 | . Instructions for Using a Printed Copy of this Document                 | 151 |
| 14 | . Document Information                                                   | 152 |

# 1. Vivli Accounts for Members

# 1.1 Onboarding

- After your organization joins Vivli as a member, the Vivli team will begin your onboarding.
- The Vivli team will send you a draft member's page to complete.
- The Vivli team will provide you with metadata sheets to fill out as part of the onboarding process. Please see Section 2 Listing Studies Process and Options for more information.
- The Vivli team will send you a copy of the member checklist which defines your data request review process and how your Organization should be set up on the Vivli platform.
- You will designate a person or persons within your organization to act as the Organization Administrator(s) on the Vivli platform. See <a href="Section 1.3.3 Organization Roles">Section 1.3.3 Organization Roles</a> below for more information about the Organization Administrator's role. The Organization Administrator will create a Vivli account on the platform. The Vivli team will provide your designated Organization Administrator(s) with appropriate rights on the Vivli platform.
- The Vivli team will also provide training on reviewing the data request, recording the decision on the Vivli platform, and uploading the data package for studies approved in the data request.
- The Vivli team will also send you the Data Contributor guide. Please see <u>Section 1.3.6 Accessing</u> the Vivli Data Contributor Guide.

### 1.2 Creating your Vivli account

- You can become a user by signing up for the Vivli platform. Please see section 1.0 of the <u>User Quick Start Guide</u> for the sign-up process.
- Before you create your account, please review our <u>Browser and System Requirements</u>.
- If you have any issues creating your account, contact <a href="mailto:support@vivli.org">support@vivli.org</a>.
- Once you create your account, inform the Vivli team so that they can add you to your organization.
- During onboarding, Vivli Admin will assign you the roles based on your member checklist.
- After onboarding, if there are any changes to your team members or their roles, please inform
  the Vivli team at <a href="mailto:support@vivli.org">support@vivli.org</a> along with an updated member checklist so that the Vivli
  team can provide appropriate training for new team members or remove access to team
  members who have left the organization.

### 1.3 Vivli Dashboard for Organizational Administrators

- Once you have been given access as Organizational Administrator to your Organization, and have logged in, you will be taken to your Vivli Dashboard.
- On the dashboard, you can view the Organization that you are part of and your roles as part of your organization.
- You may track Data Requests that require review and approval.

 You may track Data Requests and/or Studies needing data package uploads that are awaiting your action.

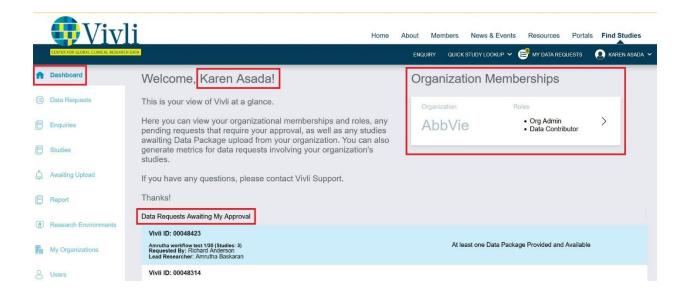

On the left-hand side of the Dashboard, you can see the following tabs:

- Dashboard you can view the Organization that you are part of and your roles as part of your organization.
- Data requests you can view data requests for studies from your organization
- Enquiries you can view the Enquiries for studies from your organization
- Studies you can view the studies listed on the platform by your organization
- Awaiting upload you can view the list of studies from your organization waiting for data upload (they are studies that were part of the approved data request)
- Report you can view several reports related to Data requests, Enquiries and Studies.
- Research Environment you can view the number of Research Environments being used for analysis for approved data requests from your organization
- My Organizations you can view the set of your Organization and team members
- Users you can view all Vivli users from your organization

You may also navigate to the tab from the dropdown toolbar in the upper right-hand corner of the screen

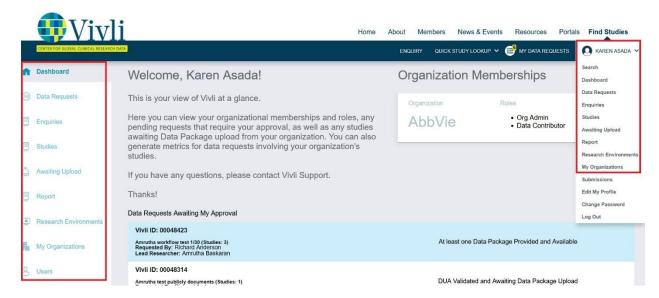

# 1.3.1 My Organizations tab

Only the Organizational Administrator can invite other members of your organization to join Vivli and set up permissions for them.

• From the Dashboard, you can navigate to **My Organization** using the 'My Organizations' tab, or the dropdown toolbar in the upper right-hand corner of the screen:

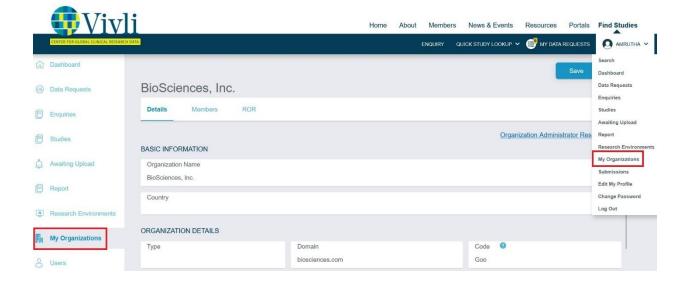

You may view the Organization Details information (view-only) in the Details tab. To make any changes to the Organization policy please contact the Vivli team at <a href="mailto:support@vivli.org">support@vivli.org</a>.

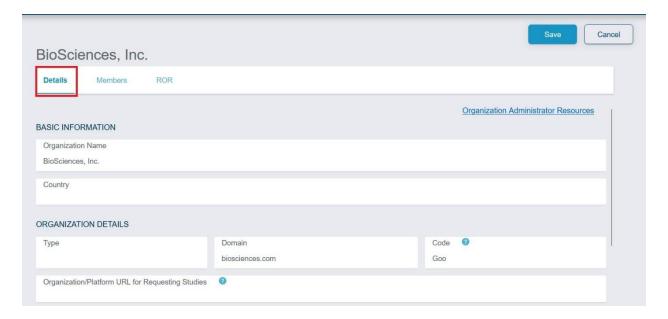

You may view your Research Organization Registry (ROR) ID information in the ROR tab (https://ror.org/). To make any changes to the ROR, please get in touch with the Vivli team at <a href="support@vivli.org">support@vivli.org</a>. (Note: this is useful for metadata tracking and does not appear publicly.)

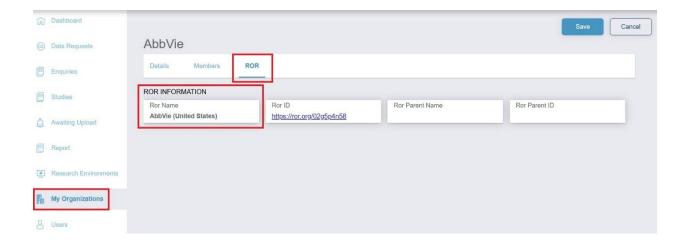

#### 1.3.2 Team Members

- To add team members, ask them to become a user by signing up for the Vivli platform and guide them to section 1.0 of the <u>User Quick Start Guide</u> for the sign-up process. Note: the team members cannot be added to your organization until they have created a Vivli User Account.
- You may view the Team Member(s) information (view-only) in the 'Members' tab. Click on 'My
  Organizations' tab on the left-hand side of the screen, or navigate to 'My Organizations' using the
  dropdown toolbar in the upper right-hand corner of the screen:

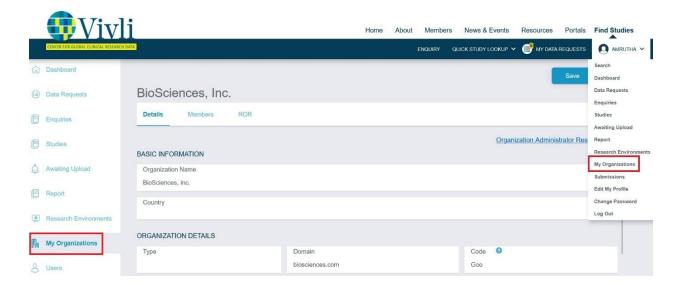

 Once the team member creates an account, the team member's information and roles can be located under the 'Members' field.

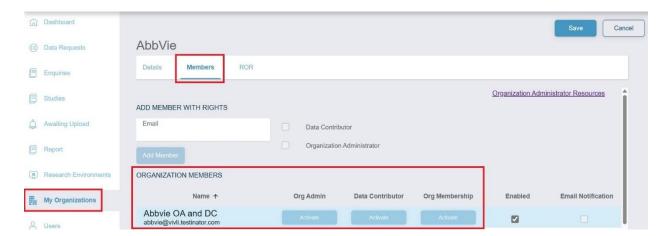

- To change the Organization Administrator or Data Contributor rights for your team member, please update the member checklist and contact the Vivli team at <a href="mailto:support@vivli.org">support@vivli.org</a> so that they can provide training to the new team member, and give them access to the platform.
- If the team member's account is active, the 'Enabled' checkbox will be checked next to their name.
  Team members whose user account is disabled will not show up in the list under 'My Organization'.
  However, they will be visible under the 'User' tab. For more information, please see Section 1.3.4.
  User Tab

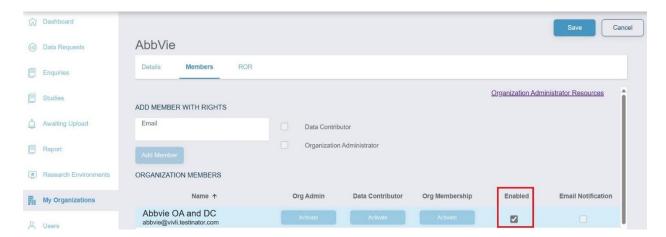

All team members with the Organization Administrator role are designed to receive email
notifications. The Email Notification checkbox is checked by default. If unchecked, the team member
will stop receiving all emails moving forward. This is applicable only for the Organization
Administrator role and not for other roles. If you want to stop receiving email notifications from the
platform, please contact Vivli team at support@vivli.org.

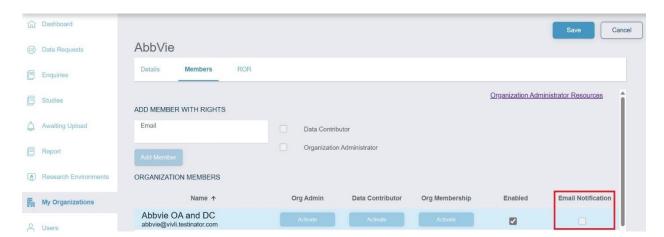

# 1.3.3 Organizational Roles

- A member of an Organization may be assigned multiple roles.
- Each role may have more than one member from your Organization associated with it.
- Additional team members from your organization may also join Vivli as users.
  - Those without any roles can set up a Vivli account but initially will only be able to request studies.

Those accounts will also be listed under your 'Members' tab and also show up in the 'Users' List. For more information, please see <u>Section 1.3.4. User Tab</u>

Please see the following table for an overview and description of these roles:

| Vivli Member Role                  | Description                                                                                                    | Rights & Responsibilities                                                                                                    |
|------------------------------------|----------------------------------------------------------------------------------------------------|----------------------------------------------------------------------------------------------------|
| Organizational<br>Administrator(s) | <ul> <li>Main institutional contact(s) for operations on the Vivli platform.</li> <li>Responsible for recording decisions.</li> </ul>                  | <ul> <li>May view your organization's team members</li> <li>View the data request(s) and record the decisions for an Organization</li> <li>Options are to approve a request, deny a request, or ask for revisions to the data request form.</li> <li>Receive and respond to chat messages within the data request.</li> <li>Access the research environment and Report tabs on the Dashboard</li> <li>View and record decisions for Enquiries</li> </ul> |
| Data Contributor(s)                | <ul> <li>Responsible for uploading<br/>data packages for approved<br/>requests, after the Data<br/>Requestor signs a Data Use<br/>Agreement</li> </ul> | <ul> <li>Able to upload data packages for<br/>studies approved in a data request</li> <li>Able to upload data packages for<br/>all studies at any time after the<br/>study is listed on the Vivli platform</li> </ul>                                                                                                    |
| No Role Assigned                   | <ul> <li>May log on to the Vivli<br/>platform as a user, but only<br/>to create data requests</li> </ul>                                               | <ul> <li>Will appear on your organizational<br/>members' listing under 'Members'<br/>tab</li> <li>No administrative rights</li> </ul>                                                                                                    |

### 1.3.4 User Tab

- You can see a list of all Vivli users related to your organization in the 'User' tab. You may search
  for a user account using one of the following fields by typing in the white blank box. For more
  information on how to filter through the headers, please see <u>Section 4.5.1</u>. <u>Features of the</u>
  report
  - Email address
  - o Name
  - Organizations
  - o Account Status (Active or Disabled)
  - Days since last login

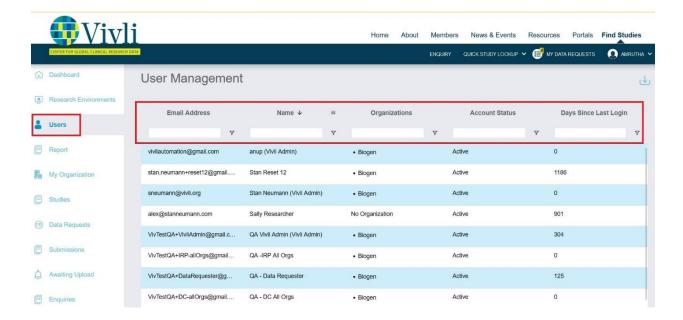

• If you click on the individual user, you will see a full display of the user:

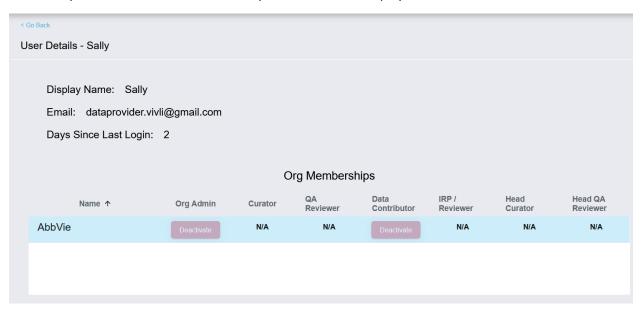

If the user from your Organization is part of your current data-sharing team, you can see the
assigned roles for each team member. For more information, please see Section <u>1.3.2 Team</u>
Members

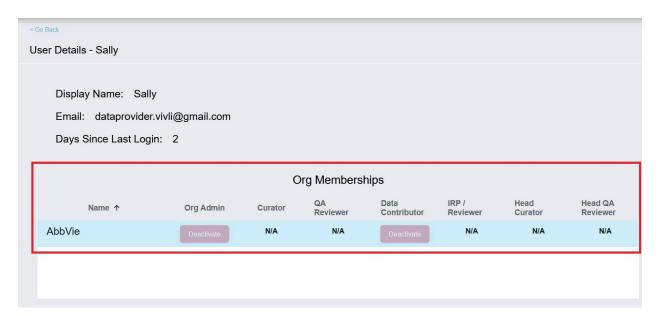

• If the user from your Organization was previously part of your data-sharing team, you won't see any assigned role in your Organization. They are unable to take action on behalf of your Organization. Their Organization membership will be removed and will show as 'No Organization' on your view and their account will be disabled once they leave the data-sharing team. However, you can still see that historical information.

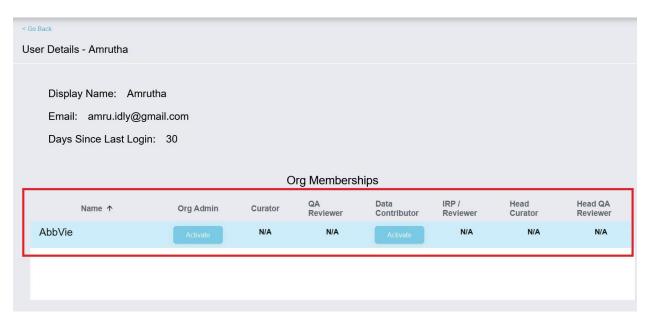

• If the user from your Organization is requesting your Organization's study data through Vivli, you can see the list of their associated data requests, request review status, and their role in the data request.

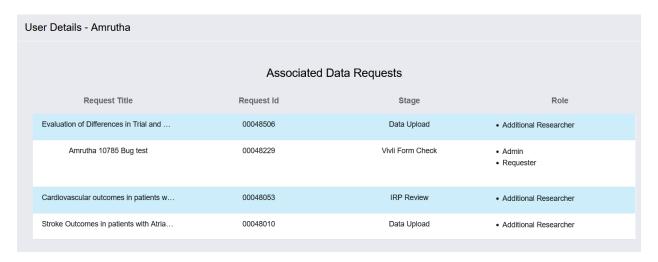

 If the user from your Organization has an Enquiry for your Organization's study data through Vivli, you can see the list of their associated Enquiries, Enquiry ID, Institution, Enquiry review status and the Number of studies included in the Enquiry.

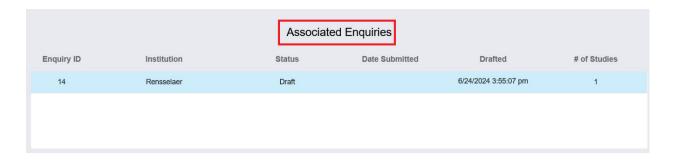

You can also export the user list to a CSV file by clicking the down arrow

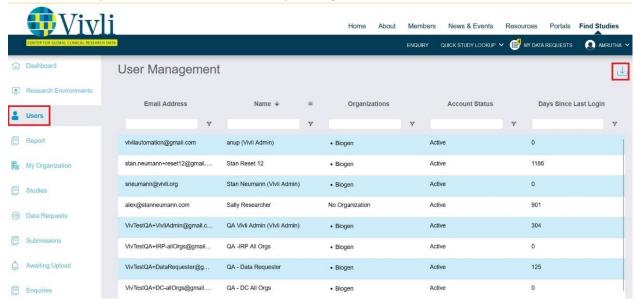

### The user list downloaded file contains:

- Email Address
- Name of the Individual
- Organizations
- Account Status
- Days Since Last Login
- Data Requests for User

#### 1.3.5 Active Platform Accounts

As part of Vivli's security policy, for accounts to remain active on the platform, we need all users
to log in every six months. This includes Steering Committee Members, Organizational
Administrators, and any common inbox that members may use.

- If Vivli Member user accounts are inactive for six months, the Vivli team will email the user and
  inform the member's Organizational Administrators via Vivli summary. If the user wants to
  maintain their account, the user needs to log on to the platform. Unfortunately, the Vivli team
  cannot accept notifications via email to keep these accounts active.
- If this is not done within 10 business days, the account will be deactivated. If the user wants their account re-activated, they can email <a href="mailto:support@vivli.org">support@vivli.org</a>, and the Vivli team can re-activate this account at any time.

### 1.3.6 Accessing the Vivli Data Contributor Guide

1. Log on as an Organizational Administrator open the 'My Organization' page and click the "Organization Administrator Resources":

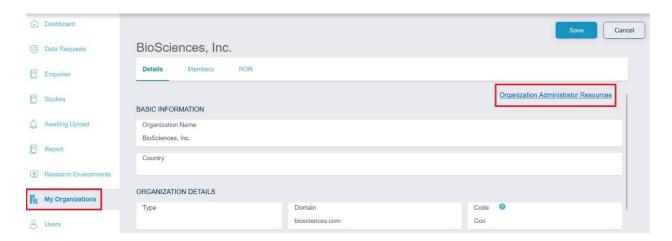

Click the download button to view the updated version of the Data Contributor guide:

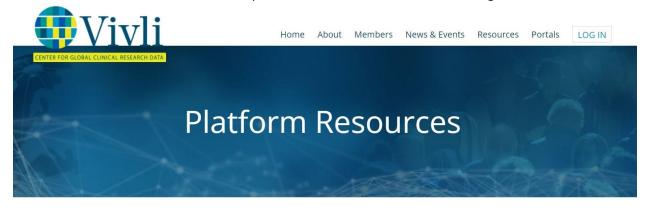

|                              | Resource | Description                                           | PDF             |
|------------------------------|----------|-------------------------------------------------------|-----------------|
| Vivli Data Contributor Guide |          | Data Contributor Guide for Vivli platform release 3.3 | <u>Download</u> |

# 2. Listing Studies – Process and Options

# 2.1 Listing Studies- Process

- To list your organization's studies, the Vivli administrator will provide you with metadata sheets to fill out as part of the onboarding process.
- Subsequently, the Vivli administrator will send the person(s) mentioned in your member checklist reminders on the first Tuesday of every month, to list additional studies.
- Organization Administrators can contact the Vivli administrators to list studies at any time and do not have to wait for the reminder email to send Vivli additional studies for listing.
- To list studies, complete the metadata sheet(s) with the necessary information and send it to support@vivli.org.

# 2.2 Listing Studies - Options

There are two types of Vivli Metadata sheets available:

| Option          | Applicability     | Sheet used       | Fields                                        |
|-----------------|-------------------|------------------|-----------------------------------------------|
| Bulk Metadata   | Single or         | Vivli Metadata   | NCT ID                                        |
| upload -CT.GOV  | Multiple studies, | Sheet NCT ID     | <ul> <li>Study-specific URL (if</li> </ul>    |
| listed studies  | all with NCT ID   |                  | applicable)                                   |
| Bulk Metadata   | Multiple studies  | Vivli Metadata   | Contains several columns                      |
| upload -studies | without NCT ID    | Sheet Non-NCT ID | including but not limited to:                 |
| without NCT ID  |                   |                  | <ul> <li>Sponsor ID</li> </ul>                |
|                 |                   |                  | <ul> <li>Study title</li> </ul>               |
|                 |                   |                  | <ul> <li>Medicine</li> </ul>                  |
|                 |                   |                  | <ul> <li>Medical Condition</li> </ul>         |
|                 |                   |                  | <ul><li>Phase</li></ul>                       |
|                 |                   |                  | <ul> <li>Sponsor Clinical Registry</li> </ul> |
|                 |                   |                  | URLs                                          |
|                 |                   |                  | Eudra CT ID                                   |
|                 |                   |                  | <ul> <li>Eudra CT URL</li> </ul>              |
|                 |                   |                  | <ul> <li>Sponsor</li> </ul>                   |

### 2.3 Removing Studies from the Vivli Search

To remove studies from the Vivli search, please contact Vivli at <a href="mailto:support@vivli.org">support@vivli.org</a> and provide a detailed list of the studies that need to be removed

#### 2.4 Studies Dashboard

#### Studies Dashboard has 4 sections:

- 1. Draft Includes studies where the study information is being filled out
- 2. In Progress -
  - 2a. Includes submitted studies that are in the process of being listed2b. Includes studies that are temporarily delisted and no longer searchable. (At any point organization administrators can request these studies to be posted again)
- 3. Posted Includes studies that are visible to the public under the Vivli search
- 4. Cancelled Includes studies that are permanently delisted (E.g. instances where the member is no longer the owner of the study)

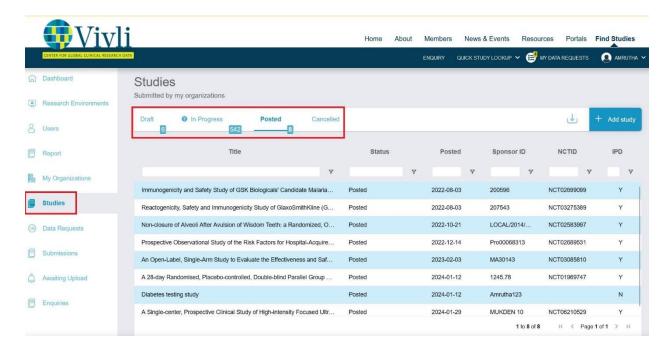

- You may search for studies using one of the following fields by typing in the white blank box. For more information on how to filter through the headers, please see <u>Section 4.5.1. Features of the</u> report
- Study Title
- Posted date
- Sponsor ID
- NCT ID
- IPD (Y- Individual data package is stored on the platform; N- Individual data package is not stored)

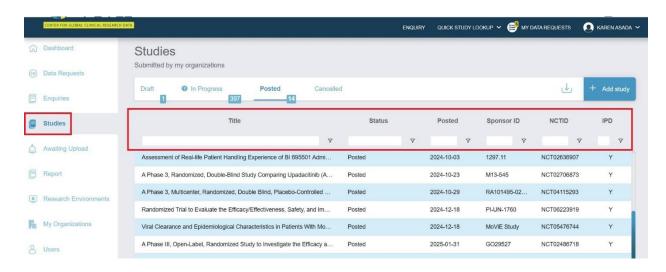

2. Data Contributors may download a list of their posted studies from the platform. Navigate to the Studies tab from the Dashboard, click on Posted, and click on the Download button.

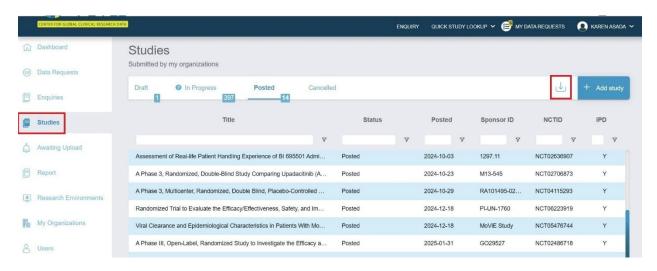

- 3. The downloaded CSV file contains:
- Study Title
- Study Status
- Posted date
- Sponsor ID
- NCTID
- IPD
- Primary DOI

### 2.5 Individual Studies Format

• Click on individual study under the 'Posted' section

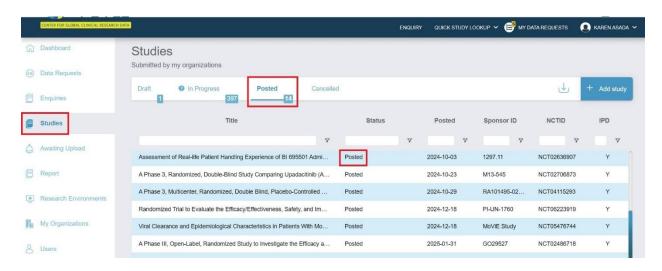

• The study contains the study title on the left. Study status, Data Available for Sharing, and related data requests are shown in the upper right.

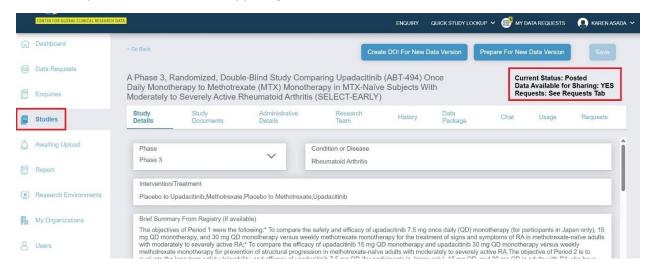

• Each study has the following sections:

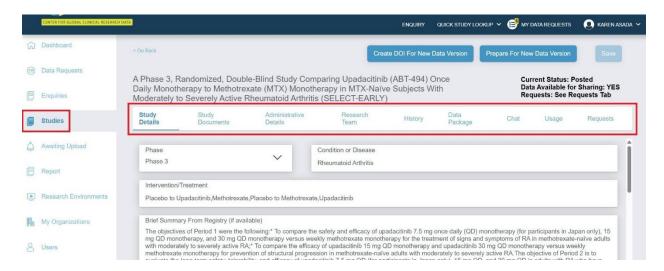

- 1. Study Details Includes study metadata
- 2. Study Documents Please see <u>Section 5.12 Supporting Documents for Researchers Searching</u>
  For Studies
- 3. Administrative Details Includes data contributor name, Study ID, DOI, study Therapeutic area

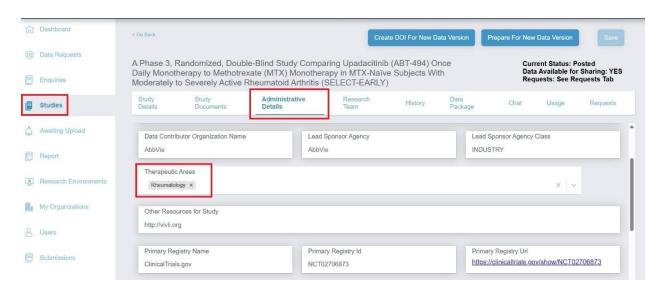

- 4. Research Team Includes information about the Research team who contributed the data (if applicable)
- 5. History Includes history of study listing and data package upload to the study. A history entry will be written to the study history whenever data is loaded to a specific request, with the request number included.

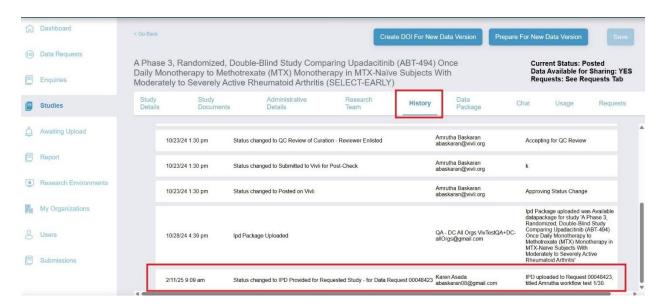

6. Data Package – Displays the existing data package that is stored in the platform. Please see Section 5.5 Upload Data Package Directly into the Study

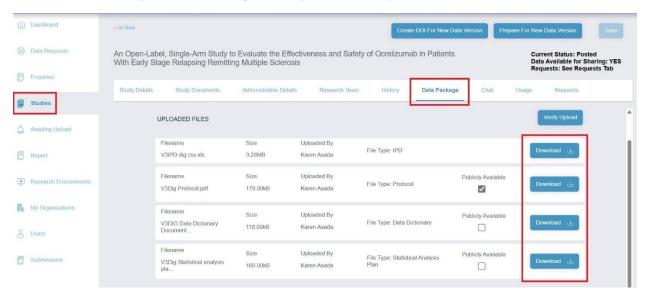

- 7. Chat Related to study submission
- 8. Usage See Section 2.6 Study Usage and Public Disclosure Metrics
- 9. Requests Data Requests related to this study (includes both drafts and submitted data requests). To download the request list, go to report and select "Studies (Org Admin)". Please see Section 4.5 Report of Data Requests and Studies

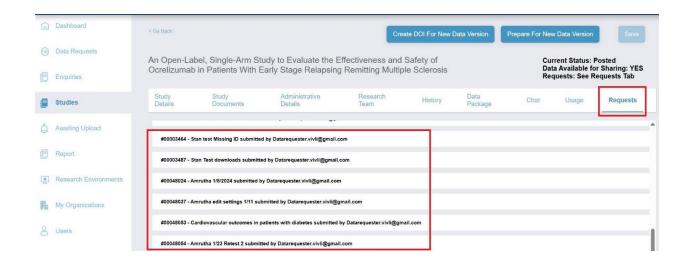

# 2.6 Study Usage and Public Disclosure Metrics

Metrics on the usage and public disclosures involving studies are available on the "Usage" tab.

1. Go to the studies tab and go to the posted section.

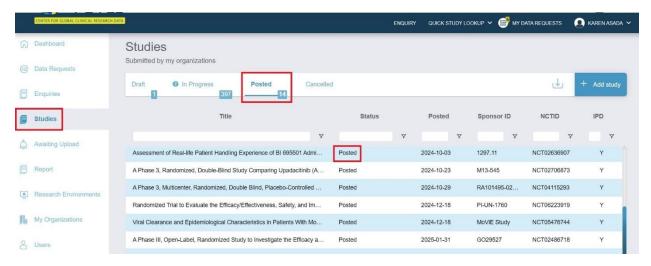

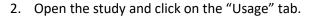

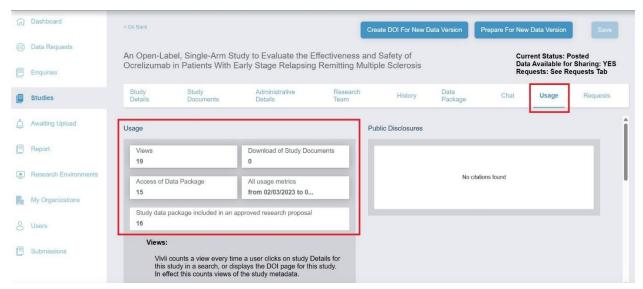

- 3. Under "Usage" will see the following fields:
  - a. Views:

Vivli counts a view every time a user clicks on study Details for this study in a search or displays the DOI page for this study. In effect, this counts views of the study metadata.

- b. Download of study documents:
  - Study documents are documents made available to a researcher prior to requesting the study data to help them determine whether the study contains the kind of data necessary to support their research topic; this may include the data dictionary and/or a redacted protocol. This metric counts the number of times a study document is downloaded. For more information see <a href="Section 5.12 Supporting Documents for Researchers Searching For Studies">Searching For Studies</a>
- c. Total Access of Data Packages:
  - The data package includes the data that is provided in response to the request, and includes anonymized Individual Participant Data (IPD) and supporting documents. "Access" includes placing the data into a secure research environment or (when allowed) downloading the data. Every time a data package is accessed by download or re-uploaded into a research environment, including if the data package is accessed multiple times in the same research proposal, this is counted.
- d. Study data package included in an approved research proposal: This metric counts the number of times a data package is included in an approved research proposal.
- e. All Usage Metrics:

The data range here represents the range of dates during which the metrics above were collected. The start date is either the date the data collection feature was turned on, or the date the study was posted (whichever is later). The end date is always 3 days before the current date since it takes the system 3 days to process and tally the raw usage data.

- 4. The "Public Disclosures" field includes all Public Disclosures linked to this study through a Vivli Data Request.
  - a. When a public disclosure is published and the citation is received as part of the Vivli data request, the citation is entered into the Data Request, and linked to the Study(s) involved in that Data Request. For more information, please see <u>Section 7 Public</u> <u>Disclosures & Publications & Summary of Results</u>

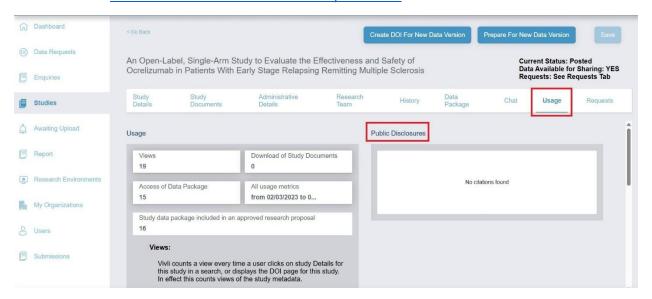

5. You may also view citations linked to a specific data request form by navigating to a data request and clicking on the "Public Disclosures" tab. This tab is visible after the request reaches the data upload stage.

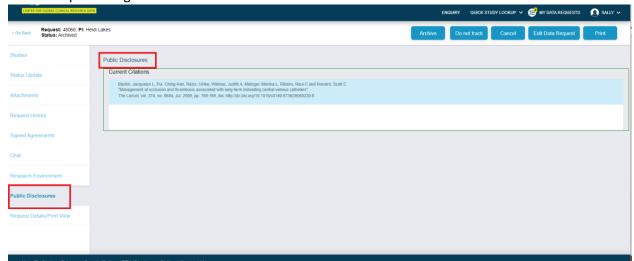

# 2.7 Study Search Results-Download

• To search for studies on the Vivli platform using the search page, https://search.vivli.org/enter a search term into the "Keyword search" bar where it says, 'What are you looking for today'. You may also use the quick study lookup option to search using NCT ID or Sponsor ID.

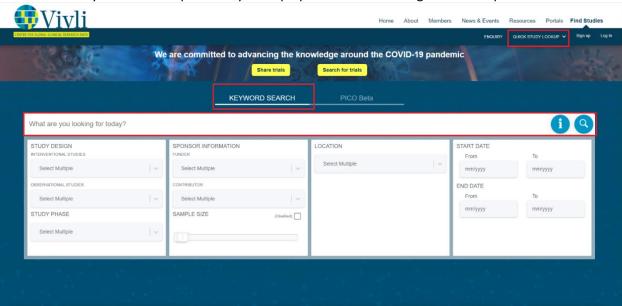

For anyone with an active Vivli Account, a download button is available on the search results page, to the left of the "Close" link.

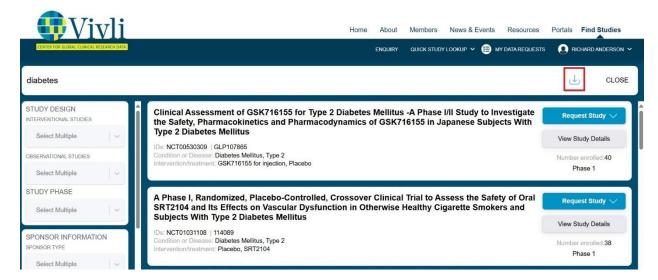

Clicking the download button will initiate a download of a CSV file containing one row for each entry in the search results, with the following columns:

- NCTID
- Sponsor Protocol Id
- Title
- Acronym
- Condition or Disease
- Intervention/Treatment
- Therapeutic Area
- Phase
- Number Enrolled
- Contributor
- Lead Sponsor Agency
- Funder
- Data Accessibility
- Data Availability
- Primary Registry URL
- URL to Request Study from Sponsor
- Other Resources for Study
- Primary DOI
- Brief Summary
- Additional Information
- Ages Eligible For Study
- Sexes Eligible For Study
- Accepts Healthy Volunteers
- Locations of Study sites
- Public Disclosures
- Vivli URL
- Study Posted Date

# 3. Study Process

- A researcher can submit an enquiry using the Vivli platform regarding the availability of a Vivli Member study <u>not listed</u> on Vivli using the Vivli platform. Enquiry tab allows Vivli and Organization Administrators to receive, respond to, and track enquiries in one place.
- 2. The researcher fills out one Enquiry form for multiple studies that will be part of a single research project, even if the studies are from multiple Vivli Members.
- 3. Vivli Members will see the entire Enquiry form, with studies from that member on the top and editable, and studies from other contributors below their studies and as read-only, including any feedback and decisions made by the other Vivli Members.
- 4. Only Organizational Administrators can see and review Enquiries waiting for review for your organization.

# 3.1 Navigation and Enquiry Dashboard

1. Once you have logged in to the dashboard, you can navigate to Enquiries using the toolbar on the left-hand side of the screen. You can also use the dropdown menu on the upper right-hand corner of the screen or the top center of the screen

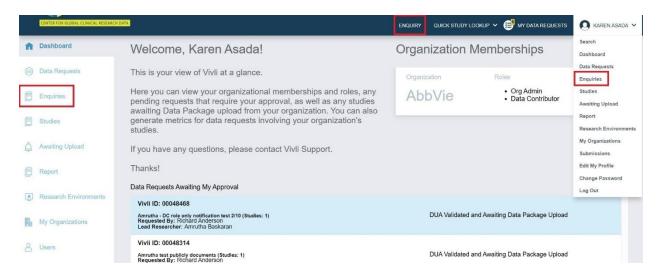

2. The Enquiries Dashboard displays a status bar at the top of the page which displays all the Enquiries for your organization's studies.

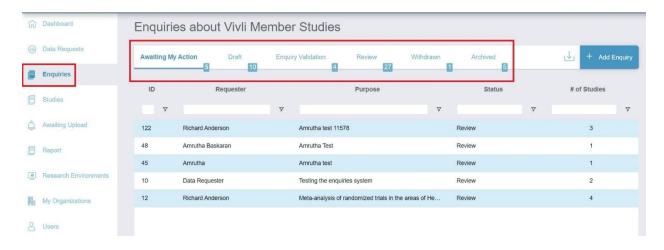

3. The status bar contains 6 sections:

<u>Awaiting my Action:</u> Displays Enquiries that needs your decision. <u>It includes Enquiries where at least one of any contributor's studies does not have a final response.</u>

<u>Draft:</u> Displays Enquiries that are being drafted but not yet submitted.

**Enquiry Validation:** Displays Submitted Enquiries that are in Vivli's review.

**Review:** Displays Enquiries that are in review by Members. This includes Enquiries awaiting your action and Closed Enquiries.

Withdrawn: Displays Enquiries that were withdrawn

Archived: Displays Enquiries where the final decision is made.

4. Each Enquiry recorded on the dashboard displays the Vivli Enquiry ID, Requester Name, Purpose of research, Date Submitted, Status of the Enquiry, and the Number of Studies in each Enquiry. Note: The Enquiries are sorted to show the most recently submitted at the top

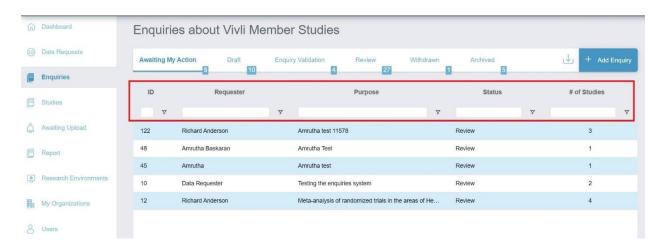

5. You may search for Enquiries using one of the following fields (you can only view Enquiries where one of your studies has been enquired). Search starts looking for the matching items as

soon as you type the first letter and is case-insensitive. The numbers point out the number of enquiries that match the search criteria and the status of the enquiry:

- Enquiry ID
- Requester Name or Email
- Purpose of analysis
- NCT ID
- Sponsor ID
- Study Title
- Member Organization

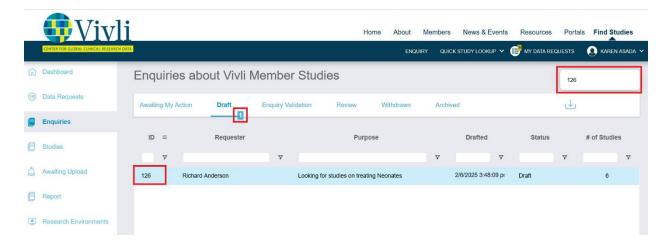

6. You can export all your Enquiries to a CSV file by clicking the down arrow.

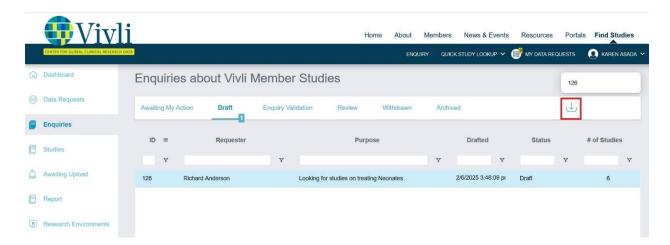

- 7. The downloaded file contains:
- Vivli Enquiry ID

Vivli Data Contributor Guide Version 3.7 Confidential – Do not distribute

- Requester Name
- Purpose of research
- Date Submitted
- Status of the Enquiry
- Number of Studies

# 3.2 Enquiry Format

1. You can view a draft Enquiry by clicking on the Enquiry but you cannot respond or record a decision.

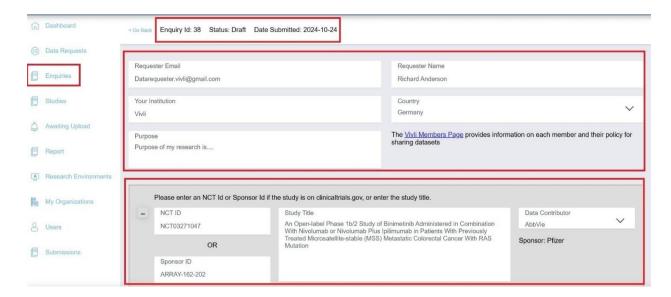

2. You will receive an email notifying you when an Enquiry is ready for review.

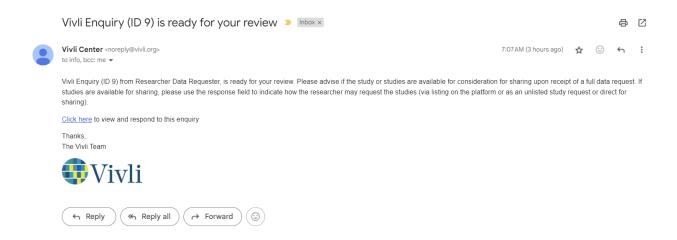

3. To view a submitted Enquiry, go to the "Review" Status bar and click on the Enquiry

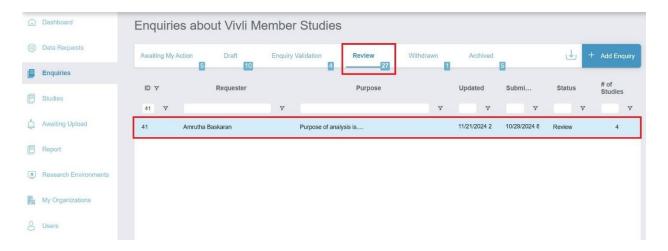

4. When you open the Enquiry, you can see Enquiry ID, Status, and Date Submitted on the top. The body of the Enquiry contains the Requester's Email, Requester Name, Requester Institution, Country, purpose of their Enquiry and a link to the Vivli Member's page. Then you can see the list of studies for which they have submitted an Enquiry. <a href="Note: If an Enquiry is related to the existing data request, Vivli team will place a note in the Purpose field.">Note: If an Enquiry is related to the existing data request, Vivli team will place a note in the Purpose field.</a>

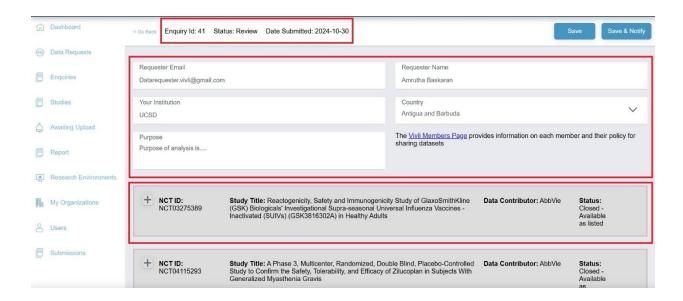

5. If an Enquiry has multiple studies, click the + button to expand the study information. You can also see the details of other Member studies at the bottom of the Enquiry form as read-only.

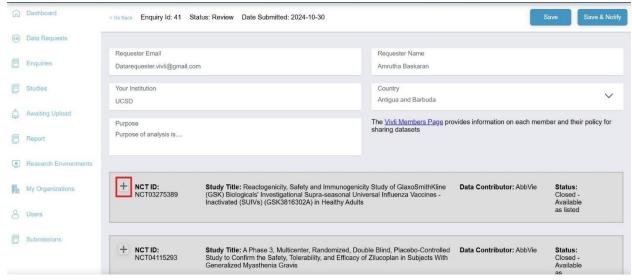

6. For studies registered on Clinicaltrials.gov, you can see the NCT ID, Sponsor ID, Study completion date (Actual Study Completion, not Estimated), Study Title, Clinical trials link, and Sponsor name. This information is pulled from the Clinicaltrials.gov website. In addition, you can see the Data Contributor name completed by the Data Requester.

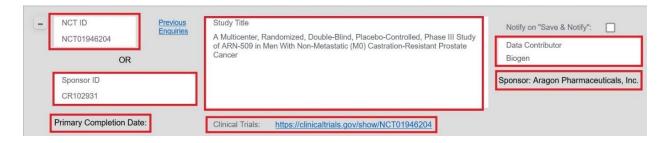

7. In addition, for studies registered on Clinicaltrials.gov, you can track previous enquires for the same study by clicking the "Previous Enquiries"

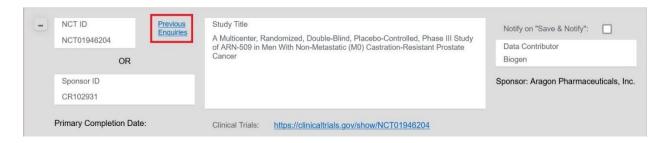

8. This will open the Enquiries report under the Report tab on the Vivli platform. You can type in the NCT ID to find previous enquiries and see your previous response. For more information see <a href="Section 3.4 Enquiries Report">Section 3.4 Enquiries Report</a>

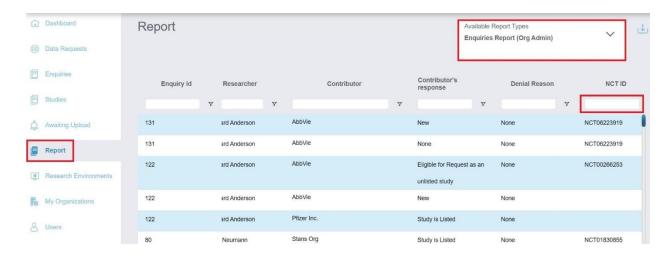

9. If a study is already listed on the Vivli platform, you will see a clickable note "This Study is listed on the Vivli Platform" which takes you to the listed study. In such cases, pay attention to the data requested field and the discussion field if the researcher is asking for more information about the study.

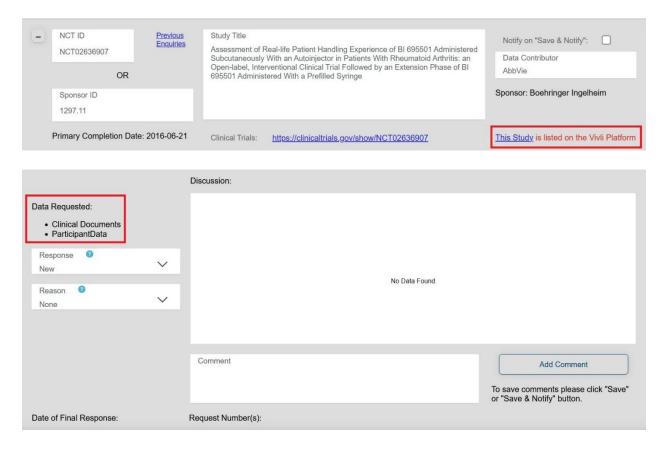

10. For studies not registered on Clinicaltrials.gov, you can see the Study Title or relevant information provided by the researcher. In addition, you can see the Data Contributor name filled by the Data Requester.

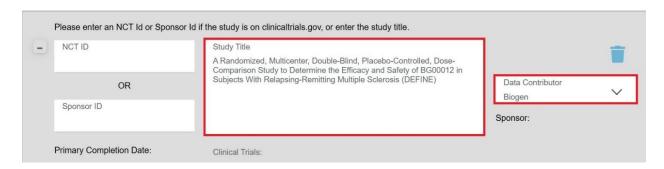

- 11. In addition, each study will have the following fields:
  - a. **Data requested**: This is the type of data requested by the Researcher. Three options available are Clinical Documents, Participant Data, and Summary Data. They can select one or more options.
  - b. **Responses**: This includes updates to the Enquiry discussion and decisions made by the Data Contributor. Below are the available options:
    - i. None No responses
    - ii. New Meaning no one has responded yet this is the initial default value
    - iii. Response from Requester The Requester has added information to the discussion. This is automatically set when the Researcher responds.
    - iv. Response from Data Contributor The Data Contributor has added information to the discussion. This is automatically set once you add a comment and click Save or Save and Notify.
    - v. Response from Vivli The Vivli Admin has added information to the discussion. This is automatically set when the Vivli team responds.
    - vi. Eligible for Request as an Unlisted Study
    - vii. Study is Listed
    - viii. Not Available
  - c. **Reason** When the response is Not Available, the reason field provides more information. The following is the dropdown list:
    - i. Study Completion Date criteria is not yet met.
    - ii. Data Sharing Prohibited by Consent, Legal, Regulatory, or Contractual Constraints.
    - iii. Indications have not received market authorization.
    - iv. Likelihood of re-identification of patients given small number of patients and/or involves a rare disease.
    - v. Not responsible for Data Sharing The Data Contributor specified in the Enquiry is not the one responsible for sharing this data
    - vi. Other (See Discussion)
  - d. **Comment** The Organization Administrator can add a comment about the Enquiry
  - e. **Discussion** This includes all the comments provided by the Researcher, Vivli Admin, and Organization Administrator for this specific study
  - f. Internal Information This field is only visible to Vivli Admin and the Organization Administrator. You may add internal notes in this section for studies that belong to your Organization.
  - g. **Date of Final Response** Date when you make a final decision
  - h. **Request Number(s)** –associated Data request ID.

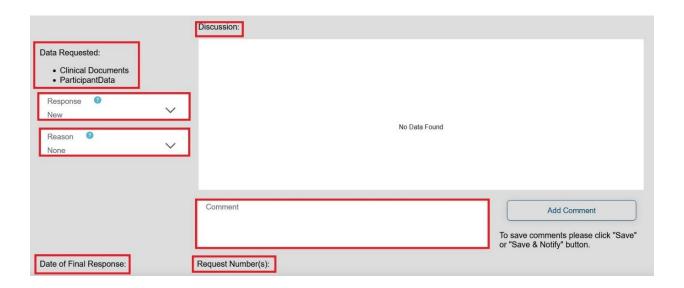

# 3.3 Recording Enquiry Decision

- 1. Record the decision individually for each study within the enquiry form.
- 2. An update of open enquiry requests is included in the Vivli summary. Please see <u>Section 11.4</u>
  <u>Vivli Summary to Organizational Administrators</u>. Please <u>do not</u> respond to the enquiries through the Vivli summary or directly to the researcher, instead please <u>respond via the Enquiry tab on</u> the platform.
- Save

  3. The button allows you to save any information you provided on the enquiry but don't notify the researcher and the Vivli Admin
- 4. The button allows you to save any information on the enquiry and notify the researcher and the Vivli Admin
- 5. If you are responding to multiple studies in an enquiry, you may choose to use the Save the changes and at the end, you can click Save & Notify.

### 3.3.1 Eligible for Request

If the given study is Eligible for a data request, then you need to determine how to make the study available for the researcher. For studies not registered on Clinicaltrials.gov and if the Sponsor ID is blank, please provide the Sponsor ID if the study is eligible for a data request.

1. If you want to make the study available in the search on the Vivli platform, then select the option "Study is Listed" under Responses. Click on the "Save & Notify" Blue button on the top to notify the Researcher.

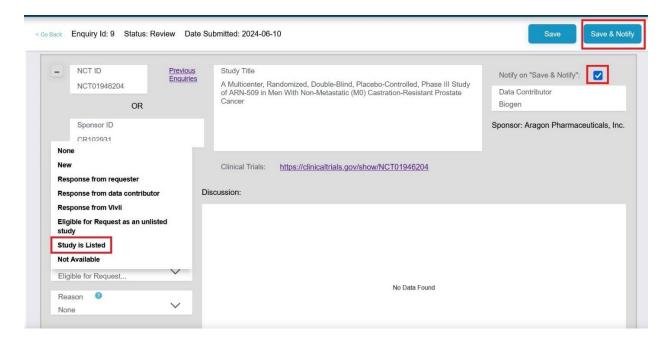

2. If you do not want to list the study, then select the option "Eligible for Request as an Unlisted Study" under Responses. Click the "Save & Notify" Blue button on the top to notify the Researcher.

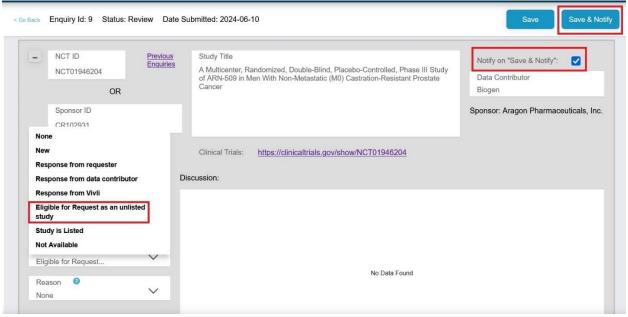

If you select either of the options above, you will see an automated comment placed in the discussion. "The data contributor has provided a final response on the availability of this study"

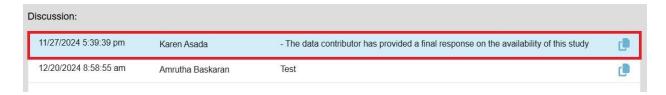

- 3. If the Sponsor ID field for that study is empty, please provide a Sponsor ID so this study can be requested in a data request. If your study is listed on clinicaltrials.gov, please provide the sponsor ID associated with that listing. If it is not listed on clinicaltrials.gov, please provide an internal sponsor ID. Once you've added the Sponsor ID, please click the "Save & Notify" button on top."
- 4. Once you record your decision, you can see the date of the final response at the bottom of the page. <u>Note:</u> Once you make a final decision, the discussion panel will be closed for new entries by the researcher. You may continue to add comments as needed.

Date of Final Response: 2024-05-10

5. The researcher can add studies from the Enquiry directly into the data request form. In such instances, the Enquiry will display the associated Data request ID once the data request is submitted on the platform.

Date of Final Response: 2024-05-10 Request Number(s): 00048130

6. A note will also be placed in the data request form under other information stating "This request was initiated from enquiry ID (s)".

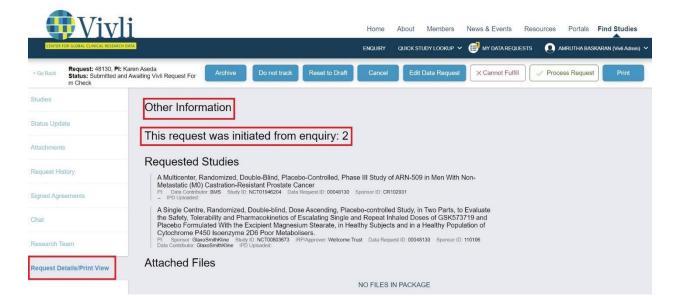

### 3.3.2 Not Available for Request

1. If the given study is not available to request, then select the option "Not Available" under Responses.

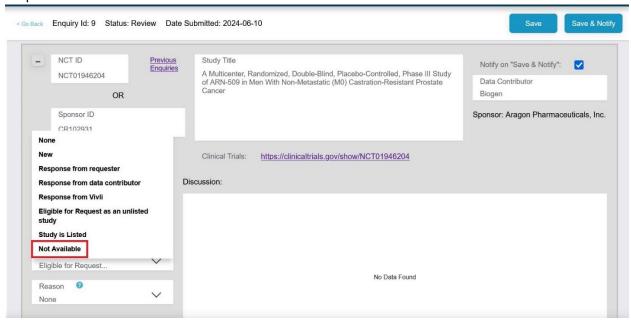

2. Select the reason for non-availability from the dropdown menu. Click the "Save & Notify" blue button on the top to notify the Researcher.

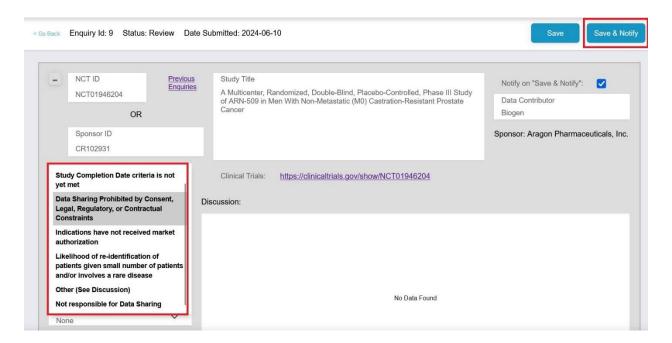

3. If you select the Not Available decision, you will see an automated comment placed in the discussion saying, "Please see the member's page at <a href="https://vivli.org/members/ourmembers/">https://vivli.org/members/ourmembers/</a> for more details on the member's data sharing policy".

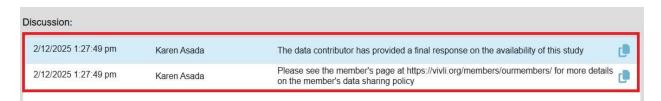

4. Once you record your decision, you can see the date of the final response at the bottom of the page. Note: Once you make a final decision, the discussion panel will be closed for new entries by the researcher. You may continue to add comments as needed.

Date of Final Response: 2024-05-10

# 3.3.3 Enquiry Feedback to Researcher via Discussion field

- 1. You may add comments in the discussion field to obtain additional information from the researcher, explain a reason for non-availability, or provide more information on the availability.
- 2. Type in your comments in the comments field and click the "Add comment" button.

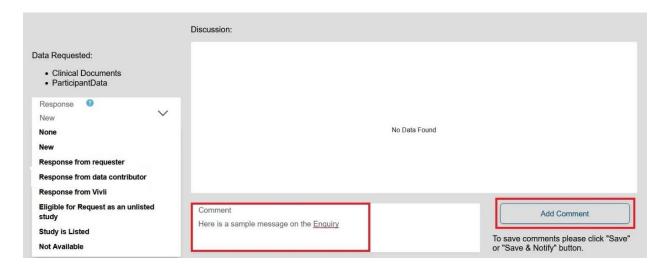

3. Your comments will show up in the Discussion field. Click on the "Save & Notify" blue button on the top to notify the Researcher.

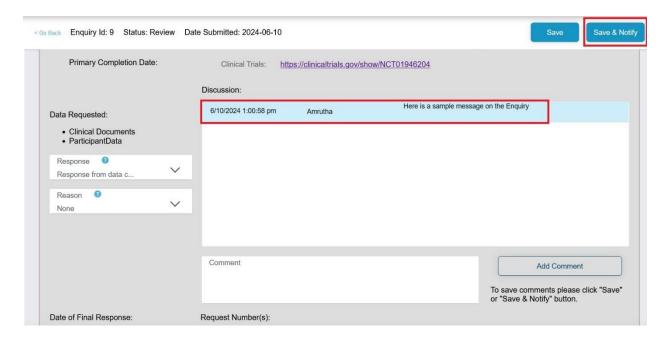

4. The copy icon next to posted comment allows you to copy the comment and paste it.

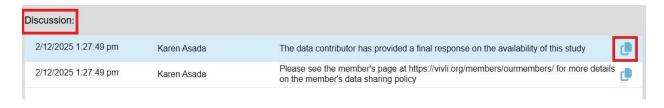

- 5. When the researcher responds, you will receive an email notification and their response will be displayed in the discussion field.
- 6. <u>Note:</u> Once you make a final decision, the discussion panel will be closed for new entries by the researcher. You may continue to add comments as needed.

#### 3.3.4 Enquiry Study Status for Individual Studies

In addition to the overall Enquiry status, there is a Study-level Status that combines the Enquiry's status with the decision about the Study. This will make it easier for the Organization Administrators to view an enquiry and quickly determine the status of the studies within that enquiry.

- 1. For Studies with No decision Recorded yet.
  - a. Awaiting Initial submission Overall Enquiry is in draft and has never been submitted
  - b. Awaiting Resubmission Overall Enquiry is in draft after being sent back to draft for revision
  - c. Awaiting Validation (Overall Enquiry is in state Enquiry Validation)
  - d. Awaiting DC review Overall Enquiry is in review
  - e. Withdrawn (Overall Enquiry is in Withdrawn)
  - f. Archived (Overall Enquiry is in Archived)
- 2. For Studies with decisions already recorded e.g. response of Available or Not Available
  - a. Closed Available as listed (Independent of the overall Enquiry status)
  - b. Closed Available as unlisted (Independent of the overall Enquiry status)
  - c. Closed Not Available (Independent of the overall Enquiry status)

Study-level Status is visible in the following areas:

1. Closed Enquiry Study panel, on the right side next to the Data Contributor name

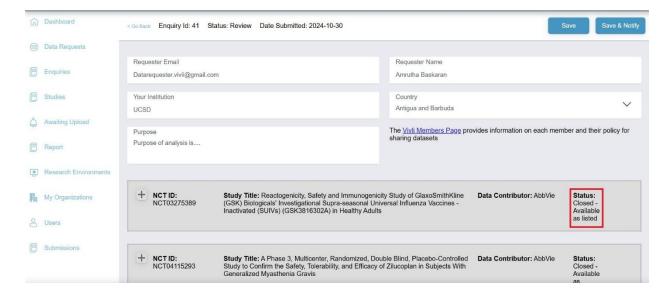

2. Open the Enquiry Study panel, on the left side below the 'Reason' field

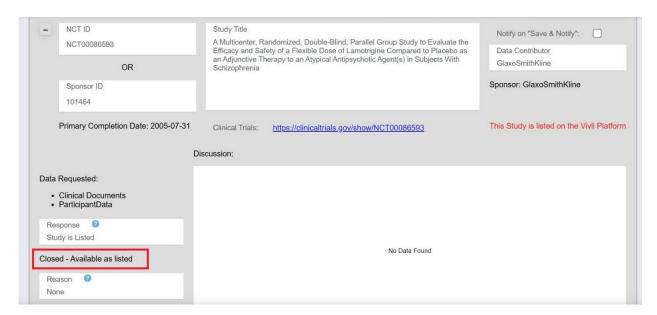

3. Enquiry Report, for each Study, the status shown in a column labeled "Study Status", in position after the "Enquiry Status" field

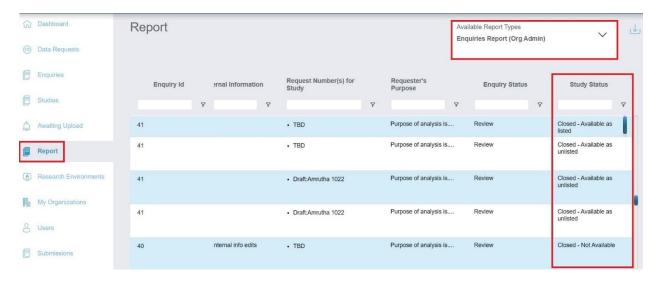

# 3.4 Enquiries Report

1. The Enquiries report will contain one row per requested study in a given Enquiry. If an Enquiry has multiple studies, there will be multiple rows under the same Enquiry ID

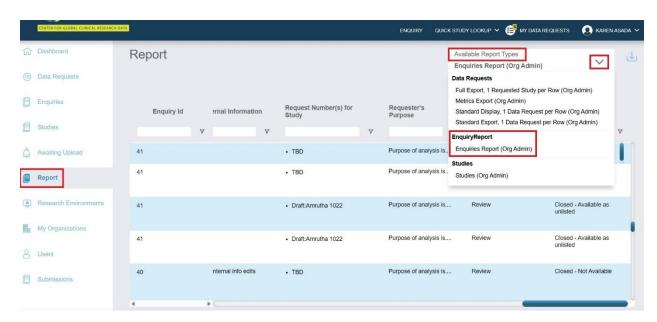

- 2. The following fields are displayed in the Enquiries report (the scrolling bar is at the bottom of the report to scroll to the right):
- Enquiry ID
- Researcher (Enquirer)
- Contributor
- Contributor's Response
- Denial Reason
- NCT ID
- Sponsor ID
- Study Title
- Discussion
- Date Submitted
- Date Final Response
- Researcher Institution
- Study Primary Completion Date
- Internal Information
- Request number(s) for study
- Requester's Purpose
- Enquiry Status
- Study Status

3. You can also export all your enquiries to a CSV file by clicking the down arrow.

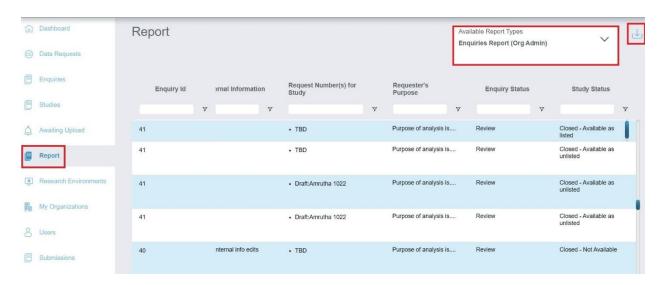

- 4. The downloaded file contains:
- Enquiry ID
- Researcher
- Contributor
- Contributor's response
- Denial Reason
- NCT ID
- Sponsor ID
- Study Title
- Discussion
- Date Submitted
- Date Final Response
- Researcher Institution
- Study Primary Completion Date
- Internal Information
- Request Number(s) for Study
- Requester's Purpose
- Enquiry Status
- Study Status

# 4. Reviewing Data Requests

#### 4.1 Overview

- Vivli respects Members' data-sharing policies as noted on their member's page.
- Organizational Administrators are notified of any request for their data.
- Team members with only the Data Contributor rights cannot view or review the data requests until they reach the data upload stage.
- Information about the approval, reasons for non-approval, DUA, and public disclosures are publicly available Metrics on the Vivli website Metrics Page.
- Below is the overall review process

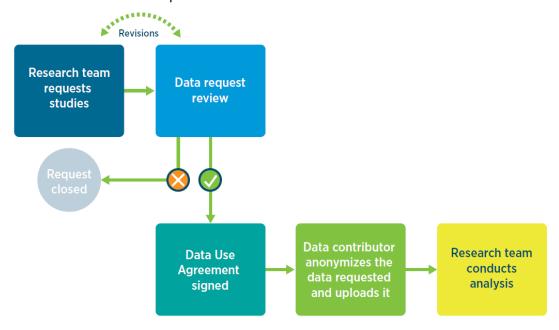

### 4.2 Data Request Review

- You will receive an email when a data request is ready for review.
- Only Organizational Administrators can view Data Requests waiting for review for your organization.
- You must log in with your account to see Data Requests directed to your organization

#### 4.2.1 Navigating to Data Requests

1. Once you have logged in to the dashboard, you can navigate to Data Requests using the toolbar on the left-hand side of the screen. You can also use the dropdown menu on the upper right-hand corner of the screen:

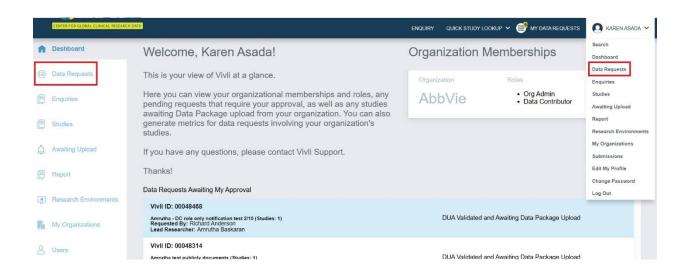

**Note:** Please ignore the "My Data Requests" located at the top of your dashboard. That link is for data requestors to access their data request forms.

2. The "Data Requests" Dashboard displays a status bar at the top of the page which displays all the data requests for your organization's studies.

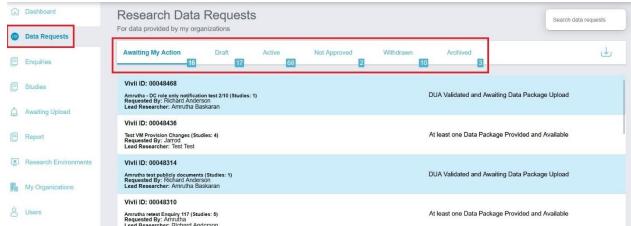

3. The status bar contains 6 sections:

**<u>Awaiting My Action</u>**: Displays Data Requests that are awaiting your action.

<u>Draft:</u> Displays Data Requests that are being drafted but not yet submitted and hence don't have a Vivli ID.

<u>Active:</u> Displays Data Requests that are in progress. This includes requests in the Vivli form check stage, requests that were sent back for revision, requests in the Data Contributor Review stage, IRP review stage, DUA validation stage, awaiting data package upload stage, and requests where some or all of the data packages have been uploaded. It also displays requests currently in the analysis stage, awaiting results review and awaiting publication review.

**Not Approved:** Displays Data Requests that are denied. It also temporarily displays requests where revisions were requested until the Vivli Admin moves the requests to draft.

**Withdrawn:** Displays Data Requests that were withdrawn.

<u>Archived:</u> Displays Data Requests that were completed including those with publication or summary of results provided

4. The 'Awaiting My Action' section displays a quick view of all the Data Requests awaiting your action including requests waiting for approval and requests where data upload is required. By default, the requests are sorted by request number, in descending order (this amounts to the newest first)

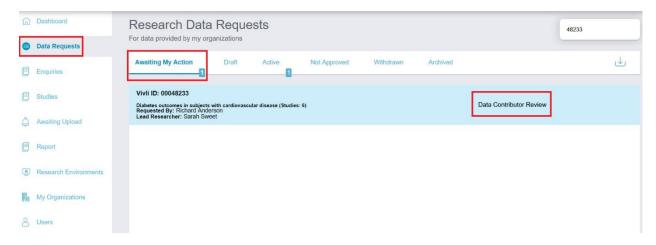

5. Each data request recorded on the dashboard displays the Vivli ID, Project name, Total studies count in parenthesis at the end of the Project name, Lead Investigator Name, Requester's Name, and current status of the data request. From the request dashboard, reviewers can also hover over lengthy request titles to view the full title.

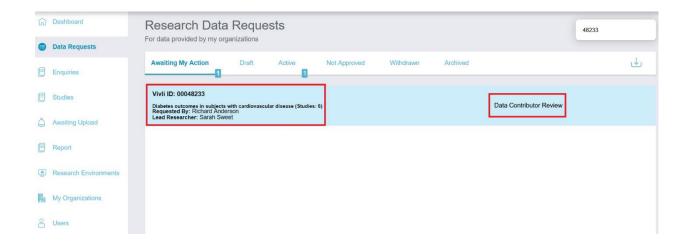

### 4.2.2 Data Request Dashboard – Search Feature

- 1. You may search for data requests using one of the following fields (you can only view data requests where one of your studies has been requested):
  - Data Request Title/Project Name
  - Data Request ID
  - Submitter Name or Email
  - Lead Investigator Name or Email
  - Member Organization

Note that after clicking on the Data Requests tab, you should wait until the requests are displayed before initiating the search. The numbers point out the number of requests that match the search criteria and the status of the data request.

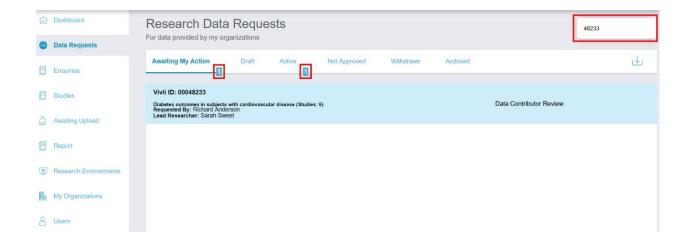

2. Once you search for a particular data request, you can export all visible records to a CSV file by clicking the down arrow. You can also export all your data requests to a CSV file without any filtering.

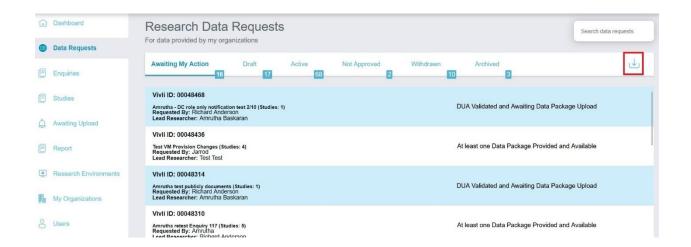

- 3. The downloaded file contains:
- Data Request ID
- Request Title/Project Name
- Submitter/Requester Name and Email
- Lead Investigator Name and Email
- Request Status
- Date of the last action
- Data Contributor Organizations

### 4.2.3 Data Request Form

1. First, click on the Data Request Project name and it will take you to a Request details screen. Data Requests appearing on this screen have already gone through the Vivli Admin form check and are ready for Data Contributor or IRP review.

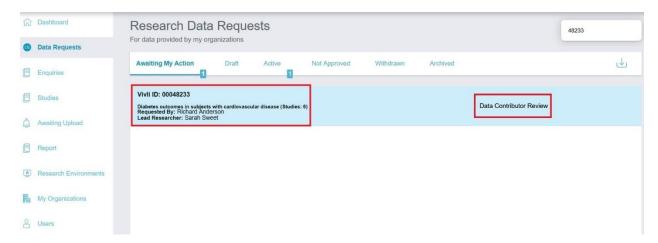

4. When you open the data request, you can see the Vivli Request number, PI name, and the current status of the data request on the top.

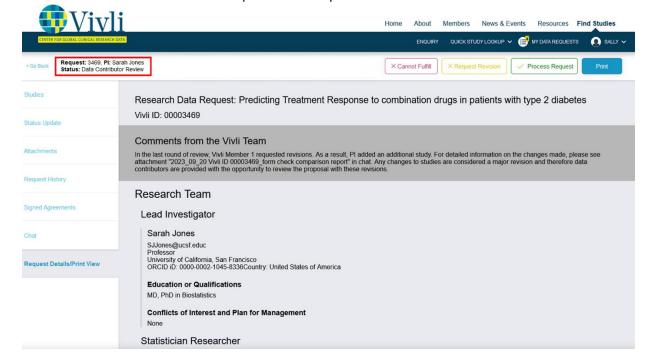

5. In the "Request Details/print view" tab of the data request form, the last comments, if any entered during the Vivli form check approval will be displayed on top.

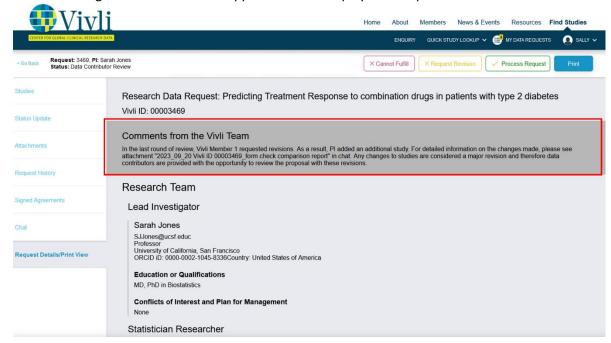

6. All the newly submitted data request form will embed the responses filled out by the Researcher related to Artificial Intelligence and Machine Learning.

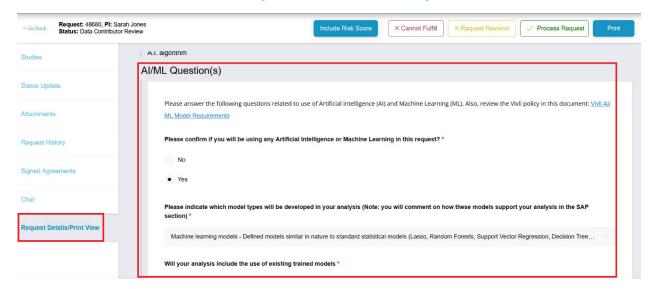

7. You may view the risk score and its explanation by clicking the blue button "Include Risk Score"

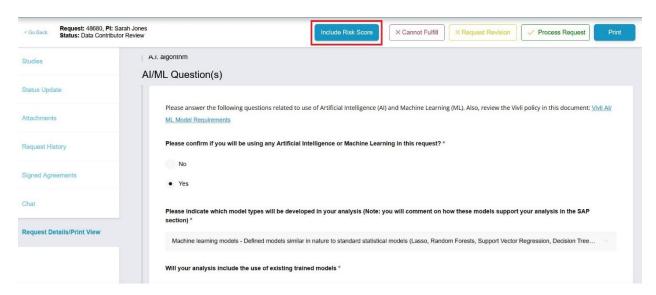

8. This will uncover the Risk score and Risk Explanation in the data request form

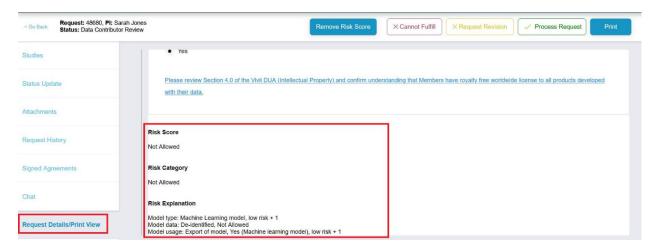

9. Reviewers can read the Data Request Form online, or print a PDF copy by clicking on the "print" button. Ensure to click "Include Risk Score" button to include the risk score and explanation. <u>For best print experience</u>, please use Chrome, Microsoft Edge or Safari browser.

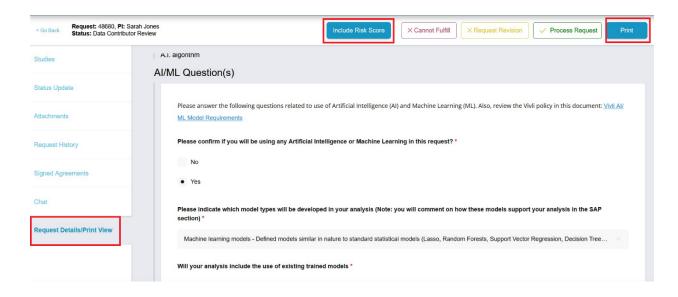

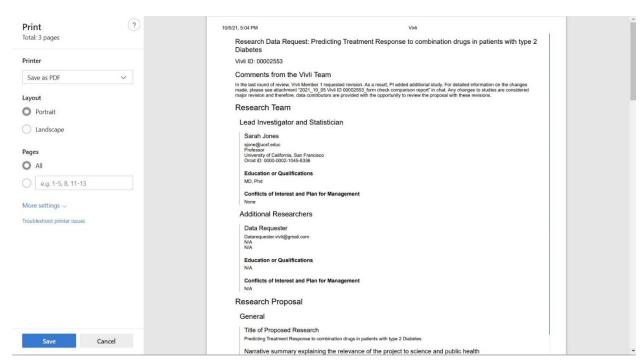

### The additional tabs on the left contain information about the data request:

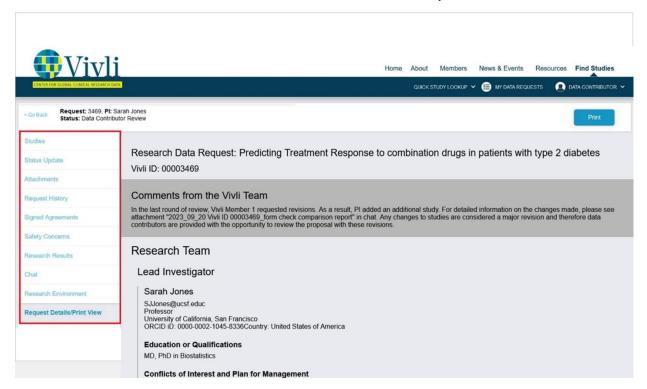

contributor name (alphabetically) with your Organization's studies appearing on top. The studies tab also provides information about the availability of the stored data package. If there was a stored data package for that study on the Vivli platform, at the time the researcher added the study to the data request, you will see a note next to the study card as, "Data already on the platform". If the study didn't have a stored data package, for that study on the Vivli platform, at the time the researcher added the study to the data request, you will see a note next to the study card as "Data to be loaded after approval". The studies tab within the data request has a download button that provides a CSV list of all the studies in that data request. The CSV contains the following fields: Sponsor ID, Study ID, IPD Uploaded, Study Title, Principal Investigator of the study (not data request), Sponsor Name, Data Contributor Name, IRP/Approver Name, and Data Request ID. For multi-sponsor data requests, you will see a list of all the sponsor studies in the Studies tab.

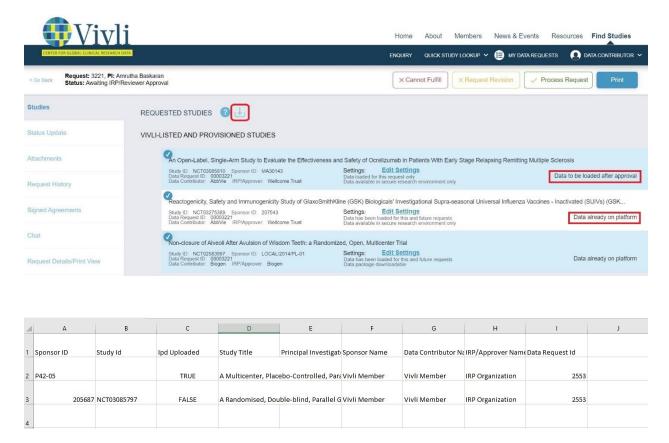

- **Status Update tab:** Please see <u>Section 4.5.3. Status Update</u>. For the DUA Subtab, please see <u>Section 4.6. Data Use Agreement</u>
- Attachments tab: any other documents included by the data requestor. Note: attachments are also
  visible at the end of the "Request Details/Print View" tab. Please download a copy of the
  attachments for your review.
- Request history tab: shows the history of the data request, including decisions recorded by you or
  by other Member Organizations involved in your data request. Request history also shows Vivli form
  checks, Data Contributor review, IRP review, DUA validation events, Data package upload, when
  data packages are accessed via Research Environment or through download (based on member's
  data-sharing criteria), Results exported, reported Safety concerns, Research Environment
  provisioned, Research Environment de-provisioned, Request Archival and Request Withdrawal.
- **Signed Agreements tab**: shows the executed signed Data Use Agreement and any further DUA extension forms. Note: You will see the executed DUA after the request is approved and the DUA is executed.
- Chat tab: Please see section 11.1 Chat.
- **Public Disclosure**: Final citations linked to the specific data request. (This tab is visible after the request reaches the data upload stage).
  - Once the research environment is started, the following tabs will appear on the data request.
- Safety Concerns: Please see Section 10. Safety reporting

Vivli Data Contributor Guide Version 3.7 Confidential – Do not distribute

- Research Results: Results requested by the researcher.
- **Research Environment**: Research environment tab can be accessed only by the researcher.

#### 4.2.4 Vivli Policies in Brief

Policies in brief for researchers are available on <u>Vivli's website</u>. Researchers are provided with this information while drafting the data request. Policies in brief provide a synopsis of the key policies that govern the interactions between researchers and Vivli Members during the lifecycle of a research proposal. These policies, in addition to being available on the website, are pointed out to researchers once they submit a request.

### 4.3 Study Settings at Data Contributor Review

Organizational Administrators have the opportunity to specify the study data storage behavior of each study within the data request. i.e. a specific data package to be uploaded just for this particular request or not. The current settings are below the "Edit Settings" button. To make the changes, click on "Edit Settings".

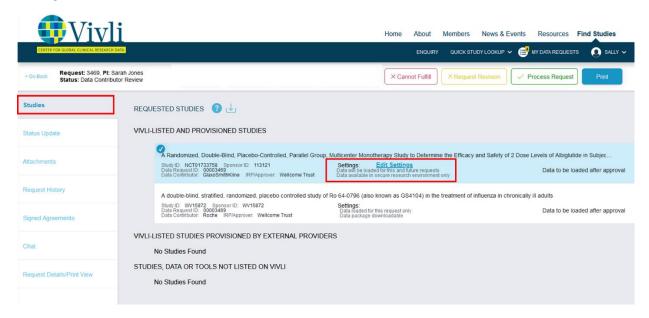

The following pop-up will display on the page:

- To load a specific data package for this particular study for this particular request, click the checkbox "Data loaded for this request only."
- To load a full data package for this particular study which can be stored in the secured vault for automatic provision, please uncheck the checkbox "Data loaded for this request only."

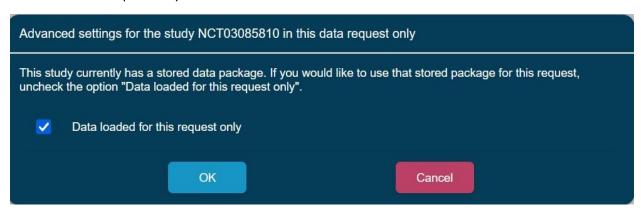

In addition, the Organization Administrators can see whether a particular study package is available in the secure research environment only or downloadable (view only)To make any changes to the download setting, please contact Vivli at <a href="mailto:support@.vivli.org">support@.vivli.org</a>.

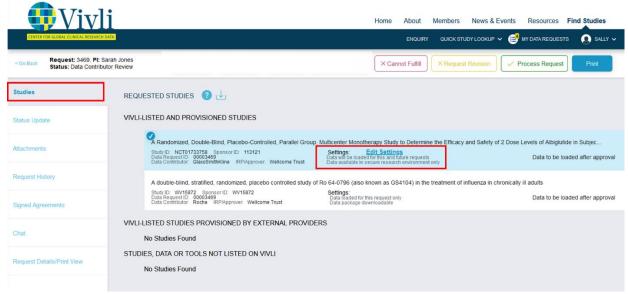

Note: Edit settings are available only for listed studies and not for unlisted studies added to the data request.

# 4.4 Recording a Decision about a Data Request

To record the decision, use the options available in the upper right-hand corner of the screen.

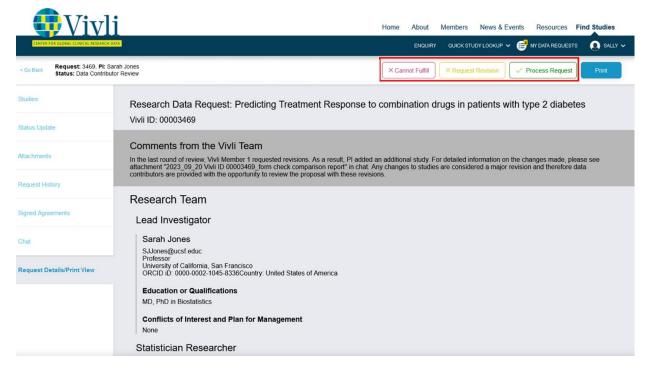

The data request decision options are:

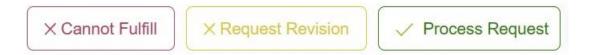

#### 4.4.1 Cannot Fulfill

- 1. You may use this option if the data request or all the studies in the data request don't meet your Organization's Data-Sharing policy in accordance with your <u>members' page</u>
- 2. Any reason for being unable to fulfill a request needs to be transparent and listed as a reason for not sharing on your member's page.
- 3. When recording the decision on the platform, click the "Cannot fulfill" button and then choose the appropriate checkbox that matches your member's page. Please don't leave the reason for non-approval blank. Please also check the "other reason for non-approval" checkbox to provide more context as to why the request falls outside your policy.

Examples: this policy is out of the scope of our data sharing policy as the trial is still ongoing or this study is out of scope due to ongoing litigation.

4. If the Organizational Administrators cannot fulfill the request for any reason, click Cannot Fulfill:

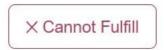

5. A dialogue box will pop up where you can provide the reason for non-approval. Choose the appropriate checkbox that matches your member's page. Please don't leave the reason for Non-Approval blank:

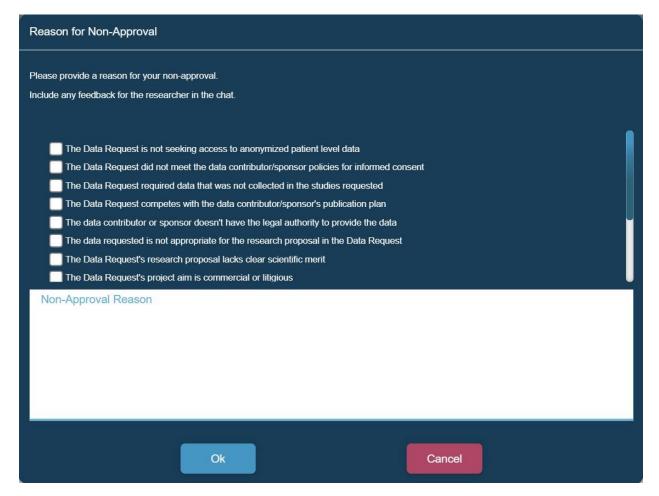

#### 6. Reasons for Non-Approval include:

- The Data Request is not seeking access to anonymized participant-level data
- The Data Request did not meet the data contributor/sponsor policies for informed consent
- The Data Request required data that was not collected in the studies requested
- The Data Request competes with the data contributor/sponsor's publication plan
- The data contributor or sponsor doesn't have the legal authority to provide the data
- The data requested is not appropriate for the research proposal in the Data Request
- The Data Request's research proposal lacks clear scientific merit
- The Data Request's project aim is commercial or litigious
- The Data Request is Out of Scope
- The data requested is unavailable
- The data requested cannot be shared due to ongoing regulatory activities
- The data requested was not collected in English

Vivli Data Contributor Guide Version 3.7 Confidential – Do not distribute

- 7. To describe any other reason for non-approval, check "other reason for non-approval" and use the comment box. (Please note this reason for non-approval will need to appear on your member's page). 8. Enter the reason(s) and press **Ok.** This will send an automated email to the Data Requestor and Vivli Administrator informing them of the decision.9. This Data Request will now be categorized as "Not Approved" in the Data Request status bar and your decision will be recorded in the Request history of the Data Request
- 9. For multi-sponsor requests, if your organization has recorded its decision but another organization has not, the request will remain in the Data Contributor review stage under the **Active** status bar. Vivli's team will follow up with the other appropriate member to record their decision. Once all the decisions are recorded, the researcher may remove the not approved studies and move forward with the rest of the studies from other members.
- 10. If a request is not approved, Vivli will reach out to you to confirm that this reason is listed and transparent on your member's page. Any final non-approvals will be reflected in the public <u>metrics</u> once the data request governance process, including DUA execution, has been completed.

#### 4.4.2 Request Revision

- 1. You may use this option to request a revision to a particular section of the data request form. Another scenario is if you are willing to approve some of the requested study data but not all i.e. some studies were non-approved. In this case, please let the Researcher know which studies don't meet your Organization Data Sharing policy and your reason for non-approval of the studies in accordance with your <a href="mailto:members">members</a> page. Please see <a href="mailto:section 4.4.1 Cannot Fulfill">section 4.4.1 Cannot Fulfill</a> for the list of reasons for non-approval. You can request the researcher to remove those studies from your data request. Please note that partial non-approvals of studies will be published on the <a href="Metrics page">Metrics page</a> once the request passes the DUA Validation stage. For minor revisions and fixing errors, please reach out to the Vivli Admin via open chat before clicking the revision button. Then Vivli Admin can make the changes on behalf of the Research team without sending the request back to drafts. This allows for a more efficient process for all involved.
  - If the Organizational Administrators require revisions to the Data Request Form, click Request Revision:

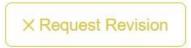

A dialogue box will appear where you can enter the details of the requested revisions. It is best
practice to post your revision comments in the open chat for easy access to the Data Requester.
If you have long comments, please use chat instead of request history:

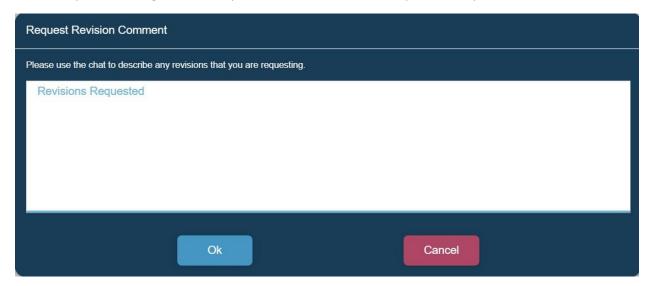

- 3. When finished, click **OK** and this will send an automated email to the Data Requestor informing them of your decision.
- 4. This Data Request will now be categorized as "Not Approved" in the Data Request status bar and remain in that status until the Vivli Admin resets it to drafts for the data requester to make the revisions. At this stage, the data request will be in the drafts section.

- 5. The Data Requestor can review your comments regarding the revision in the request history section.
- 6. Once the Data Requester has revised and re-submitted their request, the Vivli Admin will summarize the changes and post their comments during the Vivli form check stage.
- 7. The Organizational Administrator may see the Vivli form check comments in the "Print" view and may review the request again if it's a major revision.

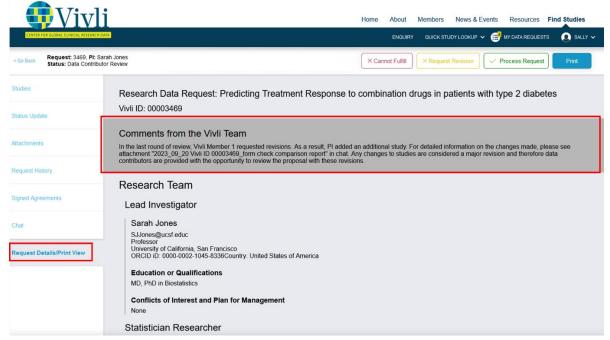

8. In addition, the Vivli team will post a form check comparison report which shows the comparison between the previous version and the current version of the data request form via

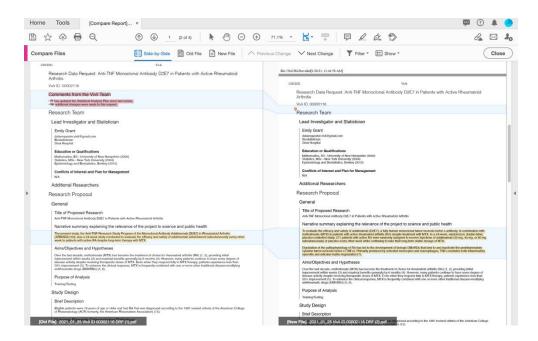

open chat as an attachment. For more information on major versus minor revisions to data requests, please see Section <u>4.4.4 Major Versus Minor Revisions to Data Requests</u>.

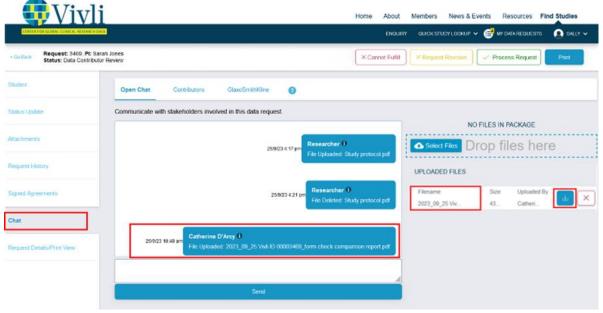

- 9. Your decision will be recorded in the Request history of the Data Request.
- 10. For multi-sponsor requests, if your organization has recorded its decision but another organization has not, the request will remain in the Data Contributor review stage under the **Active** status bar. Vivli's team will follow up with the appropriate member to record their decision.

### 4.4.3 Process Request

You may use this option if the data request or all the studies in the data request meet your Organization's Data Sharing policy in accordance with your <u>members' page</u>.

1. To send the request to the next stage, click **Process Request:** 

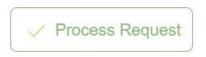

2. A dialogue box will pop up where the Organizational Administrator may enter any comments (optional):

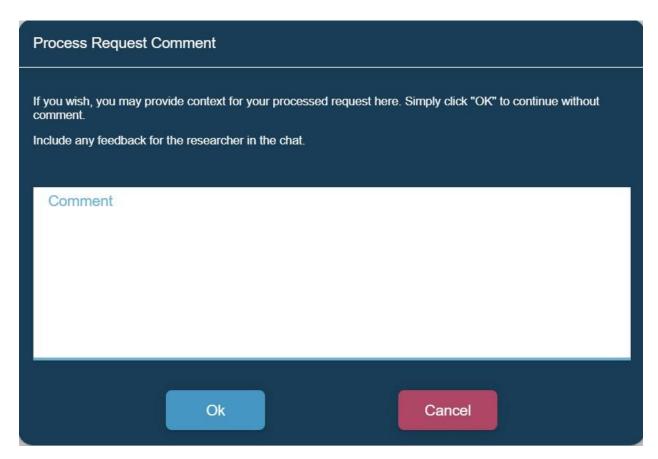

- 3. Click **OK** to continue.
- 4. The request will now be sent automatically to the next stage in your process and the concerned person will be notified via email.
- 5. The Data Request will now be categorized as **Active** in your Data Request status bar.
  - 6. Your decision will be recorded in the Request history of the Data Request.

7. For multi-sponsor requests, if your organization has recorded its decision but another organization has not, the request will remain in the Data Contributor review stage under the **Active** status bar. Vivli's team will follow up with the appropriate member to record their decision.

| 4 4 4 Mai  | ior Versus | Minor    | Revisions   | to Data | Requests |
|------------|------------|----------|-------------|---------|----------|
| 7.7.7 IVIU | JUL VCISUS | 10111101 | 11011310113 | to Data | nequests |

| Change                                                  | Classification<br>(major/minor) |  |
|---------------------------------------------------------|---------------------------------|--|
| Change to Primary Investigator or their institution     | Major                           |  |
| Change to Lead Statistician or their institution        | Major                           |  |
| Adding or Removing Studies                              | Major                           |  |
| Change to Statistical Analysis Plan                     | Major                           |  |
| Change to Conflict of Interest Statement                | Major                           |  |
| Other Personnel Changes                                 | Minor                           |  |
| Changes to the Lay Summary (e.g. Spelling out acronyms) | Minor                           |  |

- If a data requester makes any major changes to the data request form i.e. Changes to the Primary Investigator, Lead Statistician, their conflict of interest, or changes to the Statistical analysis plan before the review process is complete, the Vivli team will make changes on the researchers' behalf and inform the Organizational Administrators via chat.
- If a data requester makes any major changes to the data request form i.e. Changes to the Primary Investigator, Lead Statistician, their conflict of interest, or changes to the Statistical analysis plan after the data request review process is complete, Vivli will reach out to Organizational Administrators via "Contributors" chat (visible to Organizational Administrators and Vivli Admins) to ask if they approve this change. If all Organizational Administrators' approve, the Vivli administrator will make this change on behalf of the data requester and will record this change as a note to file and upload it in the signed agreements tab. The DUA will also need to be re-executed along with the updated data request form. If one of the Organizational administrators requests this change go through formal approval, the Vivli team will send the data request back for review to all other relevant Organizational administrators according to their chosen data request governance process.
- If a data requester wants to add any studies from an existing data contributor who has already reviewed this data request after the data review process is complete, Vivli will reach out to Organizational Administrators via "Contributors" chat (visible to Organizational Administrators and Vivli Admins) to ask if they approve this change. If all Organizational Administrators' approve, the Vivli administrator will add the studies on behalf of the data requester and will record this change as a note to file and upload it in the signed agreements tab. The DUA will also need to be re-executed along with the updated data request form. If one of the Organizational Administrators requests this change go through formal approval, the Vivli team will send the data request back for review to all other relevant Organizational Administrators according to their chosen data request governance process.
- If a data requester wants to add any studies from a different Vivli Member who has not reviewed the data request after the review process is complete, the data request will require the submission

of a new request. A new DUA will also need to be executed. Analysis conducted in the existing Research Environment can be made available in the new Environment for combination with subsequent data analysis. Before resubmission, the Researcher will be encouraged to ensure they have a full list of the studies that they will be requesting, and all participating research team members listed before submitting a new request. This is to avoid unnecessary work for both the Research Team and the Vivli Members involved.

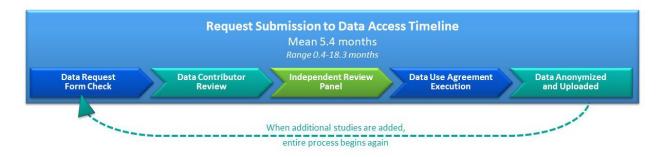

#### Key factors that influence the timeline:

- If Institution has an existing master DUA with Vivli or needs to execute a Master DUA
- · Requesters response time to questions and feedback by data contributors
- Number of studies being requested

#### 4.4.5 Withdrawal

A Data Request could be withdrawn for many reasons. If a Research team decides to withdraw their request, they can reach out to the Vivli team via chat or through <a href="mailto:support@vivli.org">support@vivli.org</a> and provide their reasons for withdrawal.

A Data Request will be considered to be non-responsive when it has met the following criteria:

- When the request has been submitted and returned to Drafts for revision (and)
- Has not been revised, resubmitted, or progressed to the next stage of review (and)
- No response has been received from the Research Team to Vivli Admin for 5 months following bi-weekly follow-ups in chat

After 5 months, the Vivli Admin will place a note in chat informing the Researcher that multiple attempts to contact them have been unsuccessful and their request will be considered withdrawn and moved to the Withdrawn state on the platform. If a Researcher responds to this message, the request can continue through the process. Otherwise, the request is considered abandoned. The researcher may contact Vivli at <a href="mailto:support@vivli.org">support@vivli.org</a> anytime to move the request back from withdrawn to drafts.

The data request is moved to the withdrawn section of the Data Request Dashboard. The withdrawal decision is recorded in the request history of the data request. Withdrawn requests are reflected on the Metrics page.

#### 4.4.5 Target Timeline for the Review Process

| 1. Vivli       | 2. Vivli | 3. Data             | 4. DC's  | 5.               | 6.        | 7.        | 8.       | Overall |
|----------------|----------|---------------------|----------|------------------|-----------|-----------|----------|---------|
| Form           | form     | Contributor's       | final    | Approving        | Approving | Approval  | Approval | Timing  |
| Check          | check    | (DC) <u>initial</u> | decision | Entity/          | entity's  | to DUA    | to data  | Steps   |
| <u>Initial</u> | Complete | response            |          | IRP <u>first</u> | final     | executed  | packages |         |
| Response       |          |                     |          | response         | decision  | (7&8 run  | loaded   |         |
|                |          |                     |          |                  |           | in        |          |         |
|                |          |                     |          |                  |           | parallel) |          |         |
|                |          |                     |          |                  |           |           |          |         |
|                |          |                     |          |                  |           |           |          |         |
| 2 days         |          | 21 days             |          | 30 days          |           |           | 30 days  | 2-5     |
|                |          |                     |          |                  |           |           |          | Months  |
|                |          |                     |          |                  |           |           |          | (60-150 |
|                |          |                     |          |                  |           |           |          | days)   |
|                |          |                     |          |                  |           |           |          |         |
|                |          |                     |          |                  |           |           |          |         |

Note: Targets are focused on what Vivli and members could control

### 4.4.6 Summary-level and Document-only Data Request

Vivli members have the option to use the Vivli platform for document-only and summary-level data requests. This will be specified in the Vivli member checklist.

Here is a lighter-weight process for such data requests:

- 1. Researcher submits the data request
- 2. Vivli Admin notes on the top of the data request if this is a summary-level or document-only request
- 3. Organization Administrators the study setting by checking the checkbox "Data loaded for this request only". See Section 4.3 Study Settings at Data Contributor Review
- 4. Vivli Admin will reach out to the Organization Administrator via "Contributors" chat to confirm if the member agrees to skip the IRP review and make the summary level data available for download
- 5. Organization Administrator records the Data Contributor review as a standard
- 6. Data request skips IRP review
- 7. Standard Data Use Agreement and security addendum is signed
- 8. Data Upload the specific data just for this data request
- 9. Summary-level data and documents to be downloaded by the researcher
- 10. These requests are not counted toward the number of requests that are included as part of a member's yearly allocation of data requests.

### 4.5 Reports

The report is a "tab" on the left of the dashboard. It is also a menu choice on the drop-down menu when clicking on your name.

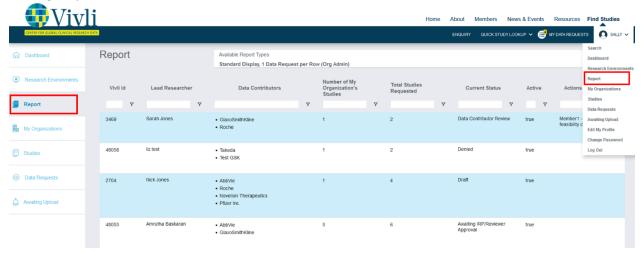

There are six types of reports:

- 1. Standard Display, 1 Data Request per row, is the default option which is a display-oriented report and contains an overview of the request.
- 2. Standard Export, 1 Data Request per row, adds more information on requested studies, and many fields from the data request form.
- 3. Full Export, 1 Requested Study per Row, repeats the standard export row once for each requested study.
- 4. Studies (Org Admin), a list of the studies a Vivli Member has listed on the Vivli platform, with study details and usage metrics
- 5. Enquiries Report (Org Admin), 1 enquiry per row, a list of the enquiries submitted for a Vivli Member
- 6. Metric Export (Org Admin)

The default report shown when opening the Reports tab is the Standard Display.

### 4.5.1. Features of the Report

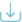

The download icon allows you to download what is currently displayed (and filtered)

When you type into the white text entry field at a column heading, you filter the list to items that Contain what you enter.

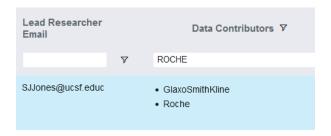

When you see a funnel next to the white field, you can use that to specify a different type of filter, such as Not Contains. Contains, Equals, Not equal, Starts with and Ends with.

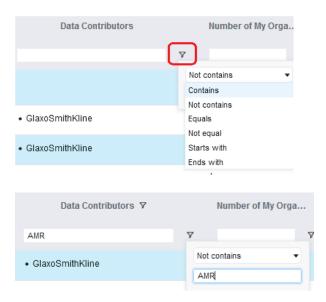

To filter the field in ascending or descending order, click on the Title name. The upward and downward arrow shows whether it is in ascending or descending order.

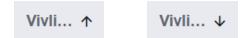

If a column title is truncated with an ellipsis, hover over the title to see the whole title.

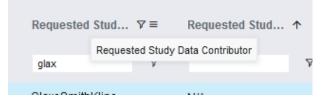

To scroll the report, use the scrolling bar at the bottom and right side of the screen.

#### 4.5.2. Fields Included in the Report

- 1. Standard Display, 1 Data Request per row, includes the following fields:
  - Vivli ID
  - Lead Researcher
  - Lead Researcher affiliation
  - Lead Research country
  - Data Contributors (comma-separated list)
  - Number of My Organization's Studies Number of studies from your organization included in the request.
  - Total Studies Requested Number of studies from all data contributors included in the request.
  - Current Status Draft, Vivli Form check, Form check failed, Data Contributor Review, Awaiting IRP/Reviewer Approval, DUA Validation, Awaiting Data Package Upload, Partially Fulfilled, Fulfilled, Denied, Cancelled, and Archived
  - Active (True or False) Includes data requests from the time it is submitted for form check until the final publication is published. Excludes all draft requests.
  - Actions Required Action required by all the Vivli Members at a particular stage as set by the Vivli admin. This complements the decisions and uploads the required field.
  - Decisions and Uploads Required This is automatically set by the Vivli platform and will always be up to the minute
  - Days in Current Workflow Step Number of days the request in the particular step. It is computed automatically, in real time. If it is greater than the Target Days for Current Workflow Step, we put an asterisk on Days in Current Step to indicate "overdue". If the Target Days for the Current Workflow Step is -1, there is no target (e.g. for the Analysis phase).
  - Target Days for Current Workflow Step 21 days for Data Contributor review, 30 days for IRP review, 30 days for Data Upload, and 30 days for Publication review
  - Feedback For Organizational Administrators to provide any comments in response to weekly summary comments. For more information, please see Section <u>4.5.3. Status Update</u>
  - Request Review Status shows Form check, Data Contributor review, and IRP review decision
  - DUA Execution
  - DUA Expiration
  - DUA Status Pending DUA, DUA execution, DUA extension, and DUA closure
  - Data Upload Status Updates on data upload status

- Results Export Requests Includes Date and whether approved
- Publication Status Includes courtesy review, public disclosure acceptance, published disclosures, and summary of results.
- Additional Notes Revision of previous Vivli ID#, transition request #, and Pending chat question or other pending issues.
- Date Submitted to Data Contributor —The date when the request was first submitted to the Data Contributor review.
- Date of Last Change –Records any change, including updates you or the Vivli admin make to the status update.
- 2. Standard Export, 1 Data Request per row includes the fields above and includes the following additional fields:
- Title Request title
- Lead Researcher Title
- Lead Researcher Email
- Date First Published
- Main Predictor/Independent Variable
- Publication Plan
- Brief Description
- Aims, Objectives, Hypotheses
- Purpose of Analysis
- Outcomes
- Therapeutic Area (of the data request)
- Public disclosures
- Number of Public disclosures
- All Studies Included by Sponsor ID/NCT ID
- Data Request DOI
- 3. Full Export, 1 Requested Study per Row, repeats the standard export row once for each requested study. This is to support the analysis of the requested studies. It includes studies provided by all contributors. It includes the fields above except "All Studies Included by Sponsor ID/NCT ID" and includes the following additional fields:
  - Lead Sponsor Agency
  - Requested Study Data Contributor Name of a data contributor. To see studies from your organization, filter by "Requested Study Data Contributor"
  - Requested Study NCT ID
  - Requested Study Sponsor ID
  - Version of data
  - Phase

- # participants
- IRP Name

Tip: If you use the expanded report, and filter on a study ID or NCT ID, you can quickly see what requests include that study and their status.

- 4. *Studies (Org Admin)*, has a row per listed study for your organization, with some study metadata and usage metrics
- NCT Id
- Sponsor Protocol Id
- Secondary ID
- Posted Date
- Submitted Date
- Org Name
- Lead Sponsor Agency
- Lead Sponsor Class
- Approving Organization
- Study Title
- Ror Names
- Parent Ror Names
- Citation Count
- Study Metadata Doi
- Is Data Uploaded
- Version of Data
- Conditions
- Interventions
- Therapeutic Areas (of the study, assigned by Vivli using 'Conditions' and a standard therapeutic area list)
- All Data Requests Count (includes submitted requests only)
- Contained in All Requests
- Approved Data Requests Count (includes requests that has passed DUA validation)
- Approved Data Requests
- # Participants
- Study Documents (See <u>Section 5.12 Supporting Documents for Researchers Searching For Studies</u>)
- Public Disclosures
- Last Updated

- 5. *Enquiries Report*, has one row per requested study in a given Enquiry. For more information, please see <u>Section 3.4 Enquiries Report</u>
- 6. Metrics Export, 1 Data Request per row, includes the following fields:
- Request Number
- Name of Lead Researcher
- Request Title
- Therapeutic Area
- Data Contributors
- # of My Org's Studies
- # Studies for All Orgs
- NCT IDs from My Org
- Study Sponsor IDs From my Org
- # Participants for My Org's Studies
- # Participants for All Orgs' Studies
- Outcomes Specified by Requester
- Current Request Status
- Current Stage
- Start Date of Current Step
- Date First Submitted to Vivli
- Date entered DC Review
- "1" if ever reached DC Review
- "1" if My Org ever Requested Revisions
- "1" if My Org ever Rejected
- "1" if My Org ever Approved
- Days to My Org's DC Decision
- Target for DC Review
- Mean Days to Decision for All DCs, All Requests
- Total Days My Org spent in DC Review
- Max Days to Decision for All Orgs
- Most Recent Decision by My Org
- Date of My Org's Most Recent Decision
- Date entered IRP Review
- "1" if ever reached IRP Review
- "1" if my IRP ever Requested Revisions
- "1" if my IRP ever Rejected
- "1" if my IRP ever Approved
- Days to my IRP's Decision
- Target for IRP Review
- Mean Days to Decision for All IRPs, All Requests

- Total Days My Org spent in IRP Review
- Max Days to Decision for All IRPs
- Most Recent Decision By My IRP
- Date of My IRP's Most Recent Decision
- List of IRPs
- Date Entered DUA Review
- "1" if ever Reached DUA Approval
- Total Days in DUA Approval
- Mean Days in DUA Approval for all Requests
- Date Available for Upload Data
- Days to Upload All My Org's Data
- Target Days to Upload All My Org's Data
- Date All Data from All DCs Uploaded
- Research Environment Provisioned Date
- Research Environment Deprovisioned Date
- Days Research Environment Available
- Date First Download of my Org's Data
- Date First Public Disclosure
- Public Disclosure Citations
- # Public Disclosures
- Contributor
- Report Run Date

#### 4.5.3. Status Update

1. Status updates can be accessed by clicking the data request from the report tab. The request opens in a new request tab "Status Update", which allows you to see several fields quickly, and provide feedback on "Actions Required" or any other issue.

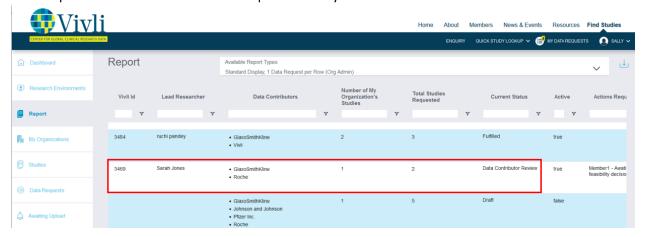

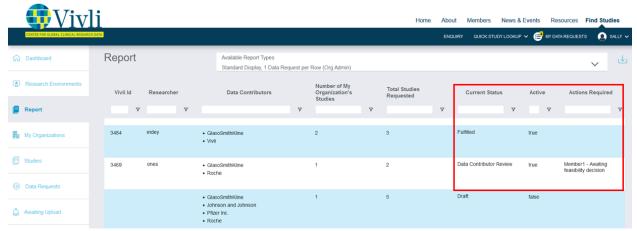

2. Alternatively, the status update can be accessed directly on the data request form. Actions for Organizational Administrator are entered into the 'Action Required' field by Vivli.

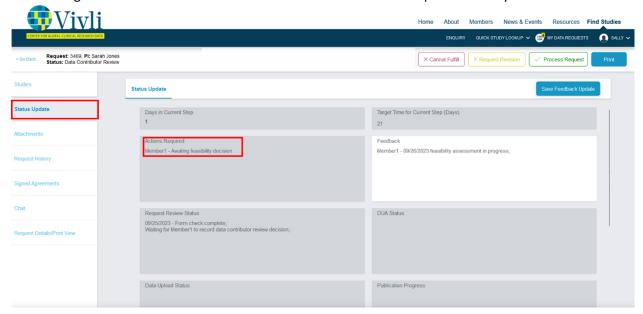

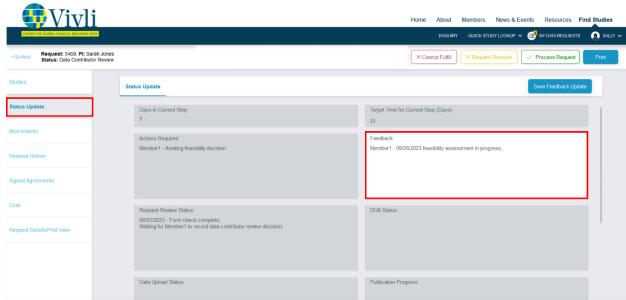

3. The feedback field is editable (marked in white). All other fields are view-only (marked in grey).

4. Note that the feedback field is shared among all contributors. This field is how Organizational Administrators can provide updates to Vivli such as the anonymization timeline, review timeline, etc. that is relevant to the current step. Vivli team will periodically delete content that is no longer relevant. Format to use: *DC name/Date/Any comments*.

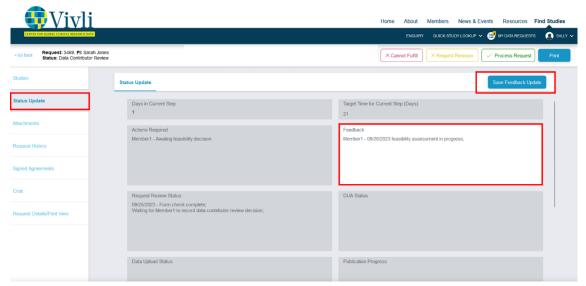

5. Once you make the changes, click the "Save Feedback Update" button at the top of the page.

To scroll through the information in each field, click on the field and use the cursor keys on your keyboard to scroll up and down within the field.

# 4.6 Data Use Agreement (DUA)

- Organizational Administrators and Data Contributors will be notified via email when the DUA has been signed, uploaded, and executed by the Vivli Administrator.
- The signed DUA will be available for download under the **Signed Agreements** tab of the data request.

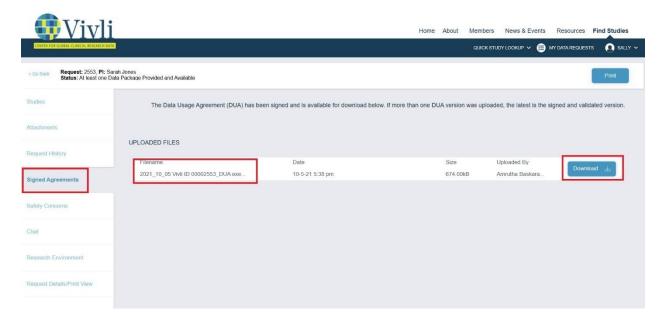

 The DUA Details subtab adjacent to the Status Update, provides the original execution and current expiration of the DUA for the Principal Investigator. In addition, you can see the DUA Status field which contains additional information filled in by the Vivli Admin,

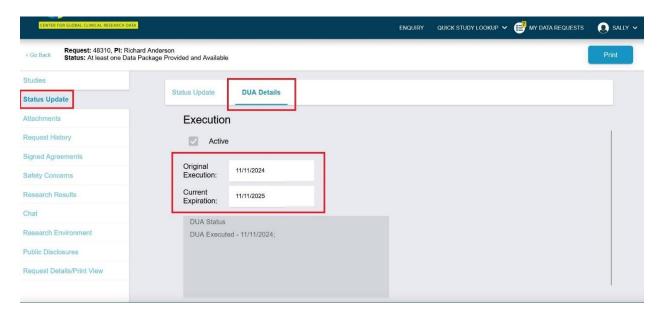

• In addition, DUA validation is reflected in the data request history.

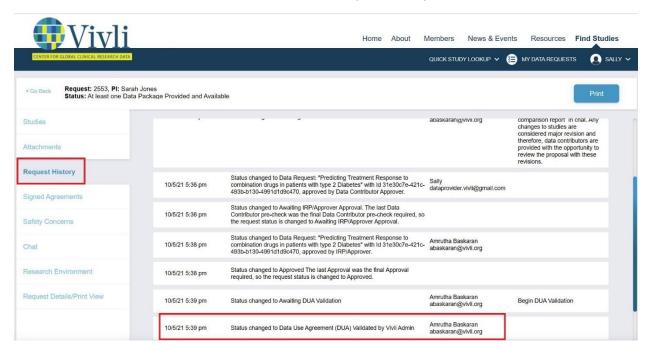

- Once the request is approved and a Data Use Agreement is executed, Vivli team will publish on its website using the Vivli data request DOI:
  - Project Name
  - Name & Affiliation of the Lead Researcher
  - Funding Sources
  - Conflict of Interest Statement
  - Lay Summary of Research Proposal
  - List of requested studies

After your publication is published, Vivli will publish the following information related to the data request:

- Statistical Analysis Plan
- Publication Citation

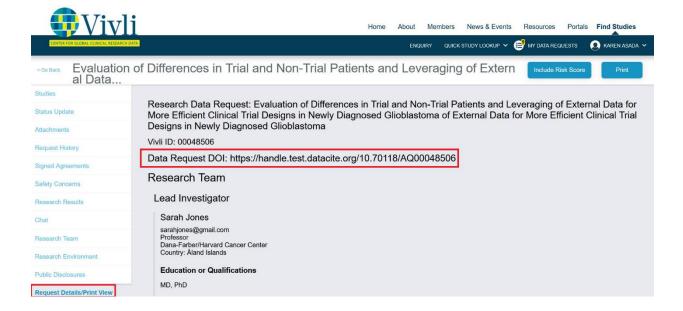

# 5. Data package upload

- Data Packages for the listed studies can be uploaded:
  - a. Directly into the study at the time of listing the study on the Vivli platform or while a request is under review
  - b. Directly to an approved data request once the Data Use Agreement is signed
- Only the team member with the Data Contributor rights can upload the data package. By default, Organizational Administrators are given Data Contributor rights.
- This data package is either provisioned into the research environment or made available for download, depending on the decision of the Vivli Member as to how to make it available for use at the time of listing the study.
- Once uploaded, the data package will be stored securely on the Vivli platform (Exceptions are
  the unlisted studies and those that are marked for request-only upload. Please see <u>Section 4.3</u>
  Study Settings at Data Contributor Review).
- As a security measure and to prevent accidental uploads of files, the Vivli platform uses a list of
  acceptable file types. If you attempt to upload a file type not on that list of acceptable types,
  you will get the message shown below. Please reach out to <a href="mailto:support@vivli.org">support@vivli.org</a> to add a file type
  to the acceptable list.

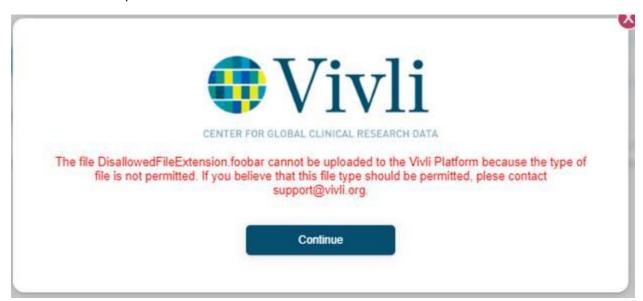

#### 5.1 Vivli Dashboard for Data Contributors

- Once you have been given data contributor privileges to your Organization and you have logged in, you will be taken to your Vivli Dashboard.
- On the dashboard, you may view the Organization that you are part of and your roles as part of your Organization.
- You may track studies needing data package upload that are awaiting your action, (a) either on the dashboard (shown below), (b) on the Data Requests tab on the left, or (c) on the Awaiting Upload tab on the left. For more information, see <u>Section 5.4 Uploading Data Package to an</u> Approved Request

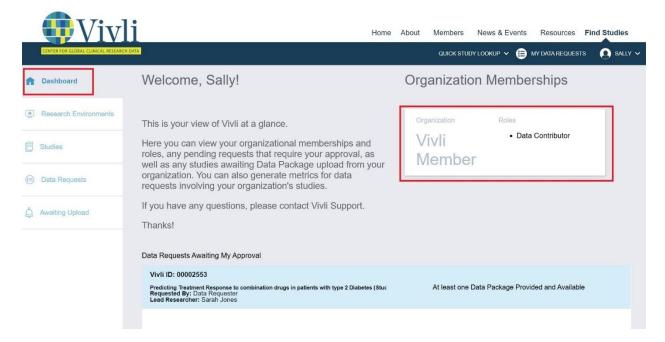

#### 5.2 Data Upload Notification

- Once the Data Use Agreement is executed, the Data Contributors will receive an email
  notification to upload the data package. Data Contributor will <u>not</u> receive any chat notifications.
  If the Data Requestor has any comments on the data packages needed, they will reach out to
  the Organizational Administrator via open chat.
- Organizational Administrators and Data Contributors can see the status of a request if the DUA
  has been approved and the system is waiting for data in the Data Request Status bar, under
  Active, or under Awaiting My Action. Note: Those with Data Contributor rights cannot see other
  data requests that are in a different stage of the review process.

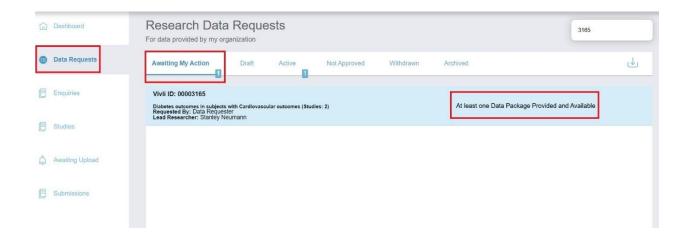

### 5.3 General Upload Guidelines

- The data package upload times vary considerably based on your bandwidth. The observed range is from 300-400 Megabytes/hour to 5-6 Gigabytes/hour.
- When you have many or large files, using zip or 7-zip is highly recommended:
  - o If the study contains more than 6-10 files, zip the data. You can leave the documents separate from the zip containing the data. Compression can reduce the size of textual data to 10% of the original or more; in addition, uploading a small number of files is easier and makes the system faster.
  - If you have large files, zipping can reduce the size by as much as 90% for files with textual content.
  - o If you have very large files, 7-zip allows you to break them up into sections.
  - If the zipped files are large (more than 1 GB or so), it is best to load them one at a time rather than all at once. In your computer settings, set Power Plan to sleep "Never" when plugged in. (The sleep setting will interrupt the upload).
  - Once you start the upload, leave the computer running and the browser open.
     The progress of the upload is shown in the button to the right of the "card" that is created for the file.
- Other upload tips:
  - If it is practical, uploading is faster in the evening or overnight, as you are competing with less traffic on the internet.
  - Before starting the upload, it can be useful to reboot your computer this can free up some memory and reset some elements of the operating system.
- After uploading study data and then clicking Submit Files, if you refresh the browser very quickly, the system may still be in the process of finalizing the storage.

- In this case, it may display "Make Data Available"; if you see this after submitting files, give the system a minute or so to complete and refresh the browser again.
- If Make Data Available does not clear after a minute or so, this generally indicates a problem occurred -reach out to Vivli and we'll be able to reset things.
- If a network hiccup happens during the upload and the system displays "Upload Failed" for a given file, we recommend you tell the Vivli system to delete the file, close the data request, and re-open it before trying again.

#### 5.3.1 Zip Archive Process

When preparing large files, create a zip archive. The process is outlined below

Create a zip archive to store the confidential files in.

- 1 Download 7-zip (https://www.7-zip.org/download.html)
- Create a new folder on your local machine.
- Add the files to be provided into the folder. You can do this for example by Drag&Drop.
- To create a zip archive right click on the folder.
- 5 In the dropdown menu select **7-Zip.**
- 6 Click on Add to Archive.

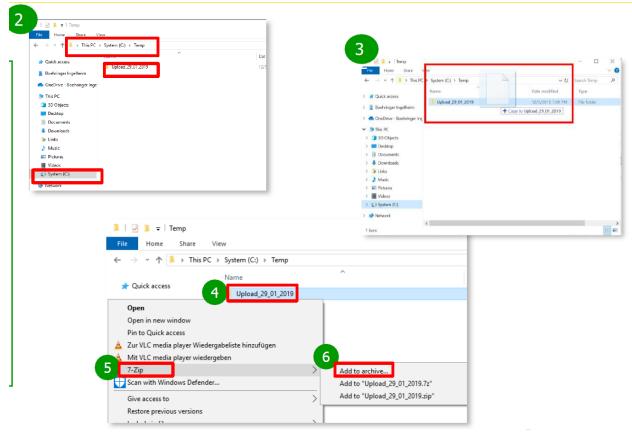

#### • Choose the format and volume sizes

The Add to Archive window of 7-zip will open.

- Select Archive format to be **zip**.
- If the total size to be uploaded will be greater than about 10 Gb, under Split to volumes, bytes, select either
  8128M (This is about 8 Gb) or
  23040M (this is about 23 Gb)
- 3 Click OK to start the creation of the archive(s)
- If you asked to split the volumes, this will create a series of files with extensions of .001, .002, etc

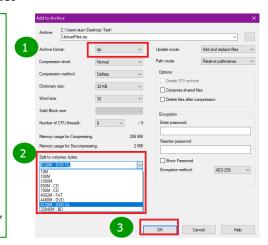

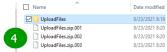

# 5.4 Upload Data Package to an Approved Data Request

- 1. Once the data request is approved and the DUA is signed, you can upload the data package into the data request.
- **2.** Click on the Data Request tab on the left menu. Locate the data request under the Awaiting My Action section:

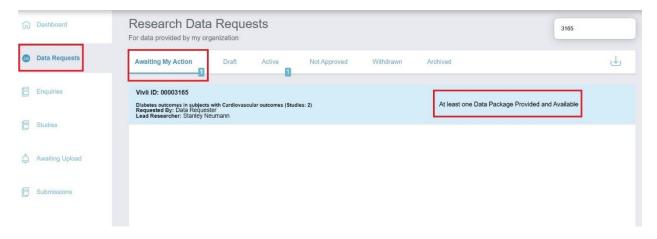

3. Click on the data request, and then click on the Studies tab on the left. Note: The check sign on the left of the study helps you to identify studies that are part of your Organization versus studies that belong to other Organizations. Click the blue "Upload Data Package" button

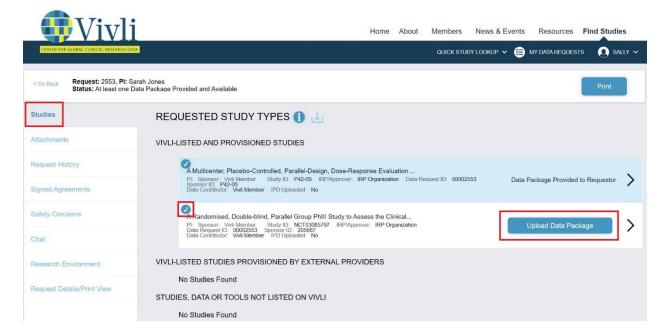

4. Alternatively, you can also locate the studies needing upload on the left menu under the Awaiting Upload tab. Click the blue "Upload Data Package" button

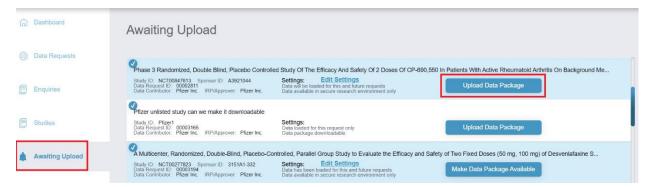

- 5. For the next steps on uploading the data, please see Section 5.6 Steps to Upload Data Package
- 6. Once the data package has been successfully loaded onto the request, the Organizational Administrator will see the "Data Package Provided to Requestor" note next to the study record in the studies section of the data request.

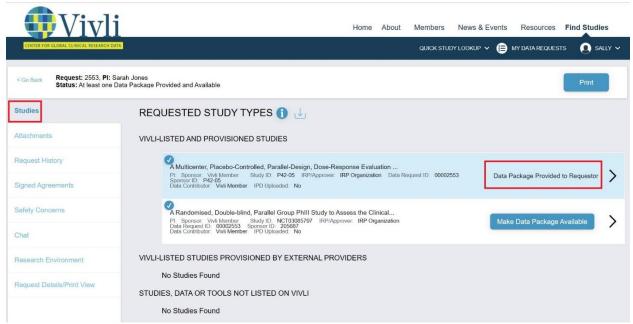

- 7. For multi-sponsor requests, if your organization has uploaded all of its data but another data contributor has not, the request is still in a partially fulfilled state i.e. "At least one Data Package Provided and Available" status. Vivli team will follow up with the appropriate member to upload their data package.
- 8. Once <u>all</u> the data packages from all the data contributors have been successfully uploaded, the request status will change to "All Data Packages Provided and Available" under the **Active** status bar.

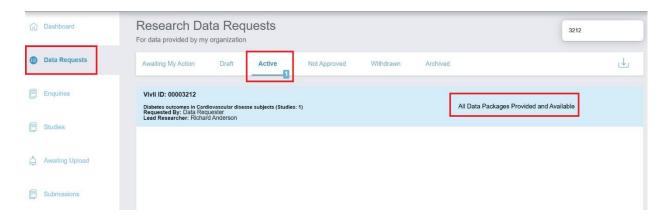

9. The data package upload and download action will be recorded in the Request history of the Data Request and includes the study ID in the history entry.

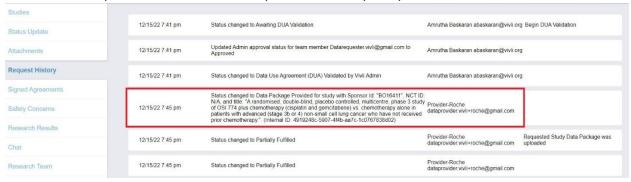

10. To view the data provided to a specific data request for a <u>listed study</u>, click anywhere in the study record box representing the study. This will open up a new tab. Note: This is not available for unlisted studies

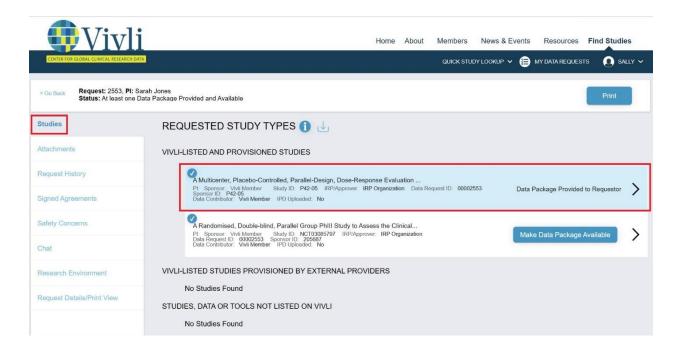

11. Then go to the **Download Data Package** tab to display any files previously uploaded. Click on the download button to see the version of the files provided to the Researcher

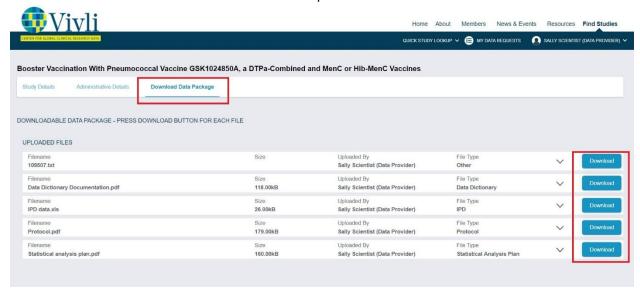

12. Click the button that says "Verify Upload" to confirm that your files have been successfully uploaded. A pop-up will appear at the bottom right screen that says "All data has been successfully uploaded and stored in the system"

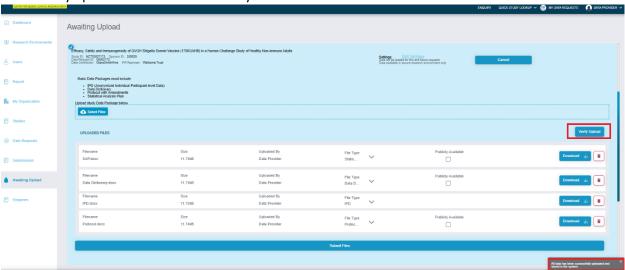

# 5.5 Upload Data Package Directly into the Study

- 1. For <u>listed studies</u>, Data Contributors can upload study data packages directly into the study at the time of listing the study on the Vivli platform or before the request is approved (this option is not available for unlisted studies)
- 2. Navigate to the Studies tab from the dashboard.

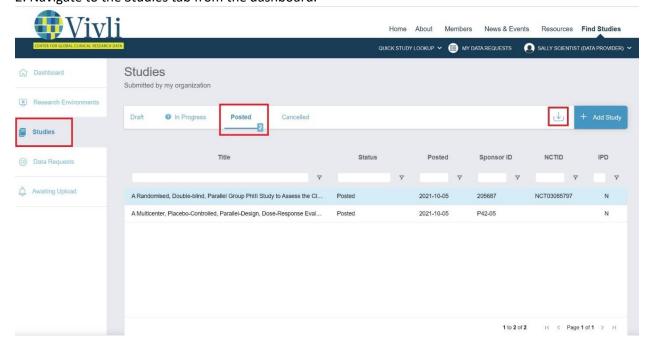

3. Open the study, select the Data Package tab, and upload the data package.

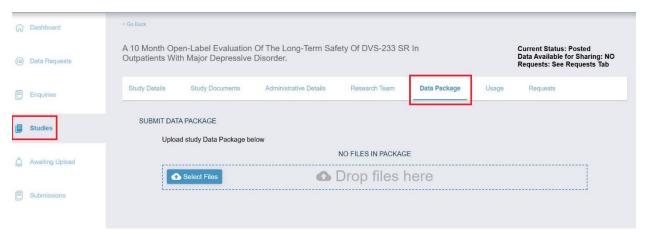

- 4. For the next steps on uploading the data, please see Section 5.6 Steps to Upload Data Package
- 5. The data package upload action will be recorded in the Study history

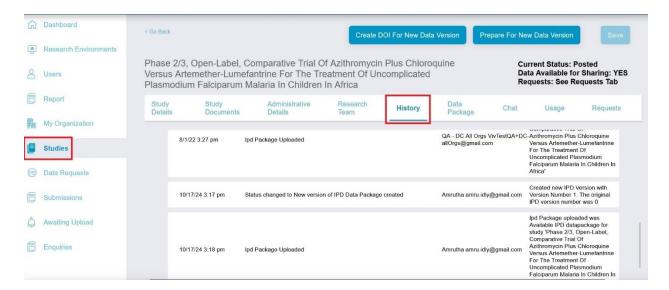

7. For subsequent data requests for this study, this version of the data package will be made available to the researcher. Please see <u>Section 5.7 Stored Data Package and Subsequent Data Requests</u>

# 5.6 Steps to Upload Data Package

1. To upload the data package, click on the "Select files" button

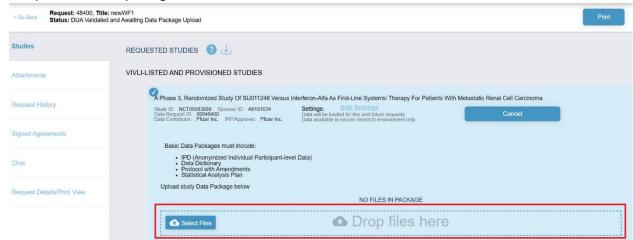

2. A window will pop up allowing the data contributor to select the files of their computer:

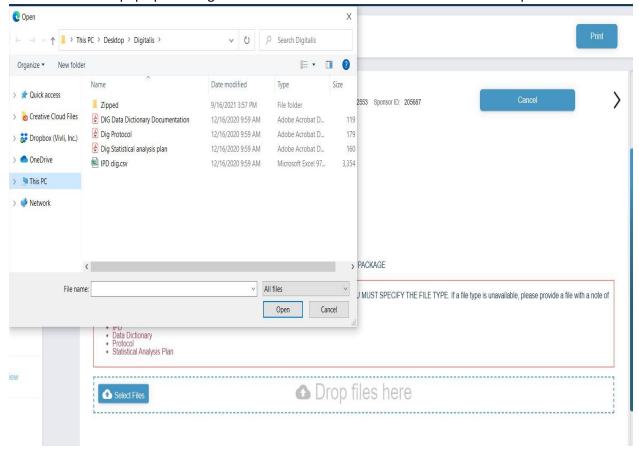

- 3. After selecting the files, click Open.
- 4. The data contributor may also drag files into the submit window indicated by the dotted blue box:

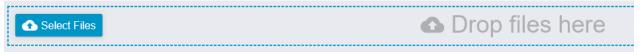

**5.** The files should appear under **Uploaded Files.** You can delete any files by clicking the "delete" button:

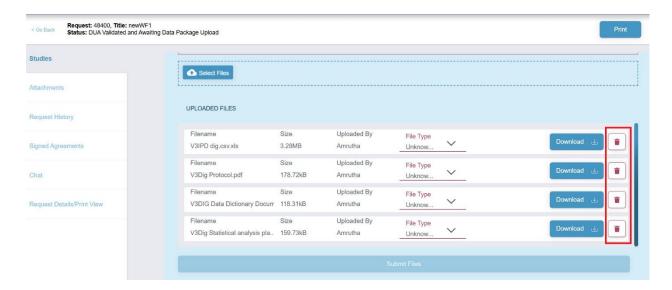

6. Use the dropdown menu on the right-hand side to validate the **File Type** for each file before submitting files:

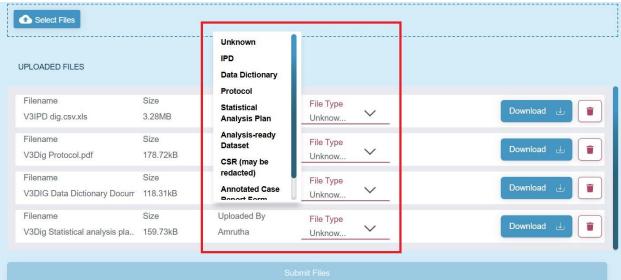

7. After selecting the file types, you have the option to make the supporting documents available for the researcher to search. For more information, please see <a href="Section 5.12.1 Loading Supporting Documents at the Time of Data Upload">Section 5.12.1 Loading Supporting Documents at the Time of Data Upload</a>

| Filename<br>V3IPD dig.csv.xls              | Size<br>3.28MB   | Uploaded By<br>Amrutha | File Type<br>IPD    | ~ |                    | Download 🔟   |
|--------------------------------------------|------------------|------------------------|---------------------|---|--------------------|--------------|
| Filename<br>V3Dig Protocol.pdf             | Size<br>178.72kB | Uploaded By<br>Amrutha | File Type<br>Protoc | ~ | Publicly Available | Download 😃   |
| Filename<br>V3DIG Data Dictionary Docum    | Size<br>118.31kB | Uploaded By<br>Amrutha | File Type<br>Data D | ~ | Publicly Available | Download 😃   |
| Filename<br>V3Dig Statistical analysis pla | Size<br>159.73kB | Uploaded By<br>Amrutha | File Type<br>Statis | ~ | Publicly Available | Download 😃 🧻 |

- 8. If the data contributor has different formats of the same file (for example, an Analysis-Ready dataset SAS file and an Analysis-Ready dataset .csv file), they can select the same file type for all applicable files from the dropdown menu. **Note:** You can't upload an empty file or upload two files with the exact same name.
- 9. Here is the list of what is included in a data package

|             | Item                           | Description                                                                                                    |
|-------------|--------------------------------|----------------------------------------------------------------------------------------------------|
| Recommended | Study Protocol                 | Final protocol with all amendments                                                                                    |
| Recommended | Data dictionary                | Detailed descriptions of each variable in the dataset, including the definition, source, coding, etc. of the variable |
| Recommended | Statistical Analysis Plan      | Description of the principal features of the analysis described in the protocol                                       |
| Recommended | Clinical Study Report<br>(CSR) | Report that summarizes the efficacy and safety data from the study (after regulatory decision)                        |
| Recommended | IPD dataset                    | Final cleaned individual participant-level data, anonymized                                                           |
| Recommended | Anonymization<br>Guidance      | What anonymization method was used for the data                                                                       |

| Optional | Analytic code      | Software code used to carry out prespecified and        |
|----------|--------------------|---------------------------------------------------------|
|          |                    | additional analyses                                     |
| Optional | Analysis-ready IPD | The dataset in a format used to carry out a sponsor's   |
|          | data set           | analyses                                                |
| Optional | Case report forms  | Forms used to collect the data that is described in the |
|          |                    | protocol for each trial participant                     |

- 10. For any additional file types for data upload, select the "Other" file type option to upload the files. **Note:** If you do not have any of the basic study documents available (Study Protocol, Data dictionary, or Statistical Analysis Plan, please upload a Word document explaining which files are available, instead of the missing file type.
- 11. There are two steps involved: uploading the data and then once uploaded, submitting the data to Vivli. The data package upload happens while you see the progress bar with the label "Uploading". If you navigate away from a page on which an upload is underway (i.e. clicking on another tab or closing the browser), that will cancel the upload automatically

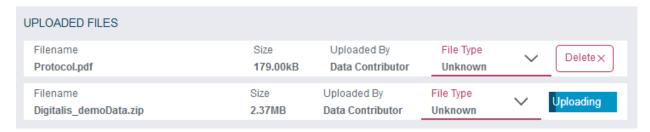

- 12. If the upload of any file(s) fails, Close the request, refresh the browser, re-open the request, click on "Upload Files" and delete the file that failed before moving forward.
- 13. Click the button that says "Verify Upload" to confirm that your files have been successfully uploaded.

14. A pop-up will appear at the bottom right screen that says "All data has been successfully uploaded and stored in the system".

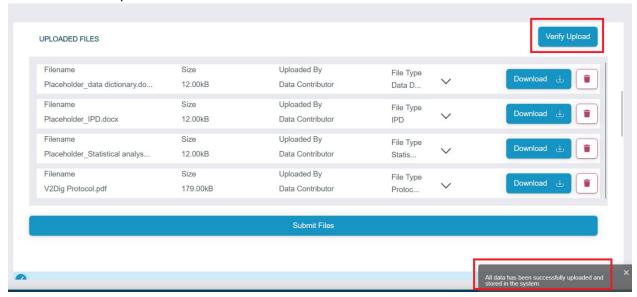

- 15. <u>Important Note:</u> Ensure that all the files have been loaded before clicking the submit button. Once you click the Submit button, you cannot load further documents to the same study.
- 16. If you plan to upload data packages for multiple studies in the data request, click Submit files for one study, refresh the screen, and then click Submit files for the next study.
- 17. When finished, click Submit Files to load the data package into the Vivli Platform.

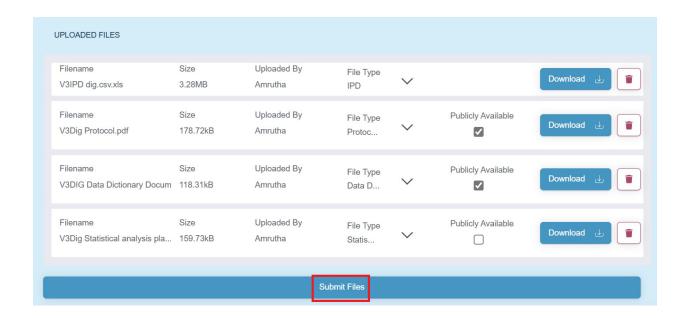

### 18. The following pop-up will appear:

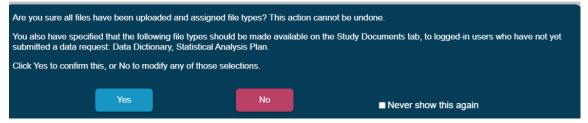

19. You will receive confirmation of successful upload. Click the 'Continue' button

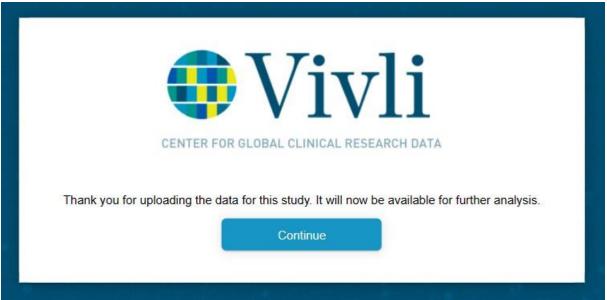

# 5.7 Stored Data Package and Subsequent Data Request

- 1. If a posted study has a stored data package, this will be visible in the following two places from the studies tab:
- 2. From the list of posted studies, the IPD column will indicate "Y" for data available and "N" for data not uploaded.

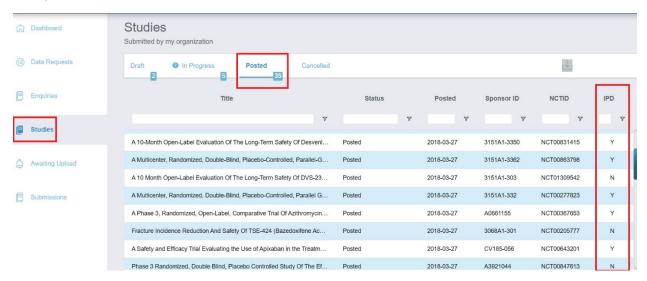

3. When a posted study is selected, whether data is available is shown in the upper right, and the data requests for which this study has been made available will be listed under the "Requests" tab.

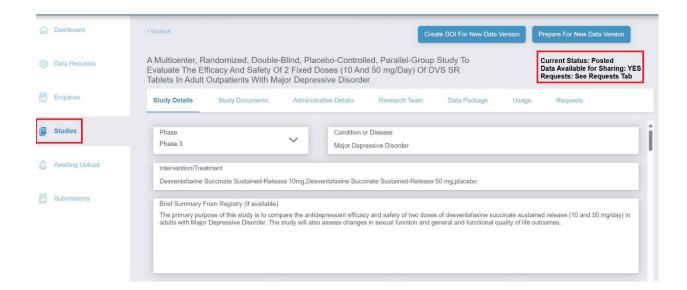

- 4. If you have data packages previously loaded for a data request and if the same data package is requested by any other Data Requestor after the data was loaded, the review process will be followed and if approved and the Data Use Agreement is signed, then the data package will be provided to the subsequent Data Requester.
- 5. In most cases, that will be an entirely automatic step. In other words, that study will not appear in your "Awaiting Upload" section. Instead, the data package will be automatically loaded for the data request and the action will be recorded in the request history of the data request.
- 6. However, in some cases where the second data request was submitted before the data was uploaded for the first request, you will still see the study in the Awaiting Upload section.
- 7. In such cases, navigate to the study needing your action as described in <u>Section 5.4 Upload Data</u>

  <u>Package to an Approved Data Request</u>. The only difference is that instead of a button "Upload Data"
  you will see a button labeled "Make Data Package Available":

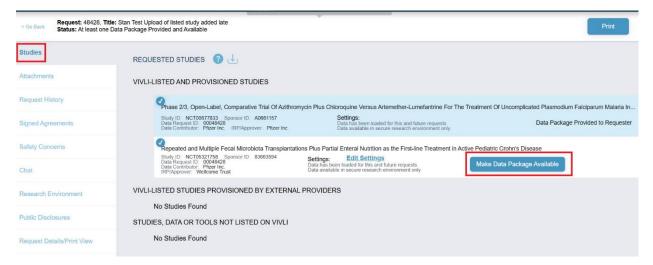

8. Click **OK** to submit the files. The following confirmation will appear:

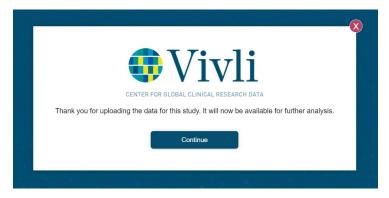

9. Once the data package has been successfully loaded onto the platform, the Organizational Administrator will see the "Data Package Provided to Requestor" note next to the study record in the studies section of the data request.

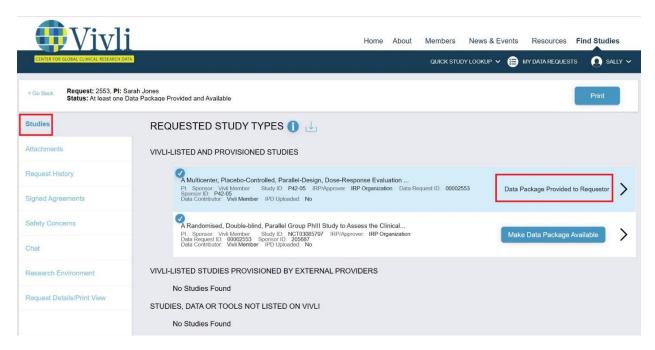

10. The data package upload action will be recorded in the Request History of the Data Request.

### 5.8 Replace Data Package New Version

- 1. If you want to delete the <u>stored</u> data package on the platform, please email the Vivli team at <u>support@vivli.org</u> to delete the stored data package. The Vivli team will respond to you once the data package is deleted.
- 2. If you are ready to upload the new version of data at this time directly into the study, please see Section 5.5 Upload Data Package Directly into the Study
- 3. If you are not ready to upload data at this time, you will be prompted to upload data when the next data request with this study has completed DUA approval. For more information, please see <u>Section 5.4</u> Upload Data Package to an Approved Data Request.

# 5.9 Upload Additional Data or Documents After the Initial Upload

- 1. Data Contributors may add study documents or additional data to an existing approved data request in the analysis stage after the initial upload.
- 2. As a first step, reach out to the Vivli team at <a href="mailto:support@vivli.org">support@vivli.org</a> to inform them whether you want to add additional documents for just one specific request and/or all for future requests of this study.
- 3. Based on your response, the Vivli admin may add an unlisted placeholder study to the request. Please go to the data request and under the studies tab, at the bottom under the "Studies, Data, or Tools Not Listed on Vivli" section, you will see an option to upload the entire data package.

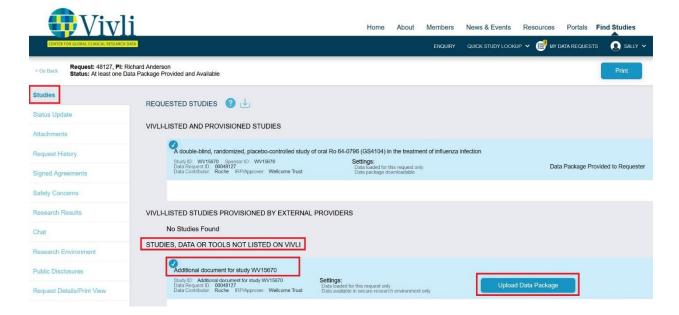

- 4. You may have to upload placeholder documents due to the required file types for study upload.
- 5. For the next steps on uploading the data, please see <u>Section 5.6 Steps to Upload Data Package</u>
- 6. Once you load the file(s), please let the researcher know via chat that you have uploaded additional data or documents. The Vivli team will also give further instructions to the researcher to add these files to the research environment.

# 5.10 Uploading Data to Only One Data Request

- 1. By default, the data package uploaded to the Vivli platform is stored in the secured vault and is automatically provisioned to the next researcher when their request is approved and when their DUA is executed. However, Organization Administrators can make selections for a data request when a data request is in the review process. This means that when a data package is uploaded in the context of a specific request, the data is to be loaded only to that request, and not automatically stored in the secure vault for the next researcher. The option is only available for *studies listed* on the Vivli platform.
- 2. Organization Administrators have the option to make this selection at the Data Contributor review stage. Please see <u>4.3 Study settings at Data Contributor Review</u>. This setting will be visible (but not settable) on requests that have been fulfilled (data package uploaded).
- **3.** To upload the data package for a particular data request only, wait for the request to reach the Data upload stage.
- 4. Click on the Data Request tab on the left side and type in the data request ID to locate the data request—data requests in need of a data upload will be listed under Awaiting My Action:

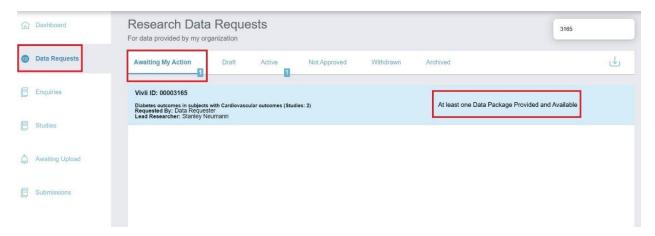

5. Click on the data request, and then click on Studies on the left:

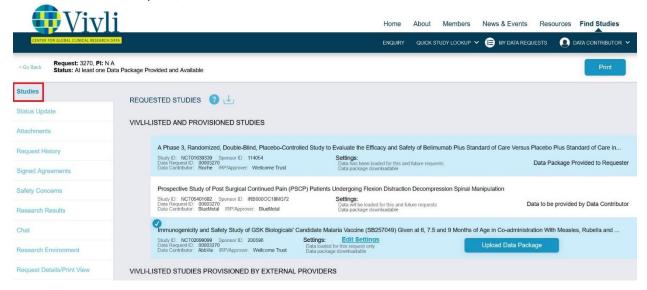

6. You can see the study settings which note "Data loaded for this request only". For more information, please see <u>Section 4.3 Study Settings at Data Contributor Review</u>

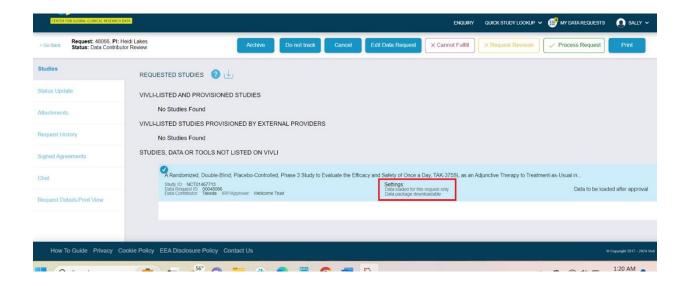

7. Click on Upload Data Package.

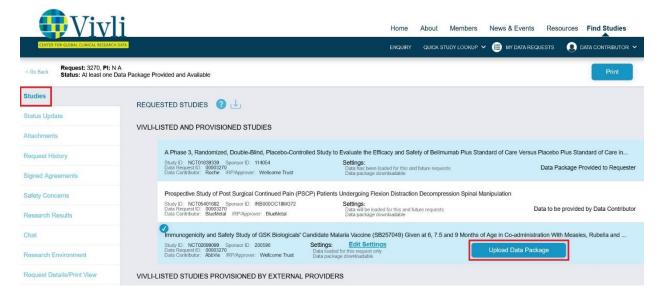

8. For the next steps on uploading the data, please see Section 5.6 Steps to Upload Data Package

# 5.11 Uploading Large Files And Data Packages

- 1. If you have not already had a discussion with Vivli at <a href="mailto:support@vivli.org">support@vivli.org</a> about how the data will be organized and how it will be used, we recommend that you start with that, so that Vivli can advise on how best to package the data, e.g. into a single large zip file or a small number of individual zip files.
- 2. Download and install the Azure Storage Explorer from the URL: <a href="https://azure.microsoft.com/enus/features/storage-explorer/">https://azure.microsoft.com/enus/features/storage-explorer/</a> (you can also enter "Azure Storage Explorer download" into your favorite search engine.) After starting Storage Explorer, click on the icon that looks like a power plug:

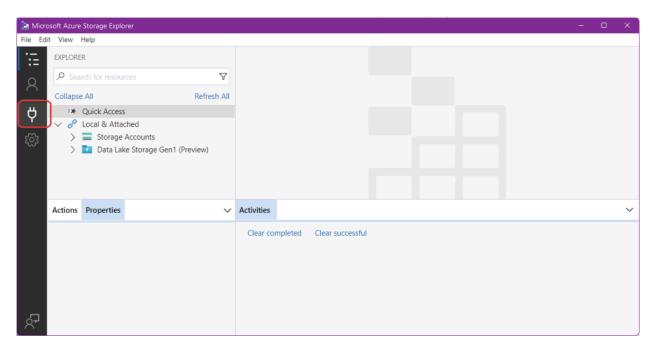

3. In the pop-up window pick "Storage account or service":

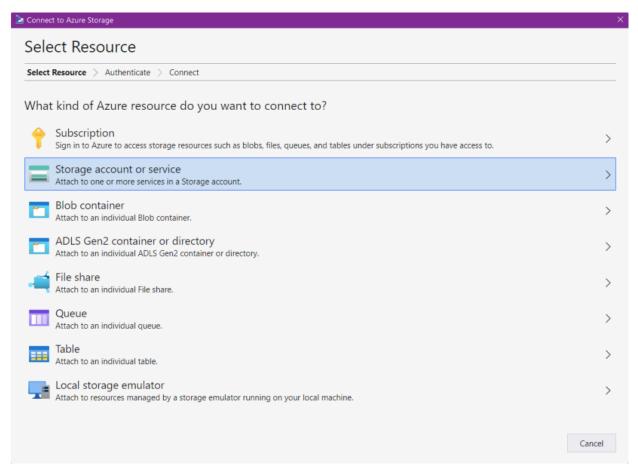

4. In the Select Connection Method window, choose Connection string:

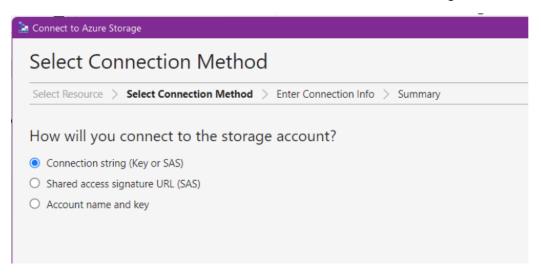

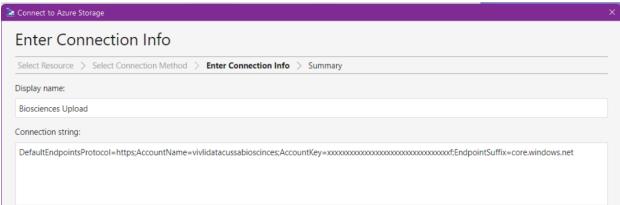

5. The display name should be the NCT or Sponsor ID for the study; the connection string must be the value sent to you separately from Vivli. On the summary/confirmation screen, click "Connect":

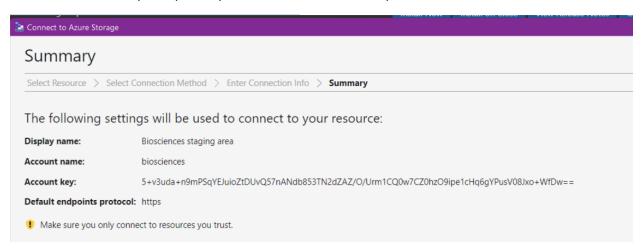

6. It should add the storage account to the list on the upper left, and report "Successfully added connection:

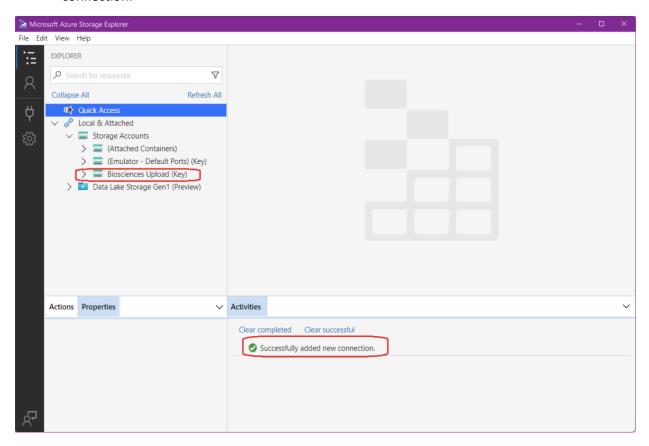

7. Click on the ">" to open the storage account, then right-click on Blob Containers and choose "Create Blob Container". Give it a name that represents the study (e.g. the NCT ID or sponsor ID). Note that container names are limited to numbers, lowercase letters, and hyphens, but no spaces or uppercase characters.

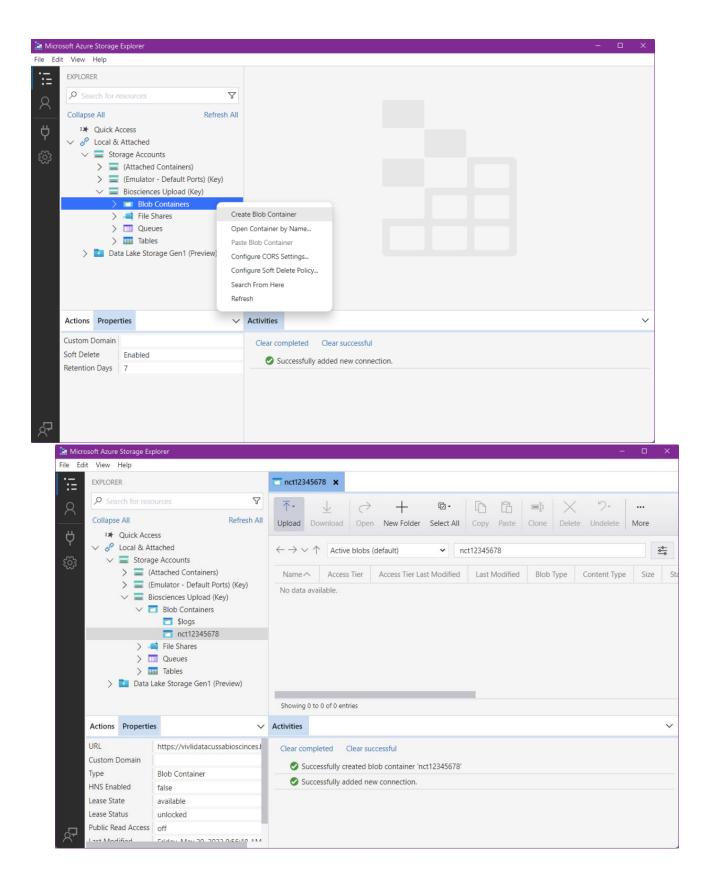

8. From the ribbon at the top, click Upload, and from the drop-down choose Upload Files. From the Target Access Tier choose "Cool".

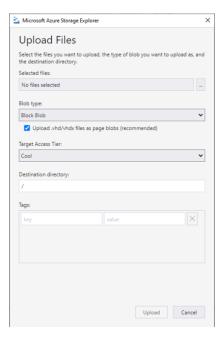

9. In general, we recommend uploading files that have been zipped; you can have a discussion with Vivli about whether a single zip file or several files will be more useful to the researchers; this can depend on how the data may be used. It will report progress on the upload at the bottom under activities:

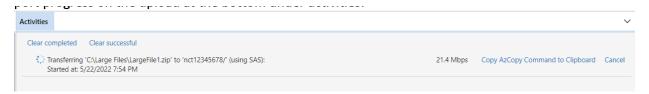

10. Note that Storage Explorer will remember the connection the next time you start Azure Storage Explorer – to get it to "forget", right-click on the storage account name (Biosciences in the example screenshots above) and choose "detach". When you have completed the upload, notify Vivli at <a href="mailto:support@vivli.org">support@vivli.org</a>

# 5.12 Supporting Documents for Researchers Searching For Studies

For listed studies, you may choose to make the supporting documents such as data dictionary, protocol, statistical analysis plan, and/or others, available to researchers on the search page while they are searching for studies. This will help a researcher with a Vivli account to review the study information and finalize it before adding it to their data request.

If you would like to specify which types are to be selected by default for your organization, please contact Vivli at <a href="mailto:support@vivli.org">support@vivli.org</a>. You can uncheck the selection for individual studies at any time.

## 5.12.1 Loading Supporting Documents at the Time of Data Upload

- 1. You may make supporting documents available to researchers on the search page <u>during the study data package upload</u>.
  - At the time of data upload, after selecting the file types, you have the option to make the supporting documents available for the researcher to search. For more information, please see <u>Section 5.6 Steps to Upload Data Package</u>

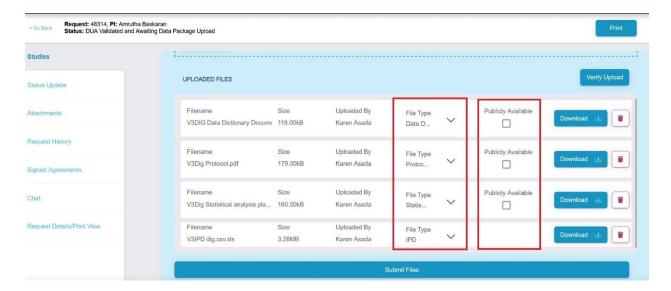

3. To make supporting documents available to researchers for search, check the box that says "Publicly Available" next to the document.

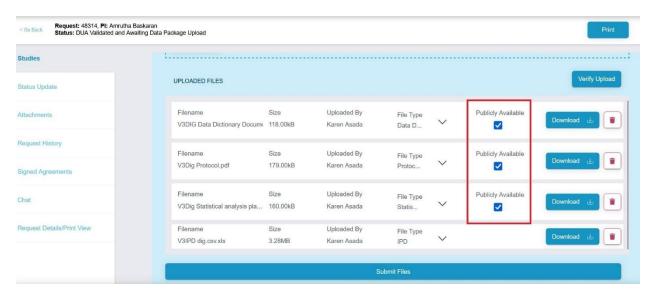

4. Note: Files that have the file type "IPD" and "Analysis ready dataset" will not have the option to check "Publicly Available" as Individual Participant Data (IPD) is NOT publicly available to researchers who have not signed the Data Use Agreement (DUA).

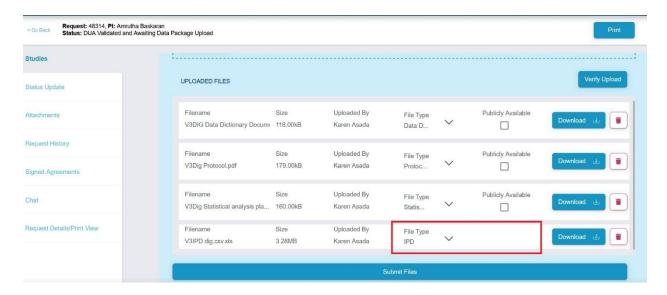

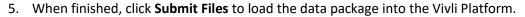

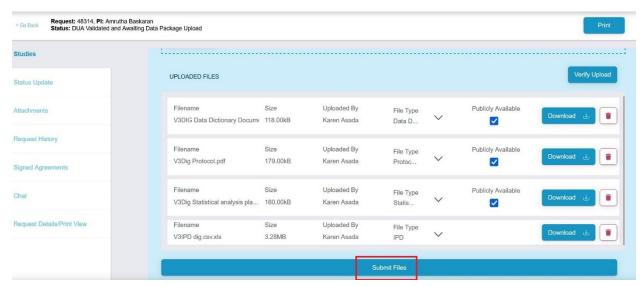

6. A pop-up confirms that you have uploaded all files and assigned file types. Additionally, the files that you have chosen to be made publicly available will be displayed and you will be asked to confirm you have selected the correct file(s) to be made publicly available. Click the blue 'Yes' button to proceed. Or click the red button "No" to adjust your selections and you will be re-routed to the Upload Data page again. If you do not wish to see this message again for other studies, check the checkbox "Never show this again" in the bottom right.

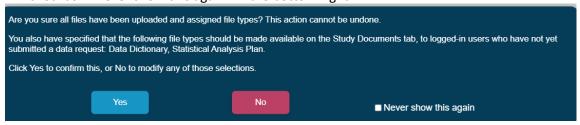

7. You will receive confirmation of successful upload. Click the 'Continue' but

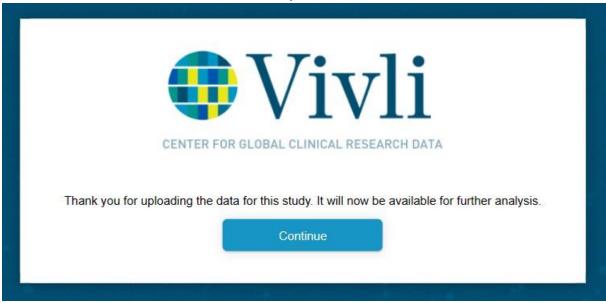

8. The supporting documents that you have made publicly available will be visible to the researcher with a Vivli account on the search page.

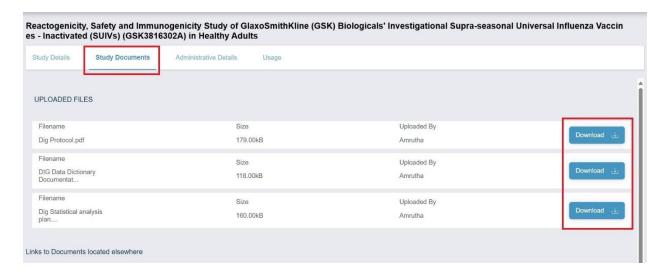

# 5.12.2 Loading Supporting Documents for Previously Uploaded Data Package

- 1. You may make supporting documents available to researchers on the search page <u>after study data</u> <u>package upload stage</u>.
- 2. Go to the studies tab and go to the posted section.

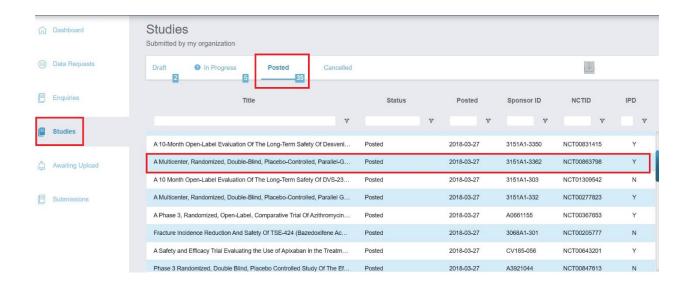

3. Open the study. In the study screens, the "Data Package" tab will have the option to select the files to be made publicly available next to file type

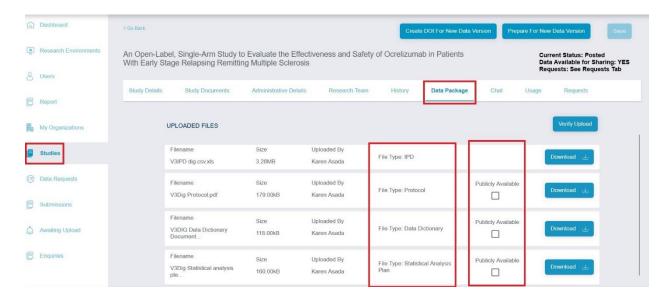

4. Check the box that says "Publicly Available" next to the document.

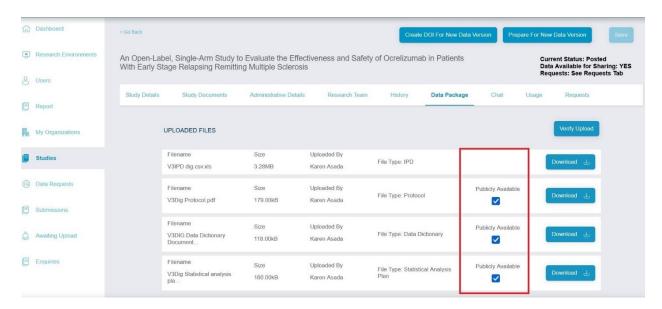

5. Note: Files that have the file type "IPD" and "Analysis ready dataset" will not have the option to check "Publicly Available" as Individual Participant Data (IPD) is NOT publicly available to researchers who have not signed the Data Use Agreement (DUA).

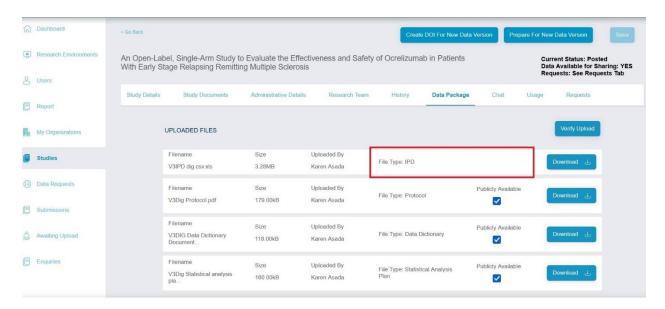

6. Go to the **Study Documents** tab to see these supporting documents which you have made publicly available. Click on the download button to see the version of the files provided to the Researcher as publicly available documents

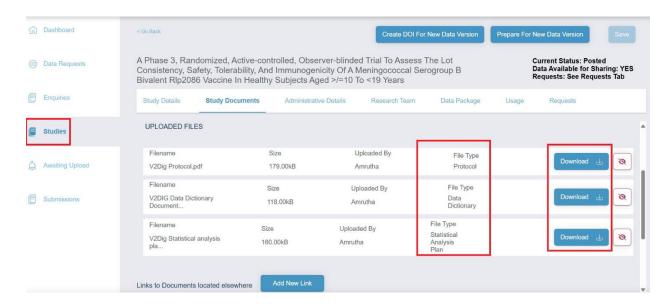

7. To remove the supporting document from the search page, click the hide button

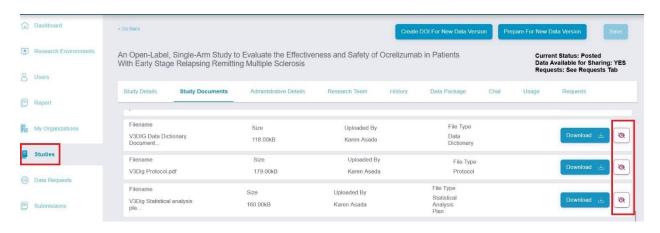

8. The supporting documents that you have made publicly available will be visible to the researcher with a Vivli account on the search page.

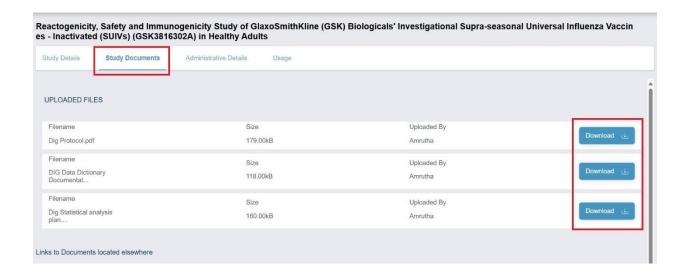

### 5.12.3 Loading Supporting Documents that are not part of Data Package

You may make supporting documents available to researchers on the search page <u>that are not part of the study data package</u>.

1. Go to the studies tab and go to the posted section.

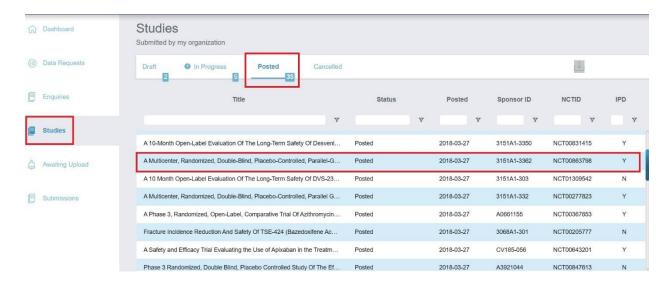

2. Open the study and go to Study Documents

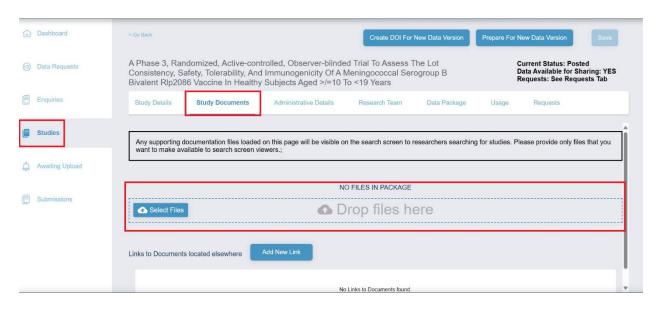

- 3. Now click on to choose files to upload. A window will pop up allowing the data contributor to select the files of their computer. After selecting the files, click **Open.**
- 4. The data contributor may also drag files into the submit window indicated by the dotted blue box:

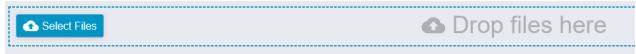

- 5. Note: Individual participant data (IPD) should NOT be uploaded in this section
- 6. The following window may appear to confirm that IPD files are not uploaded in this section

The Study Documents tab is to be used for supporting documents that will help researchers determine if this study will support their research. This tab must not be used for uploading Individual Participant Data (IPD) since files on this tab are available to any user without placing a request. If the file you just asked to load contains Individual Participant Data, please click the Cancel button below. Individual Participant Data should be loaded only in the "Data Package" tab. If the file does not contain Individual Participant Data, check "This is not IPD, load this data" and click on OK

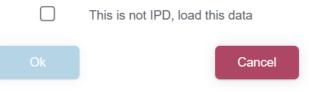

7. Check the checkbox to confirm that the files are not IPD and then click OK.

The Study Documents tab is to be used for supporting documents that will help researchers determine if this study will support their research. This tab must not be used for uploading Individual Participant Data (IPD) since files on this tab are available to any user without placing a request. If the file you just asked to load contains Individual Participant Data, please click the Cancel button below. Individual Participant Data should be loaded only in the "Data Package" tab. If the file does not contain Individual Participant Data, check "This is not IPD, load this data" and click on OK

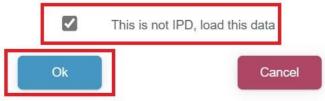

- 8. If you navigate away from a page on which an upload is underway (i.e. clicking on another tab or closing the browser), that will cancel the upload automatically
- 9. You can download the loaded files. You can delete any files by clicking the "delete" button:

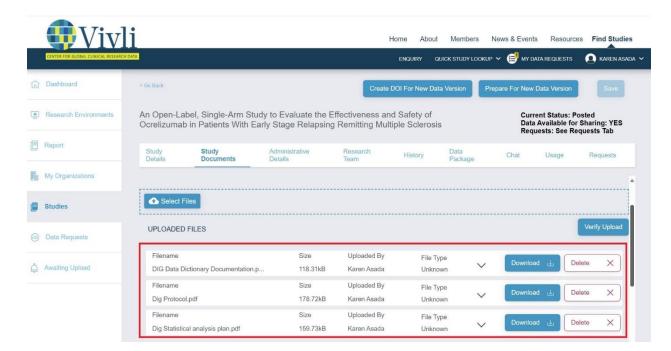

10. The supporting documents that you have made publicly available will be visible to the Researcher with a Vivli account on the search page.

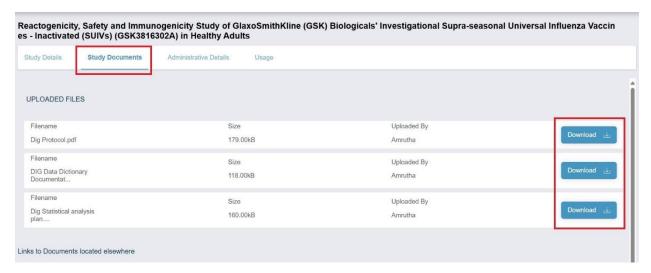

## 5.12.4 Providing Links to External Supporting Documents

- 1. If there are further documents that are available for your study at an external link, you can <u>make the</u> link available to researchers on the search page
- 2. Go to Study Documents and click the blue button that says, "Add New Link".

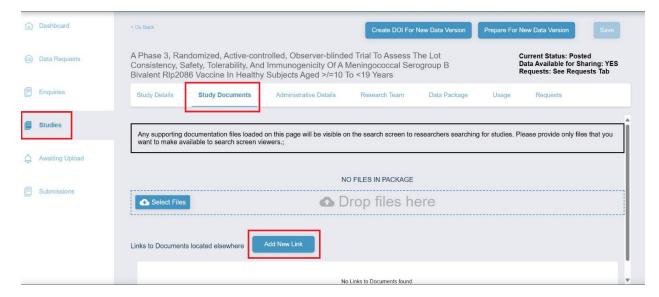

3. In the box that appears, type in the Title of the document and the URL, and then click "Save"

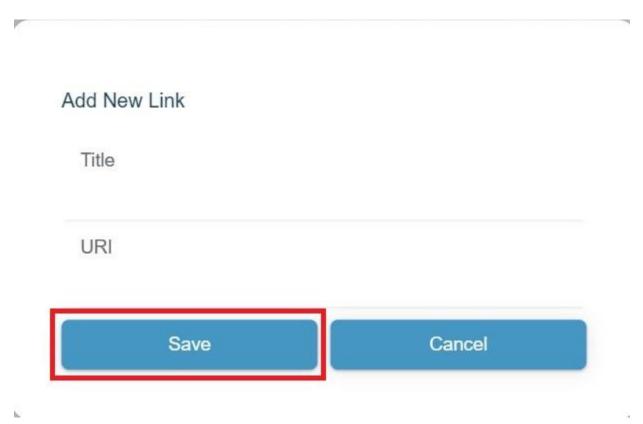

4. You may add multiple links to external documents. Once you press 'Save', you will see a popup appear that says, "External study link has been loaded properly" and the link(s) to the document(s) will appear on the bottom of the page.

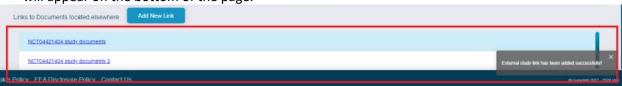

5. The External link to the documents that you have made publicly available will be visible to the Researcher with a Vivli account on the search page.

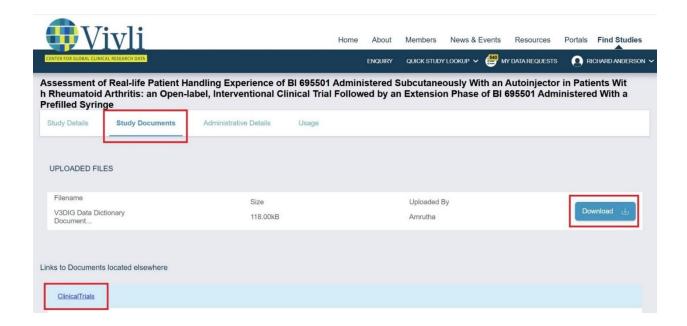

# 6. Research Environment Monitoring

 Organizational Administrators can monitor the progress of the Research environments for data requests containing at least one of their studies. Note: Those with only Data Contributor rights cannot view this dashboard.

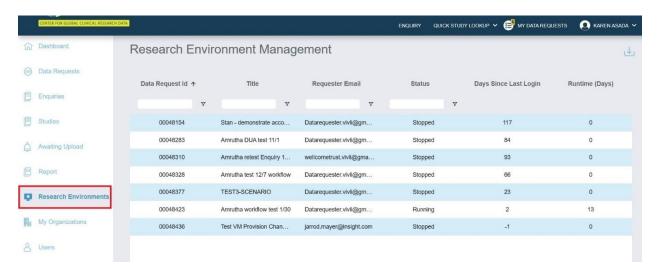

- You may filter for a specific data request using the Data request ID, Title, Requestor Email, and Status of the Research Environment (Running, Stopped, and de-provisioned)
- You may click on the Data Request ID to see details of a specific environment.

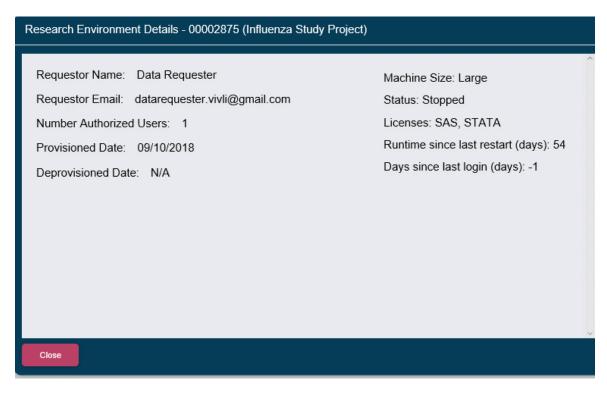

• The date when a Research Environment was started and de-provisioned will also be recorded in the Request history tab of the data request.

### 6.1 Software in the Research Environment

- The software available in the Research Environment is updated regularly and a comprehensive listing of the software and R packages is available in the Vivli Research Environment. The full list is on the Vivli website under "Software and R Packages Available in the Research Environment": https://vivli.org/resources/resources/
- The current list applies only to new research environments updates to software installed are not retroactive to existing research environments, although we can make updates to existing environments when requested.

### 6.2 Downloadable Data

- If the study is made downloadable as per Vivli Member's data sharing criteria, the research team will sign the Standard Data Use Agreement and security addendum.
- After the study data package is uploaded, the Research Team will have the ability to download the study data.
- After the completion of the analysis and public disclosures are signed, the research team is required to provide confirmation of the data destruction of the downloadable data.

# 7. Public Disclosures & Publications & Summary of Results

## 7.1 Review(s) by Vivli Members

The <u>Data Use Agreement</u> requires Data Requestors to provide to Vivli, at least 30 days prior to submission, the submitted copy of any publication, which Vivli will make available to all Organizational Administrators for review.

- 1. Data Requestors will provide Vivli at least 30 days prior to submission, the submitted copy of any manuscript via the platform open chat under chat attachments.
- The Vivli team will notify the Organizational Administrator regarding their courtesy review via Contributors chat (visible only to Vivli Admin and Organizational Administrators). The Organization Administrator will respond to the Data Requestor with their comments using the platform open chat.
- 3. As per the DUA, during this period if you would like to provide non-binding comments on the scientific content you may do so. You may also request the deletion of any confidential information (as defined in the DUA).
- 4. If a researcher indicates that they do not have publishable results, Vivli requests the summary of results from the Researcher. A summary of results will be sent to the Organization Administrators for a 30-day courtesy review.
- 5. When should a Vivli Member be considered an author on a manuscript or public disclosure? It is Vivli's policy that the decision to appoint someone as an author should be made by applying the <a href="ICMJE authorship criteria">ICMJE authorship criteria</a> (reviewed and agreed upon by the Steering Committee in May 2023).

### 7.2 Publication Notification by Data Requestor

- When a public disclosure based on the results obtained from the data request is published, the Data Requestor must inform Vivli.
- Vivli will notify the Vivli Member(s) about the publication via email.
- In addition, the link to the publication will be made available for public view on Vivli's <a href="Metrics">Metrics</a> <a href="page">page</a> linked to their approved request page i.e. data request DOI.

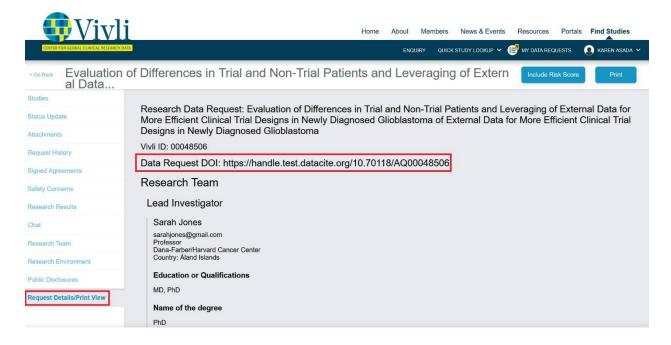

 You may view citations linked to a specific data request form by navigating to a data request and clicking on the "Public Disclosures" tab. This tab is visible after the request reaches the data upload stage.

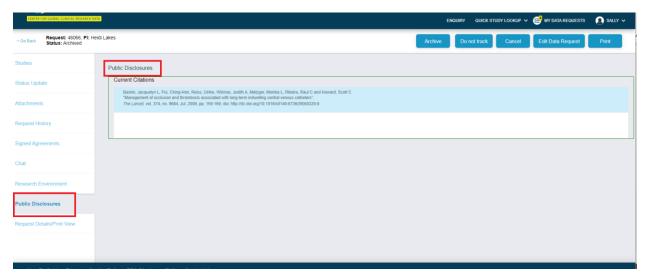

- You may also view the citations linked to the study. Please see <u>Section 2.6 Study Usage and Public Disclosure Metrics</u> for more information.
- Once all the publications are published and the analysis is complete, the Vivli team will move the data request to the Archived section of the data request.
- For a summary of results, once the courtesy review is complete, the Statistical Analysis Plan
   (SAP) and the summary of results will be posted on the Vivli website under the <u>approved</u>
   request page. The summary of results will not be added to the publication table and will not be

counted under Publication metrics. Once the website is updated, the Vivli Admin will notify the data requester via the platform chat and the Vivli Members via email that the summary of results has been published and archive the data request.

# 8. Data Progress Report

The Data Use Agreement allows for 1 year for accessing the data from the date it was executed by Vivli. Vivli will send a Data Progress Report to the Researcher 90 days before the DUA is about to expire. Researchers can apply for an extension to the DUA by completing the Data Progress Report sent by Vivli. According to Vivli policy, DUA extensions are given in 1-year intervals.

Vivli will review a researcher team's progress and will grant this extension on a yearly basis. Executed Data Progress Report will be uploaded to the Signed Agreements tab.

# 9. Research Environment Closure & Request Archival

Once all the publications are published and the analysis is complete, the Vivli team reaches to the research team to close the data request. The research environment will then be de-provisioned. For downloadable data, the research team is required to provide confirmation of the destruction of the data destruction. The data request will be moved to the Archived section of the data request dashboard.

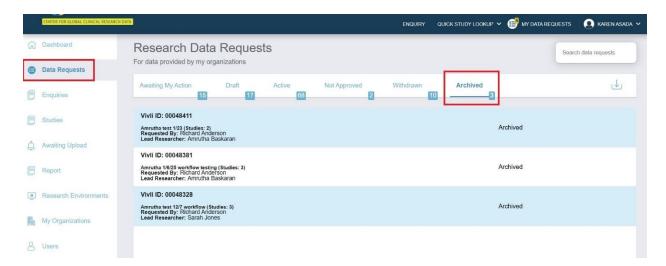

# 10. Safety Reporting

- During the course of the analyses, results review, or manuscript writing, if the Data Requestor comes across any safety concerns, they must report them within 24 hours via the Vivli platform reporting mechanism.
- All the Organization administrators involved in the data request will be notified automatically via email with the description of the safety concern reported.

### 11. Communications

### 11.1 Chat

- You can use the **open chat** within the data request, to communicate with data requestors, the Vivli Administrators, members of your organization, delegated reviewers, and other Organizational Administrators associated with the specific request for your data.
- Please note that messages in the open chat are visible to all persons attached to a data request.
- When any other party enters a message in chat, you will receive an email notification containing the body of the chat message and the name of the person entering it.
- Once the data request reaches the data contributor review stage, organizational administrators will start receiving email notifications for the chat messages.

### 11.1.1 Open Chat

- 1. Log on to the platform:
- 2. Go to the **Data Request** tab:

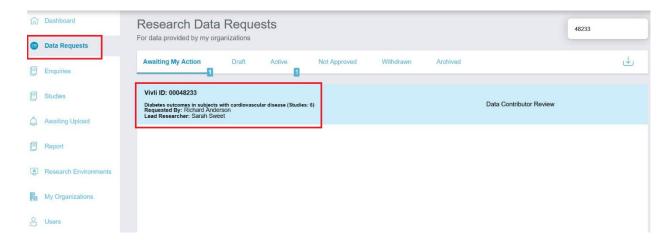

**3.** Open the applicable data request and click on the **Chat** tab on the left-hand side of the screen:

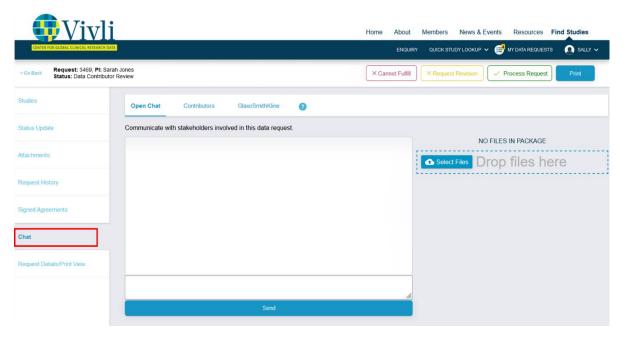

4. Enter your message in the chat message box under "Open chat" and click **Send:** 

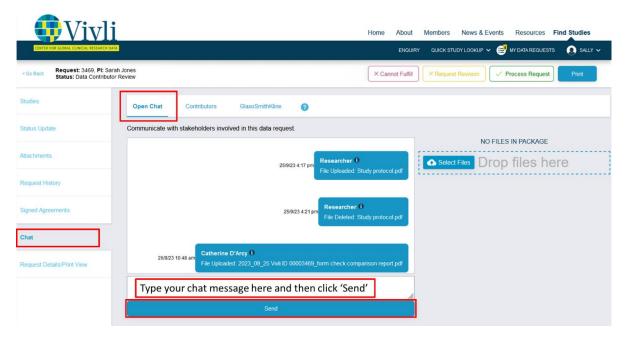

**5.** In the chat window, there is a hash mark on the lower right of the text entry panel. Hover over it and the cursor changes to a double-headed arrow

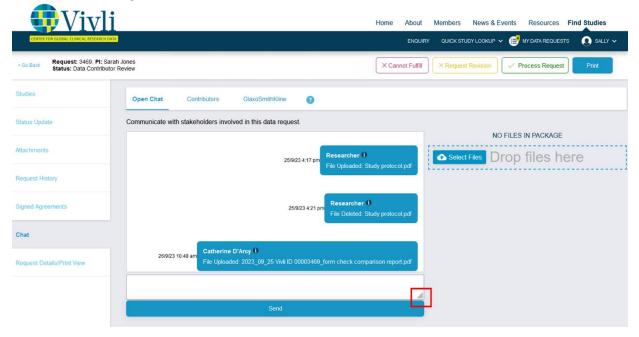

**6.** Drag the arrow to enlarge the text entry area. Drag it off the edge of the screen to make it very large.

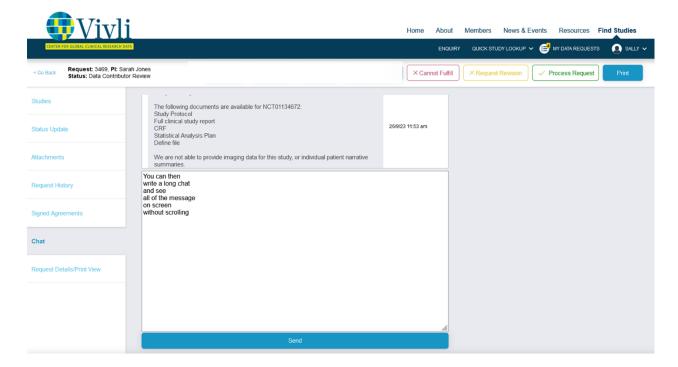

**7.** The message will now appear in the Chat record:

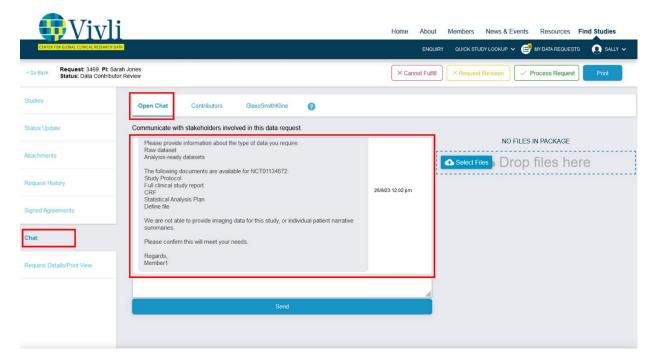

**8.** You can also upload files via chat by clicking on the **Select Files** button and selecting the file you wish to upload from your computer, or you may drag and drop the files into the dotted blue box:

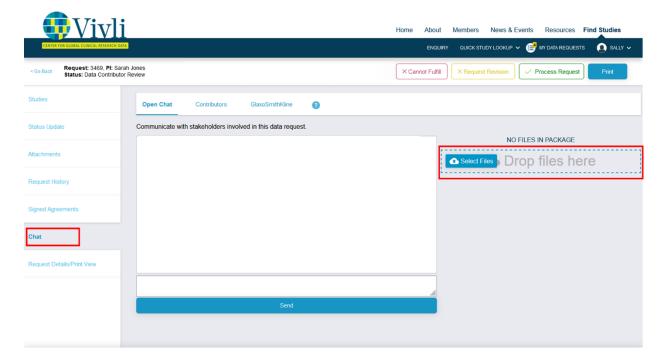

- **9. Note**: Individual participant data (IPD) **should NOT** be uploaded in this section
- 10. The following window may appear to confirm that IPD files are not uploaded in this section

The files section of Chat is not to be used for loading Individual Participant Data or for screenshots of the research environment. If you need to upload data containing Individual Participant Data, please contact Vivli at <a href="mailto:support@vivli.org">support@vivli.org</a> and we can help you with other ways to load the data.

If the file you just asked to load contains Individual Participant Data, please click the Cancel button below. If the file does not contain Individual Participant Data, check "This is not IPD, load this data" and click on OK.

This is not IPD, load this data

Cancel

11. Check the checkbox to confirm that the files are not IPD and then click OK.

The files section of Chat is not to be used for loading Individual Participant Data or for screenshots of the research environment. If you need to upload data containing Individual Participant Data, please contact Vivli at <a href="mailto:support@vivli.org">support@vivli.org</a> and we can help you with other ways to load the data.

If the file you just asked to load contains Individual Participant Data, please click the Cancel button below. If the file does not contain Individual Participant Data, check "This is not IPD, load this data" and click on OK.

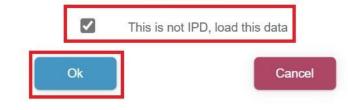

12. The upload bar will show the progress. If you navigate away from a page on which an upload is underway (i.e. clicking on another tab or closing the browser), that will cancel the upload automatically:

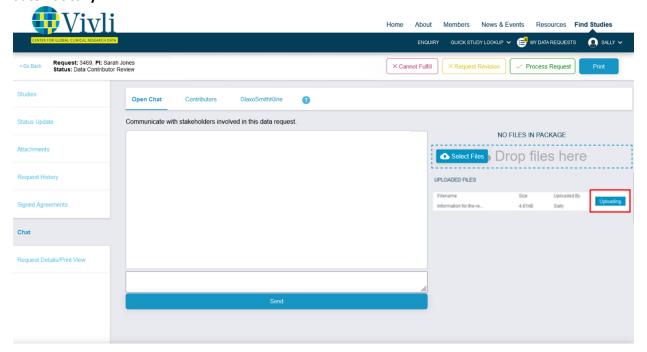

**13.** The history of the uploaded file will appear in the chat window:

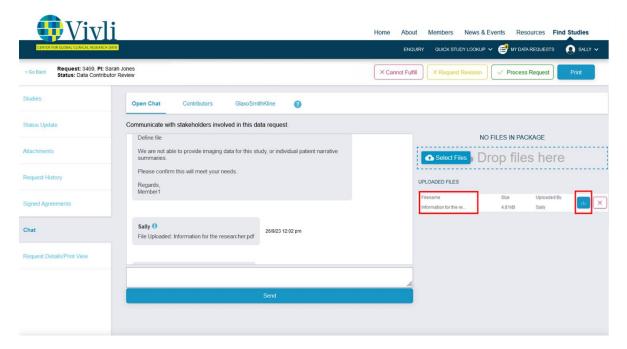

14. You may also download chat files by clicking on **Download**:

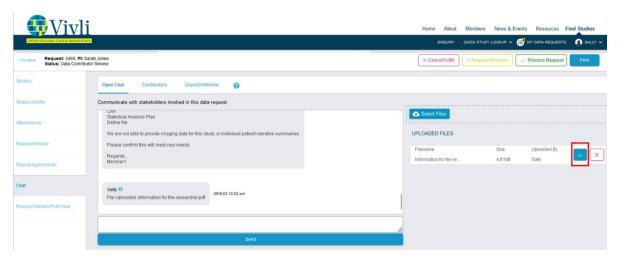

**15.** You can delete the uploaded file by clicking **delete**:

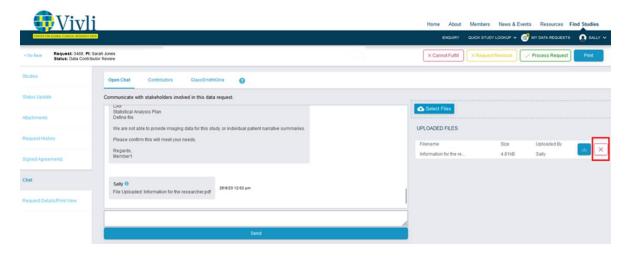

**16.** You will see a confirmation box asking you to confirm if you intended to delete the file "This file was added by another user - are you sure you want to delete this file: <filename>". Click Ok if you want to proceed to delete the file or click Cancel if you do not want to proceed.

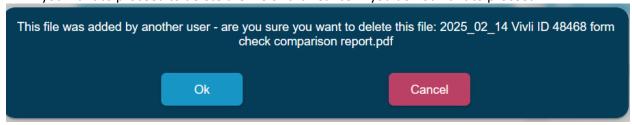

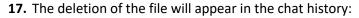

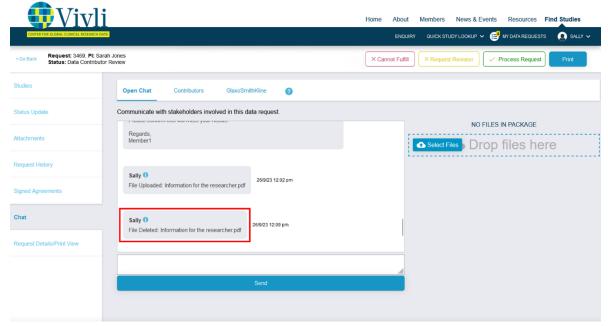

- 18. Chat messages automatically scroll to the most recent post instead of the first.
- 19. In chat, uploaded files are sorted by date, newest on top, and the hover text displays the filename, date, and person who uploaded it.
- 20. Posted chat messages are visible immediately.
- 21. Chat email notifications will include the display name and organization of the uploader and the content of the chat message in its original formatting. The subject line will include the Request ID and the name of the Lead Investigator.

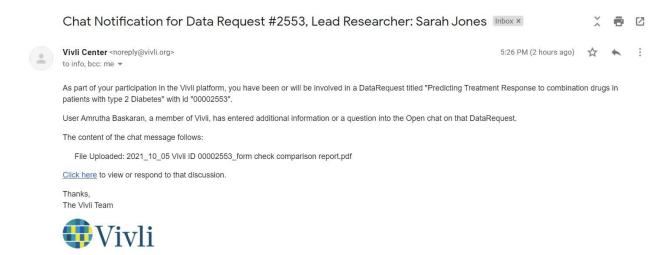

22. Note: Vivli admins may set up automatic follow-ups for repeated follow-ups (E.g. revision, DUA, publication follow-ups, etc.). organizational administrators won't receive any email notifications for such follow-ups. Organization Administrators can see the chat messages in the open chat window.

### 11.1.2 Contributors Chat

You may also open a Contributors chat within the data request to communicate with all the Organizational Administrators involved in the data request (but not the researcher and the IRP) and the Vivli team. Organizational administrators will receive email notifications from this chat, but not those who have the Data Contributor role within an organization.

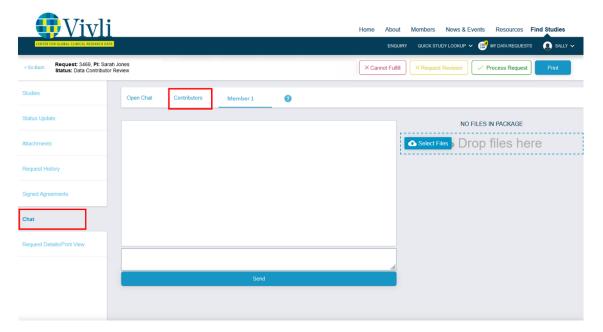

### 11.1.3 Private Chat

You may also open a private chat within the data request to communicate with other members of your organization.

Please note that private chat is visible **only** to members of your organization on the Vivli platform. The Vivli team cannot see this information. When any other team member in your organization enters a message in chat, you will receive an email notification.

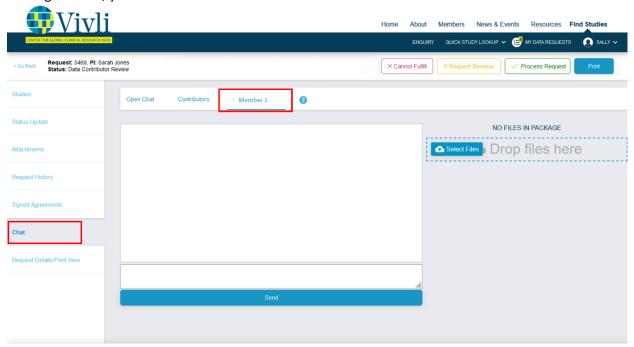

### 11.2 Setting up an Inbox Rule on Outlook to Filter Emails

Here are instructions for creating an inbox rule that can refile messages containing a specific sub-string in the subject line. The specifics are written for platform messages, but they can be generalized for other frequent messages that you don't want actively in your inbox. If you want to disable your email notifications from the Vivli platform, you can do so from the My Organization tab. Please see <a href="section">section</a>
1.3.2 Team Members.

First, you need to create a contact for the email address: <a href="mailto:noreply@vivli.org">noreply@vivli.org</a>. You can open such a mail message, by right-clicking on the from address and it has a menu entry "add to outlook contacts". In Outlook, click File in the menu bar, then in the window that appears click on "Rules and Alerts".

If you are using the new Outlook client, the rules are at Settings -> Mail -> Rules. If you are on the old Outlook client, click "File" then the button "Manage Rules and Alerts"

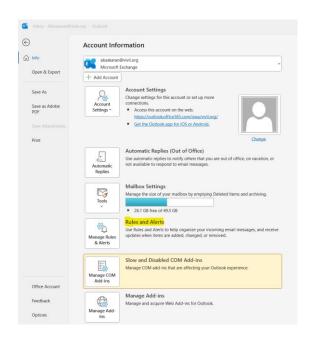

### In the pop-up window, click New Rule:

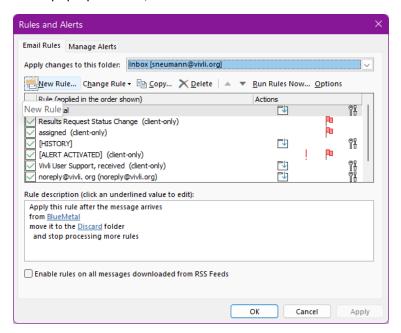

In the pop-up wizard, pick "Move messages with specific words in the subject to a folder"

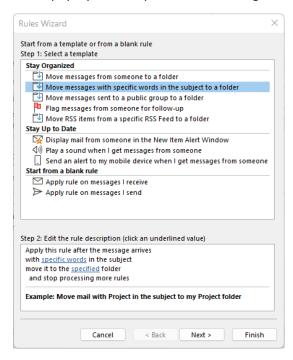

Click Next (it should display the choice "with specific words in the subject"),

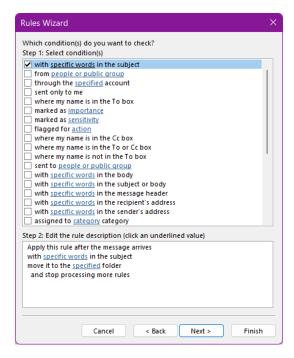

In the bottom half, click on "specific words" and enter "(AMR ID:" or "(Vivli:" or "(Chat Notification:"

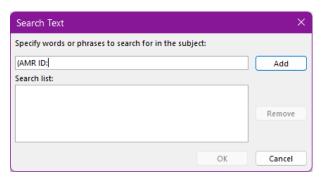

Click add to add it to the search list and then click OK:

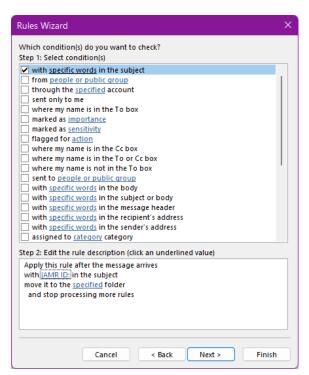

Back at the wizard, click on "specified" (as in 'move it to the specified folder'); In the browse screen, select your destination folder and then click OK.

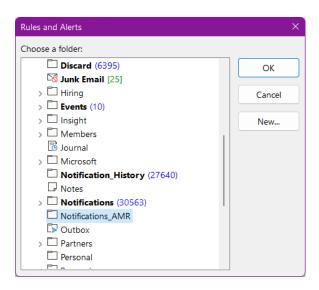

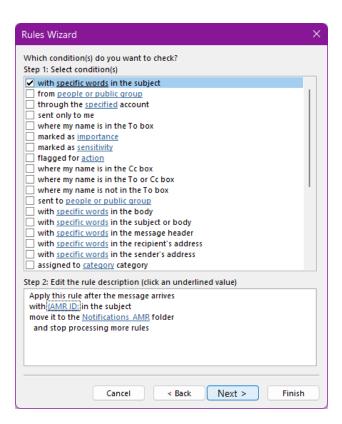

#### Click Finish and the rule should appear in the rule list:

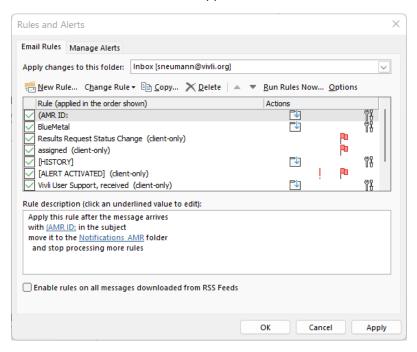

#### Click OK to commit this.

(Note that this rule works only when you are in Outlook – if you read your email from your phone, the rule will not yet apply until you open it.

Also, note that there is an option to "Run rules now", so you can refile messages that you received before setting up the rule.

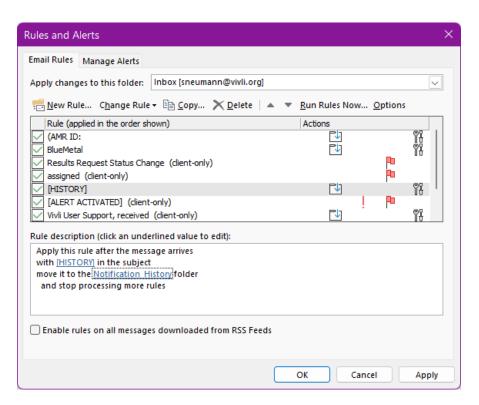

Here are a few examples of the rules:

- a) from <a href="mailto:nore">noreply@vivli.org</a> check "move to specified folder", choose folder "Notifications" and check "stop processing more rules"
- b) from <a href="mailto:platformsupport@vivli.org">platformsupport@vivli.org</a> action: check "move to specified folder", choose folder "Notifications" and check "stop processing more rules"11.2 Emails for Organizational Administrators

## 11.3 Automated Emails from Vivli Platform

You will receive several automated emails from the Vivli platform, relating to your organizational account. Please see the table below for a synopsis:

| Email              | When sent                                       | Purpose                                   |
|--------------------|-------------------------------------------------|-------------------------------------------|
| Data Request Ready | When a data request for your studies has        | Notify Organizational Administrators of   |
| for Review         | been submitted                                  | the data request; prompt you to record    |
|                    |                                                 | your decisions if applicable              |
| Data Request Non-  | For multi-sponsor requests that include your    | Notify Organizational Administrators of   |
| Approval during    | organization's studies, an email is generated   | any non-approvals to the data request.    |
| Data Contributor   | whenever any Vivli Member records their         |                                           |
| Review             | non-approval. The email also shows the          |                                           |
|                    | reasons for non-approval.                       |                                           |
| Request Approved   | When a data request for your studies is         | Notify of final governance approval.      |
|                    | approved, by you or a delegated approver.       |                                           |
|                    | For multi-sponsor requests, an email is         |                                           |
|                    | generated after that last IRP records their     |                                           |
|                    | final review decision.                          |                                           |
| DUA Approved       | When the Vivli Admin has validated the DUA      | Notify organizational administrators and  |
|                    | associated with the data request                | data contributors of approved DUA.        |
|                    |                                                 | Please work on uploading the data         |
|                    |                                                 | package, if applicable.                   |
| Safety Concerns    | When a data requestor logs a safety concern     | Notify organizational administrators of   |
|                    | relating to any of the data associated with     | safety concerns.                          |
|                    | the request                                     |                                           |
| Chat               | When anyone associated with a data              | Facilitate communication and the data     |
|                    | request enters a message in chat once the       | request workflow.                         |
|                    | request reaches the Data Contributor            |                                           |
|                    | Review stage for the first time. Once it        |                                           |
|                    | reaches that stage, Organization                |                                           |
|                    | Administrators will continue to receive         |                                           |
|                    | notifications even if it goes back to draft for |                                           |
|                    | revisions. This includes emails from Open       |                                           |
|                    | chat and Contributors chat                      |                                           |
| Research           | When the research environment is                | Notify Organizational Administrators      |
| Environment        | deprovisioned                                   | when the analysis is complete             |
| deprovisioned      |                                                 |                                           |
| Data Request       | When the data request is Archived, the          | Notify Organizational Administrators that |
| Archived           | project is considered closed.                   | the lead researcher and research team     |
|                    |                                                 | have met the DUA obligations for public   |
|                    |                                                 | disclosure/summary of results and the     |
|                    |                                                 | data request is now archived.             |

| Enquiry ready for | When the Enquiry for your studies is     | Notify Organizational Administrators of |
|-------------------|------------------------------------------|-----------------------------------------|
| your review       | submitted to review stage                | the Enquiry and prompt you to record    |
|                   |                                          | your decisions                          |
| Response provided | When anyone associated with the Enquiry  | Notify Organizational Administrators of |
| by the Researcher | adds comments to the discussion notes in | the update on the Enquiry.              |
| or Vivli team for | the Enquiry.                             |                                         |
| your Enquiry      |                                          |                                         |

#### 11.4 Vivli Summary to Organization Administrators

- You will start receiving summaries from the Vivli team once you have the first data request that reaches the Data Contributor review stage or your first Enquiry in the Review stage.
- Vivli summary emails are typically sent out every other Monday afternoon from <u>support@vivli.org</u> but the cadence may change depending on holidays. The Vivli team will aim to inform members in advance if there is a change in timing.
- The email contains the spreadsheet of <u>data requests that require action</u> from a data contributor and open enquiries for your studies.
- It is also used to communicate other important updates or queries and will serve as a reminder if you have requests that are past the target timeline.
- For Enquiry updates, please respond via the Enquiries tab on the platform. Please see <u>Section</u> 3.3 Recording Enquiry Decision for more information.
- Responses from Organizational Administrators will be made via the platform instead of emailing Vivli back a spreadsheet, this will create increased efficiencies for all involved. Use the feedback field on the Status Update to provide comments. See <u>Section 4.5.3 Status Update</u> for more information.

## 12. Support and Additional Information

#### 12.1 Vivli Contact Information

Vivli Member User Support Contacts:

- General User Support: Support@vivli.org
- You may also use the Chat to contact the Vivli Admin

#### 12.2 Data Use Agreement

The Vivli Data Use Agreement is posted online and available here: Data Use Agreement

#### 12.3 Browser and System Requirements

Please review our browser and system requirements, as well as configure your browser to use the Vivli platform: Browser and System Requirements

### 12.4 Standard Process for Vivli-Member Engagement

- Please review the Vivli summary
- Check Data Contributor Guide or reminders on how to do tasks before emailing support@vivli.org for specific questions.
- Any changes to your policy (like the IRP change) or operations (team change), please update the member's checklist and email it to <a href="mailto:support@vivli.org">support@vivli.org</a>

# 13. Instructions for Using a Printed Copy of this Document

If you would like to use this document in its printed form, you can change the Microsoft Word settings to display the URL addresses that are hyperlinks in the electronic version. To do this, change your Word settings as follows:

- Open the File menu and select 'Options'
- In the Options menu, select 'Advanced'
- In the Advanced menu, scroll to the 'Print' sub-menu; select and check the box for 'Print field codes instead of their values'
- After checking the relevant box, click 'OK' at the bottom of the pop-up menu, then print a copy of the document.
- The printed version of the document should replace hyperlinked text with text that looks like this:

{HYPERLINK "https:..." etc. }

This will allow you to navigate to relevant URLs using a printed version of this document.

# 14. Document Information

| Revision History |                     |                                                                                                    |                      |  |
|------------------|---------------------|----------------------------------------------------------------------------------------------------|----------------------|--|
| Rev.<br>#        | Author              | Summary of Changes                                                                                                    |                      |  |
| 1.0              | Jessica<br>Baker    | Initial Version                                                                                                    | July 10,<br>2018     |  |
| 1.1              | Jessica<br>Baker    | Incorporates updates from Vivli release 1.2 including updated chat and DUA platform process                                                                                                    | October 25,<br>2018  |  |
| 1.2              | Amrutha<br>Baskaran | <ol> <li>Updated Section 1.2 – Creating your Vivli Account</li> <li>Updated Section 1.3.2 – Adding members</li> <li>Updated Section 3.3.1- Sending the Request to a Delegate</li> <li>Added Section 5.0 - Research Environment Monitoring</li> <li>Added Section 9.1.3 – Contributors chat</li> </ol>                                                                                                    | March 19,<br>2019    |  |
| 1.3              | Amrutha<br>Baskaran | <ol> <li>Updated Section 1.2 Creating your Vivli account about updating the member checklist</li> <li>Updated Section 1.3.2 Adding Team members</li> <li>Updated Section 1.3.3 Data Contributor Organizational Roles</li> <li>Updated Section 3.1 Reviewing Data Requests- Overview</li> <li>Updated Section 3.2.1 Navigation to Data requests</li> <li>Added Section 3.2.2 Data Request Dashboard – Search Feature</li> <li>Updated Section 3.3 Recording a Decision about a Data Request</li> <li>Added Section 4.1 Vivli Dashboard for Data Contributors</li> <li>Updated Section 4.2 Notification</li> <li>Updated Section 4.3 Loading Data package</li> <li>Added Section 4.3.2 Make Data Package Available</li> <li>Updated Section 6.0 Public Disclosures &amp; Publications</li> <li>Updated Section 9.2 Emails for Organizational Administrators</li> </ol> | December<br>13, 2019 |  |
| 1.5              | Liz<br>Graham       | <ol> <li>Added Section 1.3.3 Organizational Administrator Resources</li> <li>Added Section 2.5 Study Enquiry process</li> <li>Updated Section 3.2.2 Data Request dashboard – Search Feature</li> <li>Updated Section 3.2.3 Reviewing Requests</li> <li>Updated Section 3.3.3 Request Revision</li> <li>Updated Section 3.3.5 Major versus minor revisions to data requests</li> <li>Added Section 3.3.6 Withdrawal process for non-response requests</li> <li>Added Section 5.1 Software on the Research Environment</li> <li>Updated 9.1.1 Steps, creating a chat message</li> <li>Updated 9.2 Emails for Organizational Administrators</li> </ol> Note: version 1.4 skipped to align with platform releases to avoid confusion                                                                                                    | March 13,<br>2020    |  |
| 1.6              | Liz<br>Graham       | <ol> <li>Metricsupdated screenshots to reflect the updated version</li> <li>Updated process section 3.3.5 major and minor edits</li> <li>Updated Section 4.3.1 Steps, Uploading Data Package</li> <li>Added section 4.3.2 Steps, Download files that the Data Contributor previously uploaded</li> <li>Updated Section 9.1.1 Steps, creating a chat message</li> <li>Updated Section 9.2 Emails for Organizational Administrators</li> </ol>                                                                                                    | July 11,<br>2022     |  |

| 1.7 | Liz<br>Graham       | <ol> <li>Updated 3.2.1. Navigating to Data Requests</li> <li>Updated Section 3.2.2. Data Request Dashboard with "Awaiting My Action" dashboard updates.</li> <li>Updated Section 3.2.3. Reviewing Requests with Data Requests overlapping title user interface updated</li> <li>Removed Section 3.3.1. Sending the request to a Delegate</li> <li>Updated Section 4.1. Vivli Dashboard for Data Contributors with "Awaiting my Action" dashboard updates.</li> <li>Section 4.3.1. Steps, Make Data Package Available study list updates.</li> <li>Updated Section 4.3.2. Steps, Download files that the Data Contributor previously uploaded</li> </ol>                                                                                                    | March 6,<br>2021    |
|-----|---------------------|----------------------------------------------------------------------------------------------------|---------------------|
| 2.0 | Amrutha<br>Baskaran | <ol> <li>Updated screenshots throughout the manual to reflect the updated version of the platform</li> <li>Added section 1.3.4 Active Platform Accounts</li> <li>Updated Section 2.5 Study Enquiry Process</li> <li>Added section 2.6 Supporting documents made available for researchers searching for studies</li> <li>Updated Section 3.2.1 Navigating to Data Requests</li> <li>Updated Section 3.2.3 Reviewing Requests</li> <li>Updated Section 3.3.5 Withdrawal process</li> <li>Added Section 3.3.6 Target timeline for the review process</li> <li>Added Section 4.3 General upload guidelines</li> <li>Added Section 4.3.1 Zip archive process</li> <li>Updated Section 4.4.1 Steps: Uploading Data Package to an approved request</li> <li>Updated Section 6.2 Publication Notification by Data Requestor</li> <li>Added Section 9.3 Weekly summary to Organization Administrators</li> </ol> | October 9,<br>2021  |
| 2.2 | Amrutha<br>Baskaran | <ol> <li>Updated Section 3.2.3 Data Request form</li> <li>Updated Section 3.3.1 Cannot Fulfill</li> <li>Added Section 3.4 Report of data requests</li> <li>Added Section 3.4.1. Features of the report</li> <li>Added Section 3.4.2. Fields included in the report</li> <li>Added Section 3.4.3. Status Update</li> <li>Updated Section 4.4.5 Steps: Upload a New Version of the Data Package</li> <li>Added Section 7.DUA extension</li> <li>Updated Section 10.1.1 Steps, creating a chat message</li> <li>Updated Section 10.3 Weekly summary to Organization Administrators</li> <li>Added Section 11.4 Standard process for Vivli-Member Engagement</li> </ol>                                                                                                    | August 29, 2022     |
| 3.0 | Amrutha<br>Baskaran | <ol> <li>Added Section 3.2.4 Vivli Policies in Brief</li> <li>Updated Section 3.3.1 Cannot Fulfill</li> <li>Updated Section 4.2 Data Upload Notification</li> <li>Updated Section 10.1.1 Open Chat</li> <li>Added Section 10.1.4 Setting up an inbox rule on Outlook to filter emails</li> </ol>                                                                                                    | January 19,<br>2023 |
| 3.1 | Amrutha<br>Baskaran | <ol> <li>Added Section 3.3 Study settings at Data Contributor Review</li> <li>Added Section 3.3.7 Summary level and document-only data request</li> <li>Updated Section 3.4.3. Status Update</li> <li>Added Section 4.4.6 Steps: Uploading data to only one data request</li> </ol>                                                                                                    | May 27,<br>2023     |

|     |                                                                                        | <ol> <li>Updated Section 6.0 Public Disclosures &amp; Publications &amp; Summary of<br/>results</li> </ol>                                                                                                    |                       |
|-----|----------------------------------------------------------------------------------------|----------------------------------------------------------------------------------------------------|-----------------------|
| 3.2 | Catherine<br>D'Arcy                                                                    | <ol> <li>Updated Section 3.2.3 Data Request Form</li> <li>Updated Section 3.3 Study setting at Data Contributor Review</li> <li>Updated Section 3.4 Recording a Decision about a Data Request</li> <li>Updated Section 3.5 Report of data requests</li> <li>Updated Section 10.1 Chat</li> </ol>                                                                                                    | September<br>26, 2023 |
| 3.3 | Amrutha<br>Baskaran,<br>Catherine<br>D'Arcy,<br>Sarah<br>Sweet,<br>Elizabeth<br>Graham | <ol> <li>Updated Section 2.6 Supporting documents made available for researchers searching for studies</li> <li>Updated Section 2.7 Study Usage and Public Disclosure Metrics</li> <li>Updated Section 3.4.4 Major versus minor revisions to data requests</li> <li>Updated Section 3.5 Report of data requests</li> <li>Updated Section 3.5.2. Fields included in the report</li> <li>Updated Section 4.4.1 Steps: Uploading Data Package to an approved request</li> <li>Updated Section 4.4.3 Steps: Uploading data while request undergoing review</li> <li>Updated Section 4.4.4 Studies list and stored data package</li> <li>Added Section 4.4.6 Uploading large files and data packages to the Vivli Platform</li> <li>Updated Section 10.1.1 Open Chat</li> <li>Updated Section 10.2 Emails for Organizational Administrators</li> </ol> | February 1,<br>2024   |
| 3.4 | Amrutha<br>Baskaran                                                                    | <ol> <li>Updated Section 1.3.2 Adding Team Members</li> <li>Added Section 1.3.4 User Lists</li> <li>Removed Section 2.2 Submitting a Single Study</li> <li>Removed Section 2.5 Study Enquiry Process</li> <li>Added Section 2.7 Studies Dashboard</li> <li>Added Section 3 Study Enquiry Process</li> <li>Added Section 3.1 Navigation and Enquiry Dashboard</li> <li>Added Section 3.2 Enquiry format</li> <li>Added Section 3.3 Recording Enquiry Decision</li> <li>Added Section 3.4 Enquiries Report</li> <li>Updated Section 4.4.5 Withdrawal process</li> <li>Added Section 5.4.6 Upload additional data or documents to a study after initial upload</li> <li>Updated Section 8 DUA extension</li> </ol>                                                                                                    | June 12,<br>2024      |
| 3.5 | Amrutha<br>Baskaran                                                                    | 1. Updated Section 1.3.1 My Organization tab 2. Updated Section 1.3.2 Team Members 3. Added Section 2.5 Individual Studies Format 4. Updated Section 3.1 Navigation and Enquiry Dashboard 5. Updated Section 3.2 Enquiry Format 6. Updated Section 3.3.1 Eligible for Request                                                                                                    | November 25, 2024     |

|     | F        | F   |                                                                             | T            |
|-----|----------|-----|-----------------------------------------------------------------------------|--------------|
|     |          | 7.  | Added Section 3.3.4 Enquiry Study Status for Individual                     |              |
|     |          | _   | Studies                                                                     |              |
|     |          | 8.  | Updated Section 4.2.3 Data Request Form                                     |              |
|     |          | 9.  | Updated Section 4.3 Study Settings at Data Contributor                      |              |
|     |          |     | Review                                                                      |              |
|     |          | 10. | Updated Section 4.4.6 Summary- level and Document-only                      |              |
|     |          |     | Data Request                                                                |              |
|     |          | 11. | Updated Section 4.5.2. Fields Included in the Report                        |              |
|     |          | 12. | Updated Section 4.6 Data Use Agreement (DUA)                                |              |
|     |          | 13. | Rearranged Section 5 Data package uploads                                   |              |
|     |          | 14. | Updated Section 5.4 Upload Loading Data Package to an Approved Data Request |              |
|     |          | 15. | Added Section 5.5 Upload Data Package Directly into the                     |              |
|     |          |     | Study                                                                       |              |
|     |          | 16. | Updated Section 5.6 Steps to Upload Data Package                            |              |
|     |          | 17. | Updated Section 5.7 Stored Data Package and Subsequent                      |              |
|     |          |     | Data Request                                                                |              |
|     |          | 18. | Updated Section 5.8 Replace Data Package New Version                        |              |
|     |          | 19. | Updated Section 5.10 Uploading Data to Only One Data                        |              |
|     |          |     | Request                                                                     |              |
|     |          | 20. | Added Section 5.12 Supporting Documents for Researchers                     |              |
|     |          |     | Searching For Studies                                                       |              |
|     |          | 21. | Added Section 6.2 Downloadable Data                                         |              |
|     |          | 22. | Added Section 7.2 Publication Notification by Data                          |              |
|     |          |     | Requestor                                                                   |              |
|     |          | 23. | Added Section 9 Research Environment Closure & Request Archival             |              |
|     |          | 24. | Removed Section 10 Metrics                                                  |              |
|     |          | 25. | Updated Section 11.1.1 Open Chat                                            |              |
|     |          | 26. | Updated Section 11.21.4 Setting up an Inbox Rule on                         |              |
|     |          |     | Outlook to Filter Emails                                                    |              |
| 3.6 | Amrutha  | 1.  | Updated Section 1.3 Vivli Dashboard for Organizational                      | February 24, |
|     | Baskaran |     | Administrators                                                              | 2025         |
|     |          | 2.  | Updated Section 1.3.2 Team Members                                          |              |
|     |          | 3.  | Updated Section 1.3.3 Organizational Roles                                  |              |
|     |          | 4.  | Updated Section 1.3.4 User Tab                                              |              |
|     |          | 5.  | Updated Section 2.6 Study Usage and Public Disclosure                       |              |
|     |          |     | Metrics                                                                     |              |
|     |          | 6.  | Updated Section 3.1 Navigation and Enquiry Dashboard                        |              |
|     |          | 7.  | Updated Section 3.2 Enquiry Format                                          |              |
|     |          | 8.  | Updated Section 3.3.1 Eligible for Request                                  |              |
|     | •        | •   |                                                                             | •            |

|     |                     | <ol> <li>Updated Section 3.3.2 Not Available for Request</li> <li>Updated Section 3.3.3 Enquiry Feedback to Researcher via         <ul> <li>Discussion field</li> </ul> </li> <li>Updated Section 4.5.2 Fields Included in the Report</li> <li>Updated Section 11.1.1 Open Chat</li> <li>Updated Section 11.3 Automated Emails from Vivli Platform</li> </ol>                                                                                                    |                    |
|-----|---------------------|----------------------------------------------------------------------------------------------------|--------------------|
| 3.7 | Amrutha<br>Baskaran | <ol> <li>Added Section 2.7 Study Search Results— Download</li> <li>Updated Section 3.1 Navigation and Enquiry Dashboard</li> <li>Updated Section 4.2.3 Data Request Form (notes about AI/ML responses and risk scores)</li> <li>Updated Section 4.5.2. Fields Included in the Report</li> <li>Updated Section 4.6 Data Use Agreement (DUA)</li> <li>Updated Section 5.6 Steps to Upload Data Package</li> <li>Updated Section 5.12.3 Loading Supporting Documents that are not part of Data Package</li> <li>Updated Section 11.1.1 Open Chat</li> </ol> | May<br>24,<br>2025 |

| Approval History |                                            |                   |                   |  |
|------------------|--------------------------------------------|-------------------|-------------------|--|
| Name             | Job Title                                  | Date Approved     | Effective Date    |  |
| Version 1.0      |                                            |                   | July 11, 2018     |  |
| Rebecca Li       | Executive Director                         | July 11, 2018     |                   |  |
| Version 1.1      |                                            |                   | October 25, 2018  |  |
| Rebecca Li       | Executive Director                         | October 25, 2018  |                   |  |
| Version 1.2      |                                            |                   | March 20, 2019    |  |
| Rebecca Li       | Executive Director                         | March 20, 2019    |                   |  |
| Version 1.3      |                                            |                   | December 14, 2019 |  |
| Rebecca Li       | Executive Director                         | December 13, 2019 |                   |  |
| Version 1.4      |                                            |                   | n/a               |  |
| Rebecca Li       | Skipped to align with the platform version | n/a               |                   |  |
| Version 1.5      |                                            |                   | March 13, 2020    |  |
| Rebecca Li       | Executive Director                         | March 13, 2020    |                   |  |
| Version 1.6      |                                            |                   | July 10, 2020     |  |
| Rebecca Li       | Executive Director                         | July 10, 2020     |                   |  |
| Version 1.7      |                                            |                   | March 6, 2021     |  |
| Rebecca Li       | Executive Director                         | March 6, 2021     |                   |  |

| Version 2.0 |                    |                    | October 9, 2021    |
|-------------|--------------------|--------------------|--------------------|
| Rebecca Li  | Executive Director | October 8, 2021    |                    |
| Version 2.2 |                    |                    | August 27, 2022    |
| Rebecca Li  | Executive Director | August 19, 2022    |                    |
| Version 3.0 |                    |                    | January 19, 2023   |
| Rebecca Li  | Executive Director | January 18, 2023   |                    |
| Version 3.1 |                    |                    | May 27, 2023       |
| Rebecca Li  | Executive Director | May 26, 2023       |                    |
| Version 3.2 |                    |                    | September 30, 2023 |
| Rebecca Li  | Executive Director | September 26, 2023 |                    |
| Version 3.3 |                    |                    | February 10, 2024  |
| Rebecca Li  | CEO                | February 1, 2024   |                    |
| Version 3.4 |                    |                    | June 15, 2024      |
| Rebecca Li  | CEO                | June 12, 2024      |                    |
| Version 3.5 | <u> </u>           |                    | November 25, 2024  |
| Rebecca Li  | CEO                | November 22, 2025  |                    |
| Version 3.6 |                    | l                  | February 22, 2025  |
| Rebecca Li  | CEO                | February 22, 2025  |                    |
| Version 3.7 |                    |                    | May 24, 2025       |
| Rebecca Li  | CEO                | May 24, 2025       |                    |